**SeeBeyond ICAN Suite** 

# **e\*Way Intelligent Adapter for SAP (ALE) User's Guide**

*Release 5.0.5 for Schema Run-time Environment (SRE)*

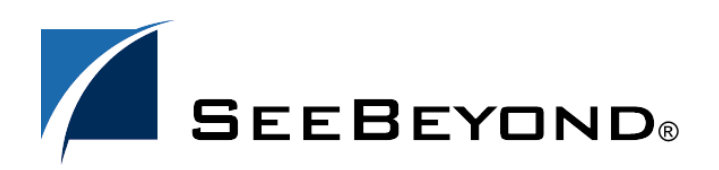

SeeBeyond Proprietary and Confidential

The information contained in this document is subject to change and is updated periodically to reflect changes to the applicable software. Although every effort has been made to ensure the accuracy of this document, SeeBeyond Technology Corporation (SeeBeyond) assumes no responsibility for any errors that may appear herein. The software described in this document is furnished under a License Agreement and may be used or copied only in accordance with the terms of such License Agreement. Printing, copying, or reproducing this document in any fashion is prohibited except in accordance with the License Agreement. The contents of this document are designated as being confidential and proprietary; are considered to be trade secrets of SeeBeyond; and may be used only in accordance with the License Agreement, as protected and enforceable by law. SeeBeyond assumes no responsibility for the use or reliability of its software on platforms that are not supported by SeeBeyond.

SeeBeyond, e\*Gate, e\*Way, and e\*Xchange are the registered trademarks of SeeBeyond Technology Corporation in the United States and/or select foreign countries. The SeeBeyond logo, SeeBeyond Integrated Composite Application Network Suite, eGate, eWay, eInsight, eVision, eXchange, eView, eIndex, eTL, ePortal, eBAM, and e\*Insight are trademarks of SeeBeyond Technology Corporation. The absence of a trademark from this list does not constitute a waiver of SeeBeyond Technology Corporation's intellectual property rights concerning that trademark. This document may contain references to other company, brand, and product names. These company, brand, and product names are used herein for identification purposes only and may be the trademarks of their respective owners.

© 2005 SeeBeyond Technology Corporation. All Rights Reserved. This work is protected as an unpublished work under the copyright laws.

**This work is confidential and proprietary information of SeeBeyond and must be maintained in strict confidence.**

Version 20050406032103.

# **Contents**

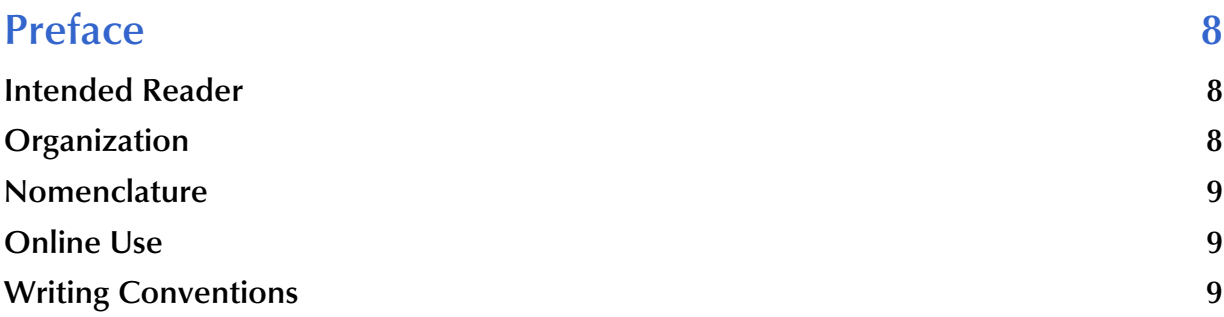

# **[Chapter 1](#page-9-0)**

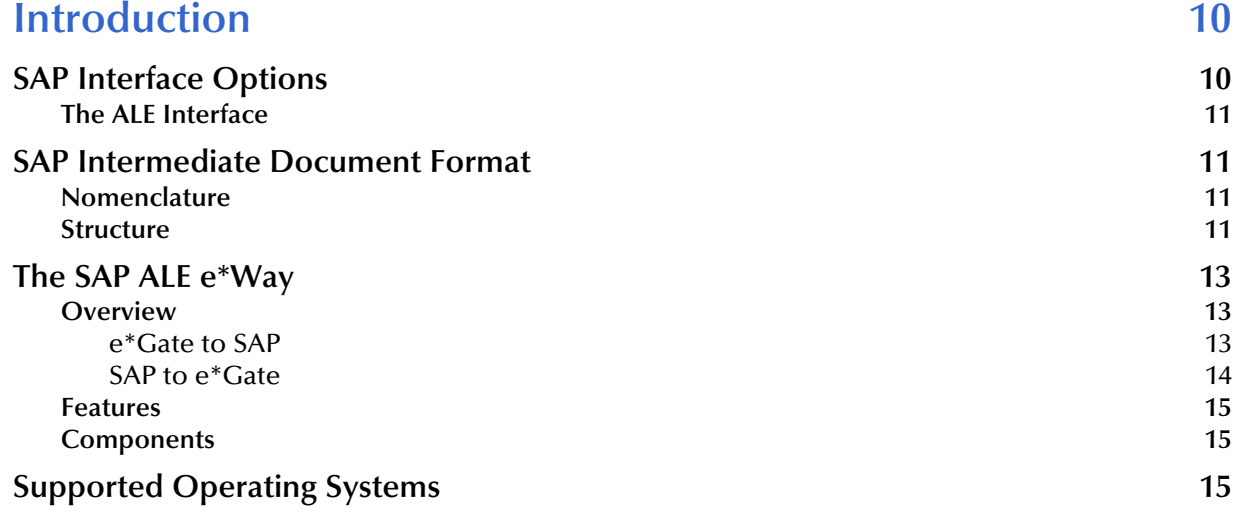

### **[Chapter 2](#page-16-0)**

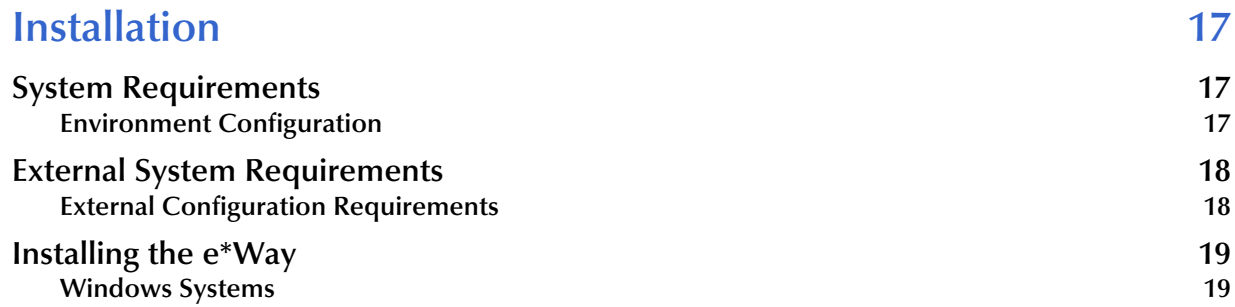

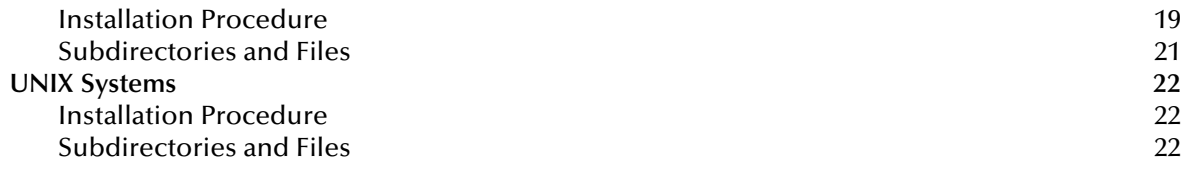

### **[Chapter 3](#page-23-0)**

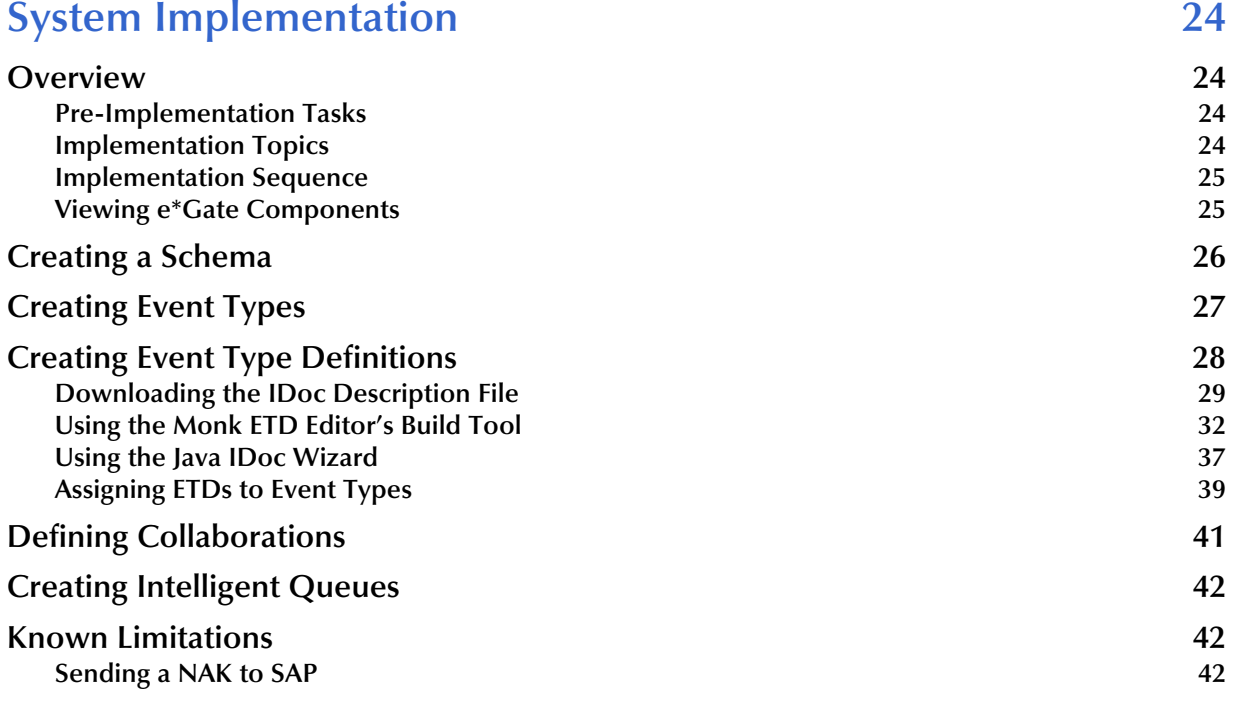

### **[Chapter 4](#page-42-0)**

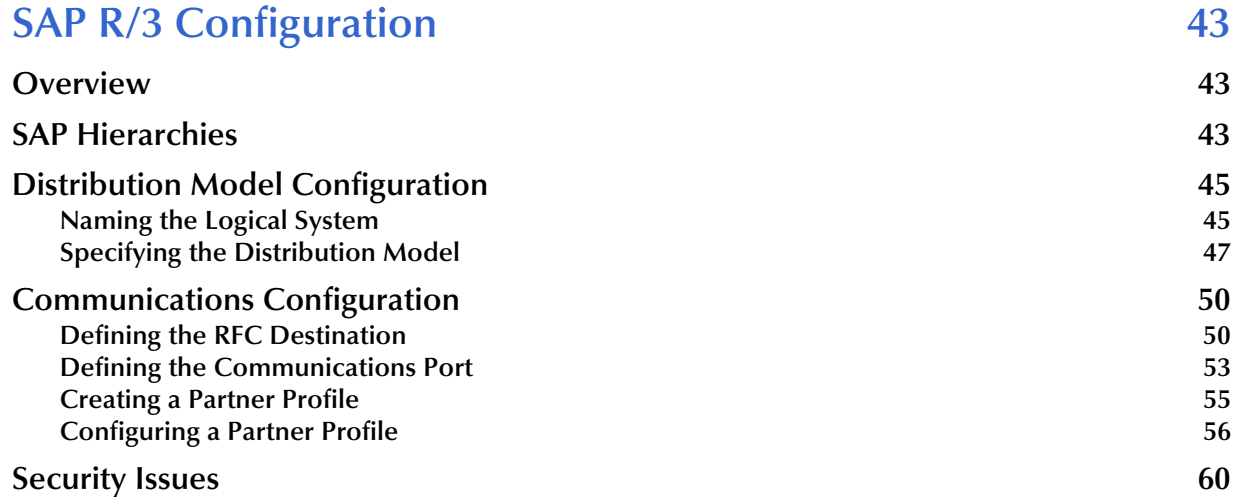

### **[Chapter 5](#page-60-0)**

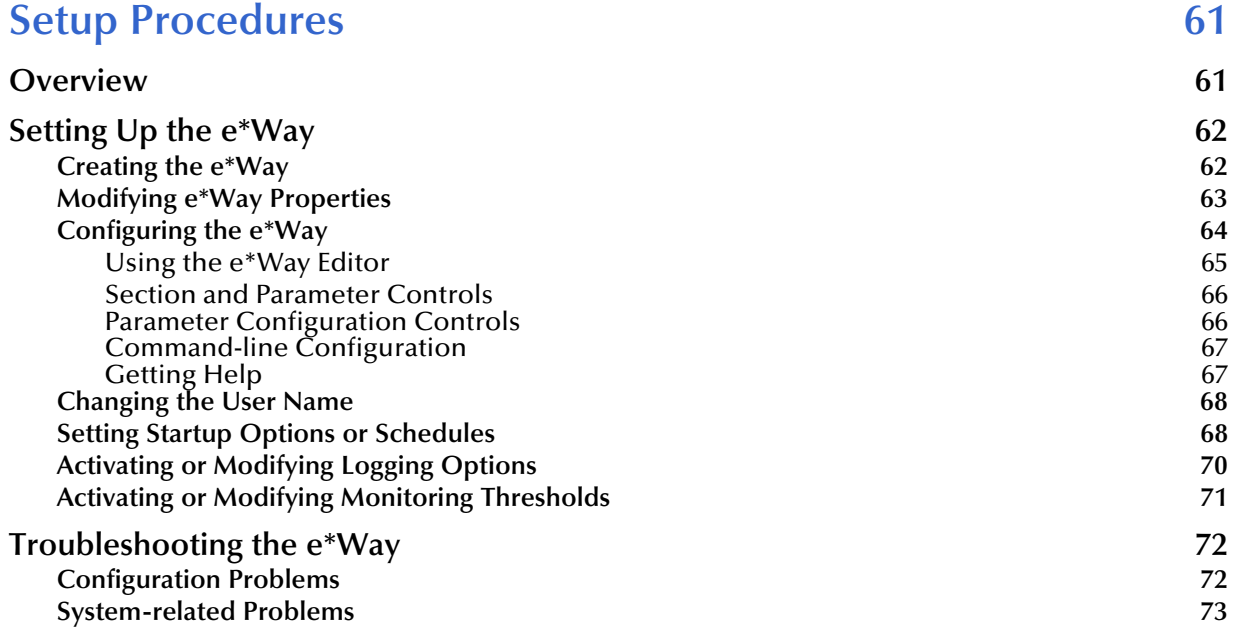

### **[Chapter 6](#page-73-0)**

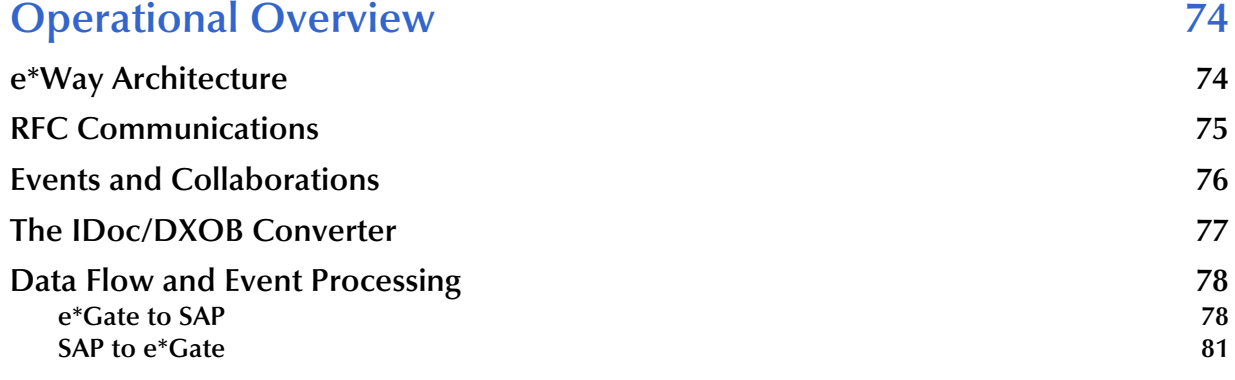

### **[Chapter 7](#page-83-0)**

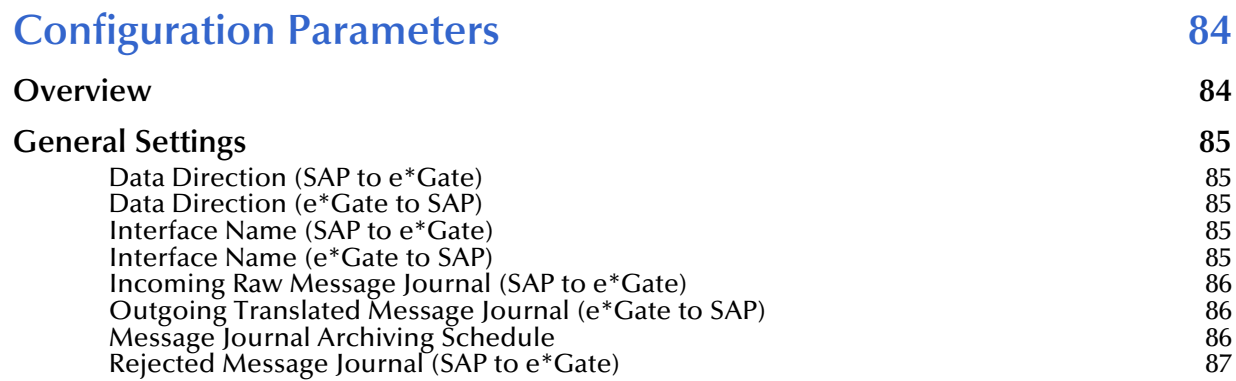

### **[ALE/RFC Setup 88](#page-87-0)**

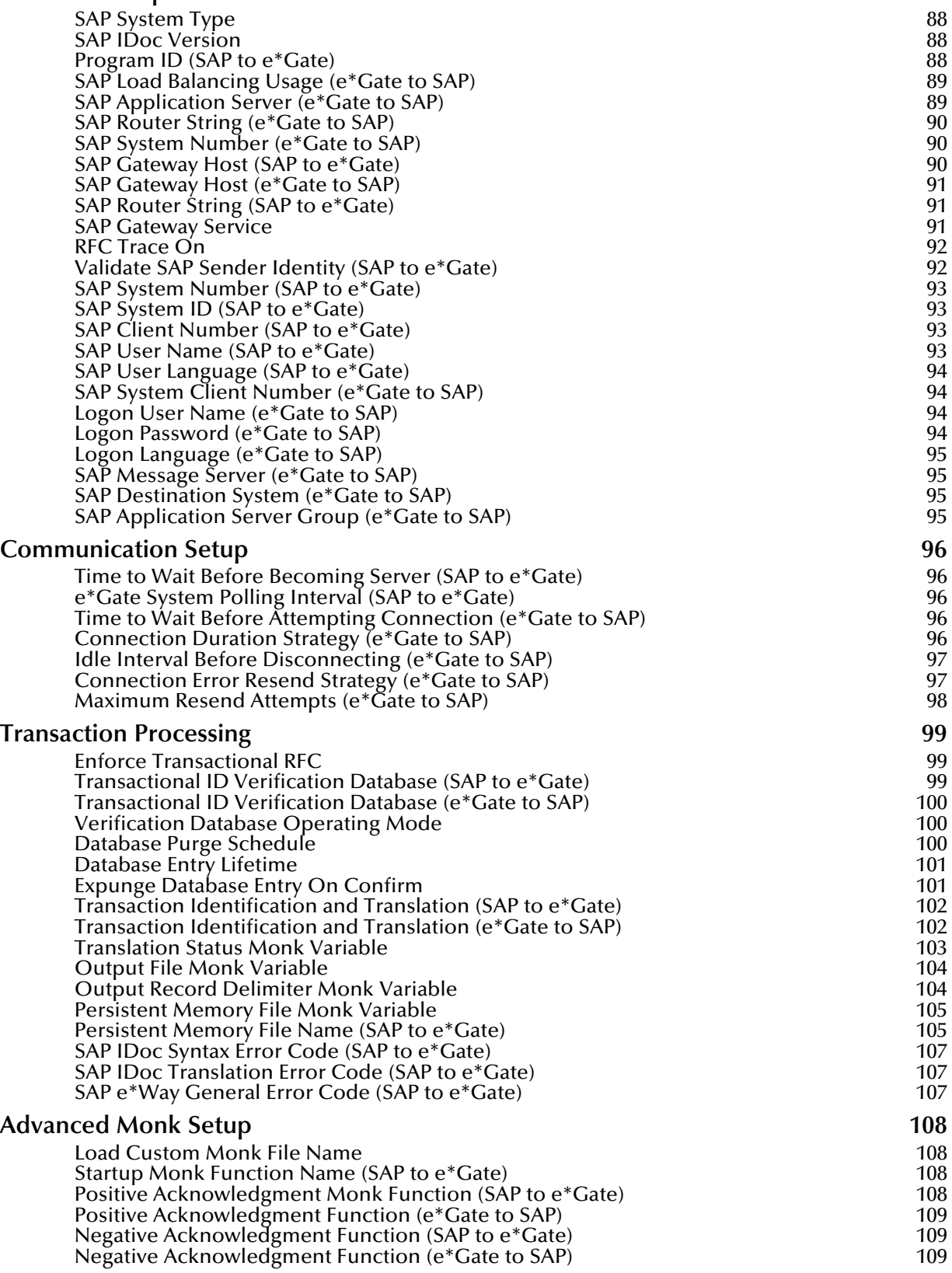

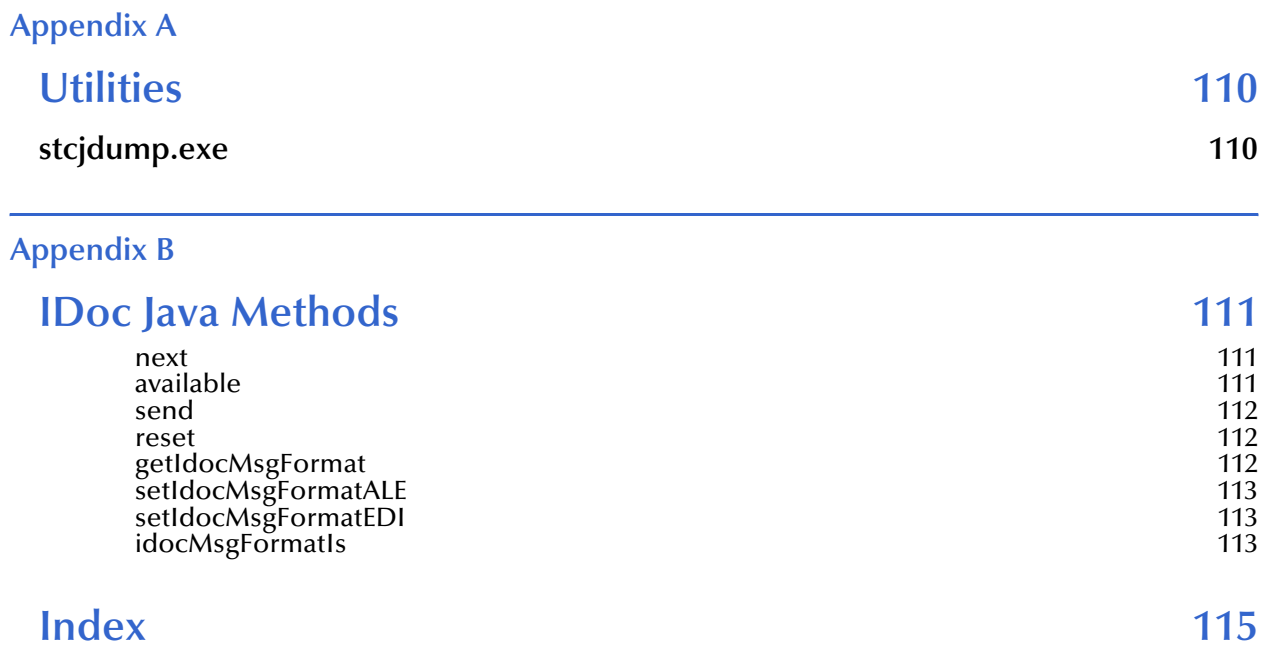

# <span id="page-7-0"></span>**Preface**

This Preface contains information regarding the User's Guide itself.

# <span id="page-7-1"></span>P.1 **Intended Reader**

The reader of this guide is presumed to be a developer or system administrator with responsibility for maintaining the SeeBeyond<sup>™</sup> e<sup>\*</sup>Gate<sup>™</sup> Integrator system, and have a working knowledge of:

- Operation and administration of the appropriate operating systems (see **[Supported](#page-14-3)  [Operating Systems](#page-14-3)** on page 15)
- Windows-style GUI operations
- SAP ALE and IDoc format
- Integrating SAP  $R/3$  with external systems

# <span id="page-7-2"></span>P.2 **Organization**

This User's Guide is organized into two parts. The first part, consisting of Chapters 1-5, introduces the e\*Way and describes the procedures for installing the e\*Way and implementing a working system incorporating the e\*Way. This part should be of particular interest to a System Administrator or other user charged with the task of getting the system up and running.

The second part, consisting of Chapters 6-7 and the Appendix, describes the architecture and internal functionality of the e\*Way. This part should be of particular interest to a Developer involved in customizing the e\*Way for a specific purpose. Information contained in this part that is necessary for the initial setup of the e\*Way is cross-referenced in the first part of the guide, at the appropriate points in the procedures.

# <span id="page-8-0"></span>P.3 **Nomenclature**

Note that for purposes of brevity, the e\*Way Intelligent Adapter for SAP (ALE) is frequently referred to as the SAP ALE e\*Way, or simply the e\*Way.

# <span id="page-8-1"></span>P.4 **Online Use**

This User's Guide is provided in Adobe Acrobat's Portable Document Format (PDF). As such, it can be printed out on any printer or viewed online. When viewing online, you can take advantage of the extensive hyperlinking imbedded in the document to navigate quickly throughout the Guide.

Hyperlinking is available in:

- The Table of Contents
- The Index
- Within the chapter text, indicated by **blue print**

Existence of a hyperlink *hotspot* is indicated when the hand cursor points to the text. Note that the hotspots in the Index are the *page numbers*, not the topics themselves. Returning to the spot you hyperlinked from is accomplished by right-clicking the mouse and selecting **Go To Previous View** on the resulting menu.

# <span id="page-8-2"></span>P.5 **Writing Conventions**

The writing conventions listed in this section are observed throughout this document.

#### **Monospaced (Courier) Font**

Computer code and text to be typed at the command line are set in Courier as shown below:

Configuration for BOB\_Promotion

java -jar ValidationBuilder.jar

Variables within a command line are set in the same font within brackets <> as shown below:

```
stcregutil -rh <host-name> -un <user-name> -up <password> -sf
```
#### **Bold Sans-serif Font**

- User Input: Click **Apply** to save, or **OK** to save and close.
- File Names and Paths: In the **Open** field, type **D:\setup\setup.exe**.
- Parameter, Function, and Command Names: The default parameter **localhost** is normally only used for testing; the Monk function **iq-put** places an Event into an IQ.

# **Chapter 1**

# <span id="page-9-1"></span><span id="page-9-0"></span>**Introduction**

The SeeBeyond e\*Way Intelligent Adapter for SAP (ALE) has been designed specifically to connect e\*Gate to SAP enterprise-management software within a network of diverse hardware and software systems. Using one or more SAP e\*Ways, e\*Gate can act as a bus, linking SAP applications and other software systems, or differently-configured SAP systems. This e\*Way allows bidirectional data exchange between e\*Gate and an SAP system via SAP's Application Link Enabling (ALE) interface method, which employs SAP's Intermediate Document (IDoc) Format.

# <span id="page-9-2"></span>1.1 **SAP Interface Options**

SAP offers several interface options, including Application Link Enabling (ALE), Business Application Programming Interface (BAPI), and Electronic Data Interchange (EDI). The Batch Data Communication (BDC) interface actually is a user-emulation method that can be either batch or event-driven.

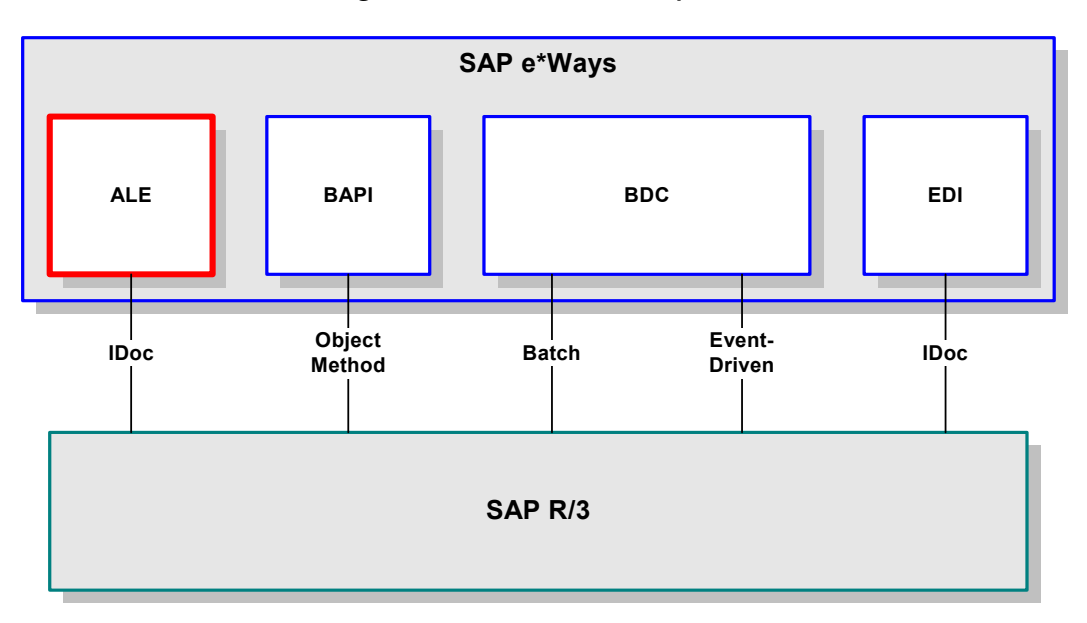

**Figure 1** SAP Interface Options

All of these interfacing methods are supported by SeeBeyond, for both SAP-inbound and SAP-outbound data transfer.

# <span id="page-10-0"></span>1.1.1 **The ALE Interface**

Real-time communications with an SAP system is accomplished through the use of SAP's ALE layer running on top of SAP's Remote Function Call (RFC)—SAP's version of Remote Procedure Call. To guarantee uniqueness of transactions, SAP offers a version of RFC called Transactional RFC (tRFC). SAP provides the API libraries for:

- Enabling connection to the SAP system, given the appropriate Host and Identification parameters
- Marshalling of arguments to and from the SAP system
- Executing (client-mode) or defining (server-mode) RFC Services on the SAP system

ALE supports the transfer of information between applications by means of messaging, rather than file transfer. Transactions are exchanged using the SAP Intermediate Document (IDoc) format, which is basically a fixed message. The IDoc file is interpreted by correlating with an IDoc Description file, which specifies all relevant fields.

# <span id="page-10-1"></span>1.2 **SAP Intermediate Document Format**

Intermediate Documents are used as containers for information, and are used to upload data to and download data from other systems. IDocs allow independence between the format and content of the message.

# <span id="page-10-2"></span>1.2.1 **Nomenclature**

Several hundred IDocs are supplied with each  $R/3$  system, serving as templates for a wide variety of applications. The IDoc hierarchy is represented by the following terminology:

- **Message Types** are related to specific applications such as Orders.
- **IDoc Types** are different versions of standard Message Types, such as Orders for specific items or services.

# <span id="page-10-3"></span>1.2.2 **Structure**

A typical SAP IDoc consists of Control, Data, and Status records, as shown in **[Figure 2](#page-11-0)  [on page 12](#page-11-0)**. Status records, however, are not used by the ALE interface.

### **Figure 2** SAP IDoc Structure

#### **Control Record**

<span id="page-11-0"></span>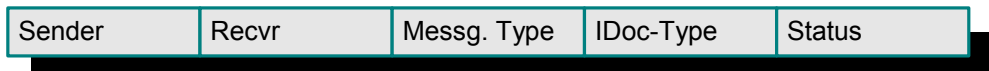

### **Data Record/Segments**

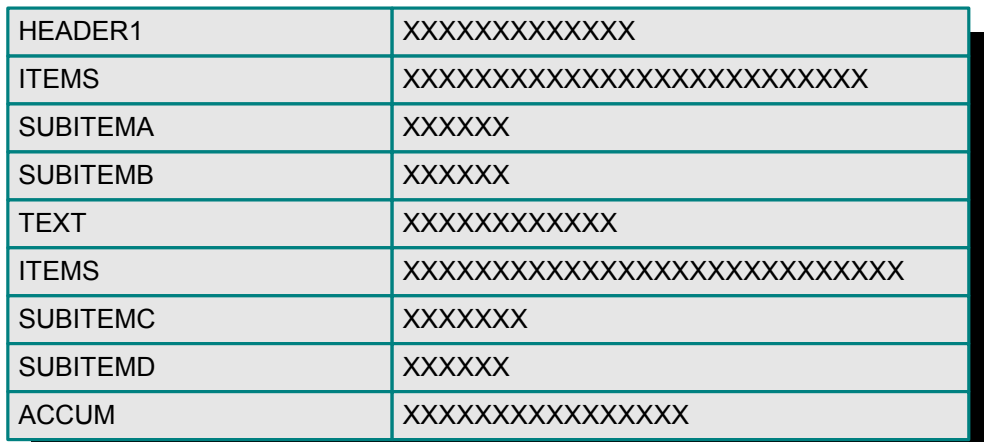

### **Status Record**

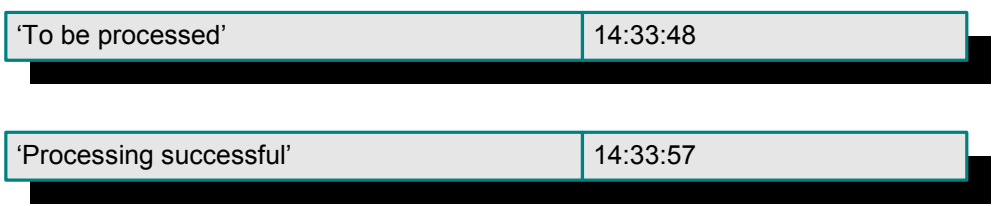

# <span id="page-12-0"></span>1.3 **The SAP ALE e\*Way**

The SAP e\*Way controls the communication protocol layer between the SAP host and e\*Gate, and can be configured to process data in either direction. As with most other SeeBeyond e\*Ways, it contains its own Monk engine to process Collaborations without drawing on e\*Gate resources.

The e\*Gate system, in turn, connects to another application through an e\*Way designed specifically for that system. This external system may be either another (differentlyconfigured) SAP system or a non-SAP system.

### <span id="page-12-1"></span>1.3.1 **Overview**

### <span id="page-12-2"></span>**e\*Gate to SAP**

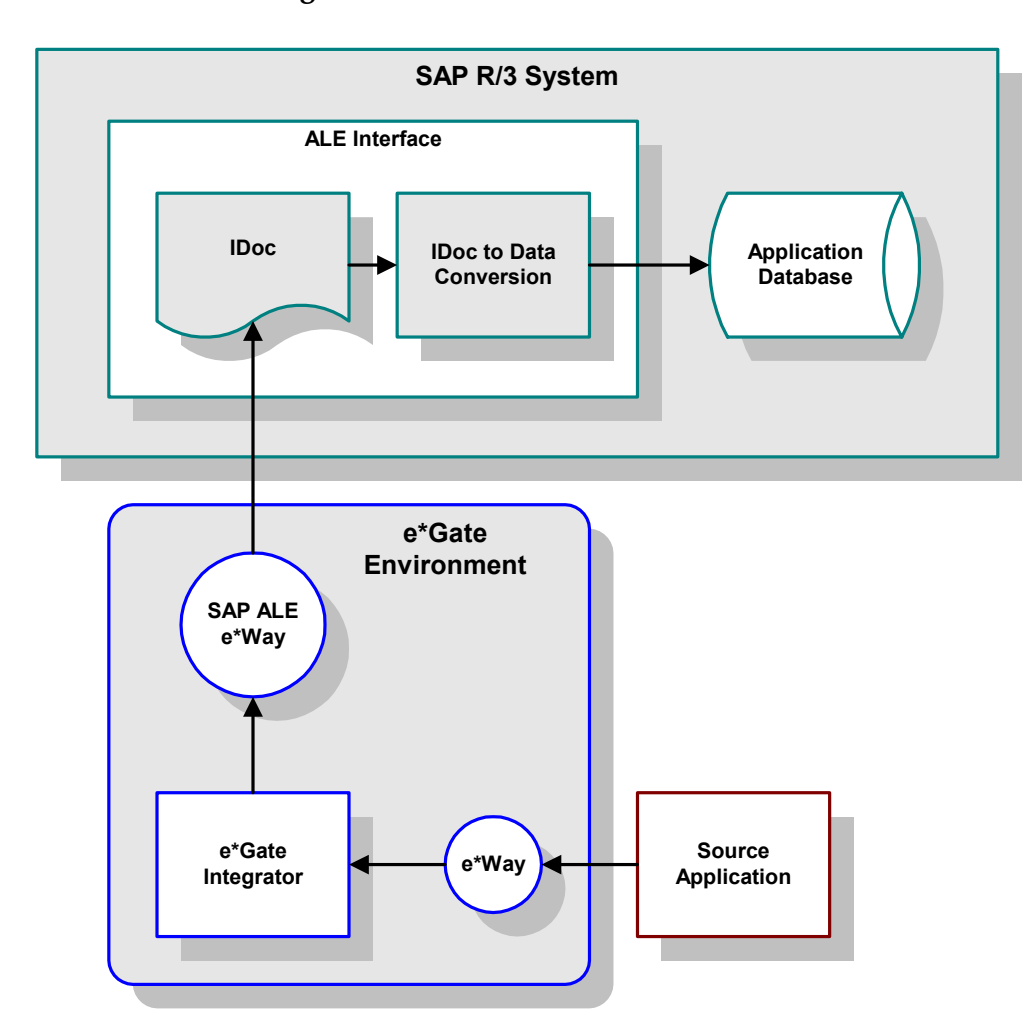

**Figure 3** ALE SAP-Inbound Data Flow

An application external to the SAP system generates a transaction designated for an SAP application. The e\*Gate system receives the transaction through an e\*Way, performs any necessary processing or routing, and sends the information to the SAP ALE e\*Way. This e\*Way converts the data to SAP IDoc format and sends it to the SAP system's ALE Interface. Here, it is converted to the correct internal data format and stored in the application database.

### <span id="page-13-0"></span>**SAP to e\*Gate**

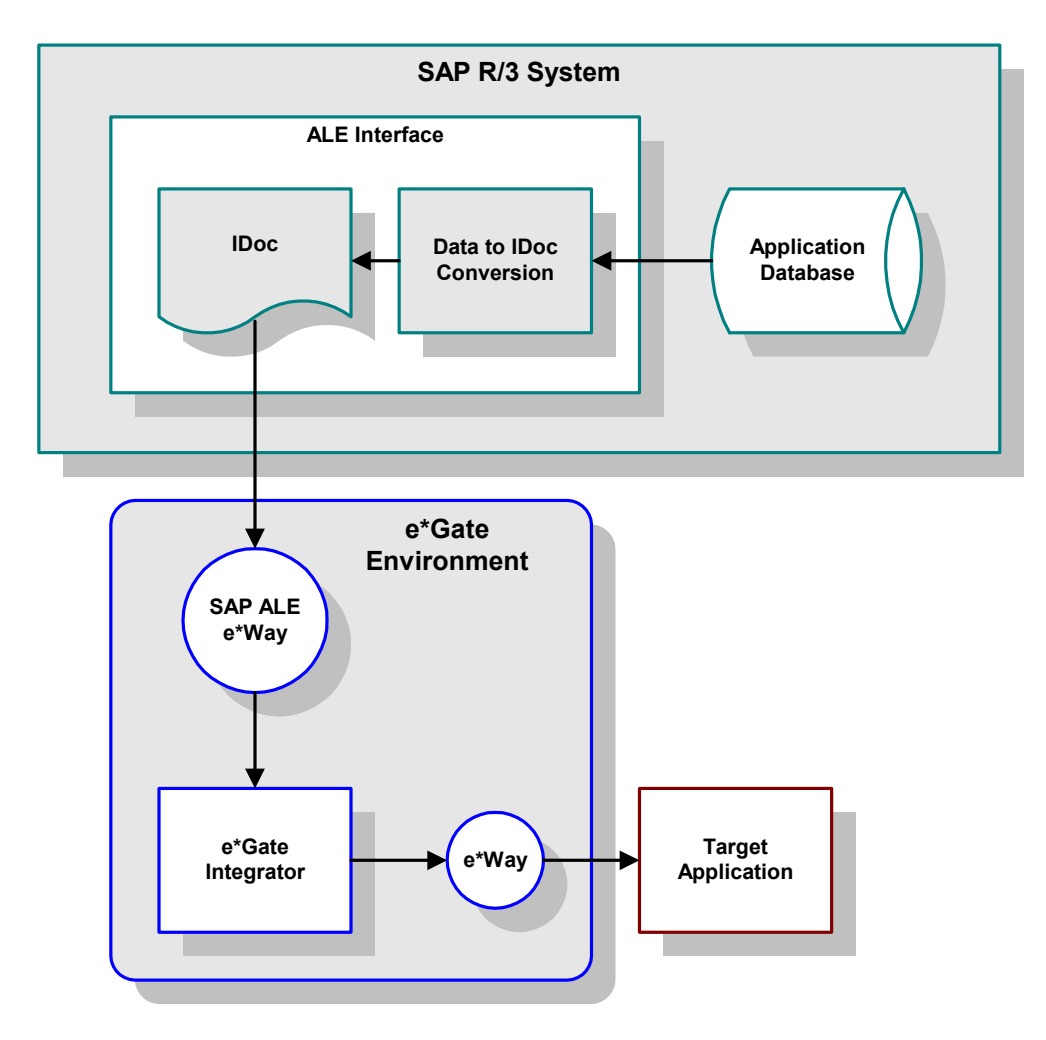

**Figure 4** ALE SAP-Outbound Data Flow

During routine operation, some application on the SAP system generates a transaction designated for an external system. The ALE Interface converts the data from the internal data format to the IDoc format, and sends it to the SAP ALE e\*Way. The e\*Gate system receives the transaction from the e\*Way, performs any necessary processing or routing, and sends the information to another e\*Way connected to the recipient system. Here, it is converted to the correct format for the target application.

### <span id="page-14-0"></span>1.3.2 **Features**

The SAP ALE e\*Way provides the following*:*

- Inbound/outbound access to SAP R/3 System via ALE (Application Linking Enabling).
- Monk-enabled connection to the SAP system, given the appropriate host and identification parameters.
- Emulates/calls ABAP/4 INBOUND\_IDOC\_PROCESS function on SAP R/3 System using Transactional RFC (tRFC).
- Executing (client-mode) or defining (server-mode) RFC Services on the SAP system.

# <span id="page-14-1"></span>1.3.3 **Components**

The SAP ALE e\*Way incorporates the following components:

- An executable file, **stcewsapale.exe**
- An accompanying dynamic load library, **librfc32.dll** (**lbrfccm.sl** for UNIX), containing RFC extensions
- Default configuration files, **stcewsapalein.def** and **stcewsapaleout.def**
- SeeBeyond utilities **stcjdump.exe** and **stcpxcmd.exe**
- Monk and Java-based Wizards used to build Event Type Definitions

For a list of installed files, see **[Chapter 2](#page-16-4)**.

# <span id="page-14-3"></span><span id="page-14-2"></span>1.4 **Supported Operating Systems**

The e\*Way Intelligent Adapter for SAP ALE currently supports the following combinations of operating systems and releases of SAP R/3.

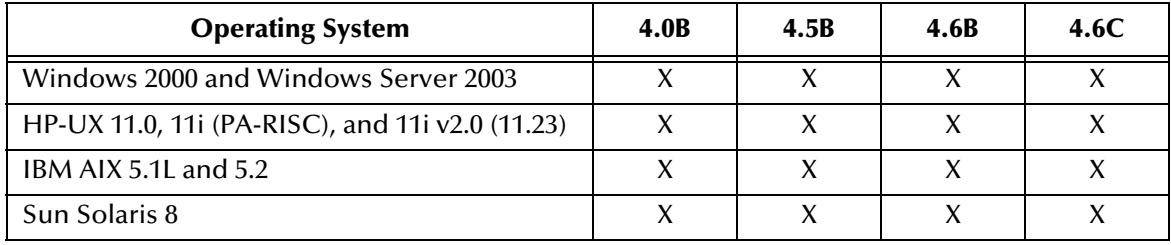

### **Table 1** English-language Version

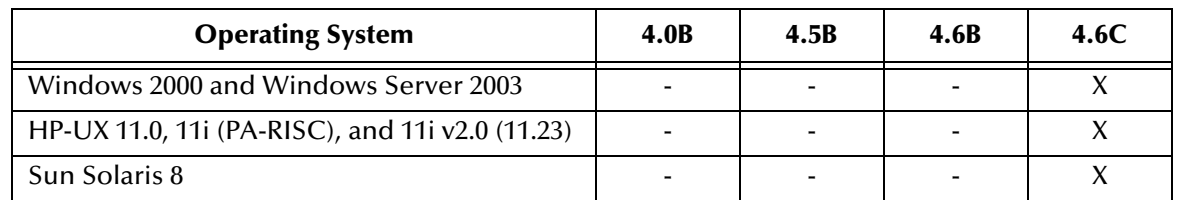

### **Table 2** Japanese-language Version

### **Table 3** Korean-language Version

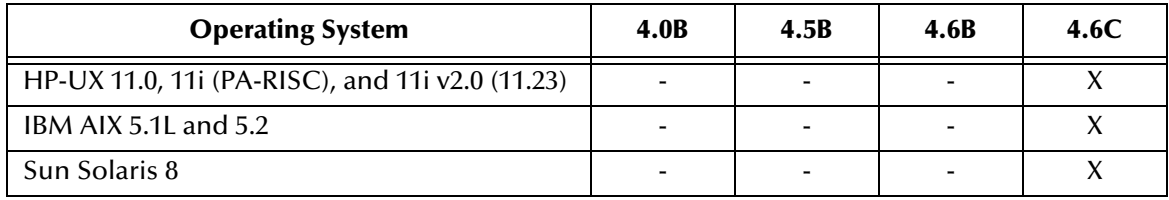

# <span id="page-16-4"></span>**Chapter 2**

# <span id="page-16-1"></span><span id="page-16-0"></span>**Installation**

This chapter describes the requirements and procedures for installing the e\*Way software. Procedures for implementing a working system, incorporating instances of the e\*Way, are described in **[Chapter 3](#page-23-5)**.

*Note: Please read the readme.txt file located in the addons\ewsapale directory on the installation CD-ROM for important information regarding this installation.*

# <span id="page-16-2"></span>2.1 **System Requirements**

To use the e\*Way Intelligent Adapter for SAP ALE, you need the following:

- **1** An e\*Gate Participating Host.
- **2** A TCP/IP network connection.
- **3** Sufficient free disk space to accommodate e\*Way files:
	- Approximately 2.6 MB on Windows systems
	- Approximately 4.6 MB on Solaris systems
	- Approximately 5.4 MB on HP-UX systems
	- Approximately 6.3 MB on AIX systems
	- Approximately 5.9 MB on Tru64 UNIX systems
- *Note: Additional disk space is required to process and queue the data that this e\*Way processes; the amount necessary varies, based on the type and size of the data being processed.*

### <span id="page-16-3"></span>2.1.1 **Environment Configuration**

No changes are required to the Participating Host's operating environment to support this e\*Way.

# <span id="page-17-0"></span>2.2 **External System Requirements**

The e\*Way Intelligent Adapter for SAP ALE supports the following applications (see also **[Supported Operating Systems](#page-14-3)** on page 15).

### **English**

SAP R/3, version 4.0B, 4.5B, 4.6B, and 4.6C

# <span id="page-17-1"></span>2.2.1 **External Configuration Requirements**

Your SAP R/3 system must be configured to communicate with the SAP ALE e\*Way (see **[SAP R/3 Configuration](#page-42-4)** on page 43).

# <span id="page-18-0"></span>2.3 **Installing the e\*Way**

# <span id="page-18-1"></span>2.3.1 **Windows Systems**

### <span id="page-18-2"></span>**Installation Procedure**

*Note: The installation utility detects and suggests the appropriate installation directory. Use this directory unless advised otherwise by SeeBeyond.* 

#### **To install the e\*Way on a Microsoft Windows system**

- **1** Log in as an Administrator on the workstation on which you want to install the e\*Way (*you must have Administrator privileges to install this e\*Way)*.
- **2** Exit all Windows programs and disable any anti-virus applications before running the setup program.
- **3** Insert the e\*Way installation CD-ROM into the CD-ROM drive.
- <span id="page-18-3"></span>**4** Launch the setup program.
	- **A** If the CD-ROM drive's Autorun feature is enabled, the setup program should launch automatically. Follow the on-screen instructions until the **Choose Product** dialog box appears (see [Figure 5\)](#page-18-3). Check **Add-ons**, then click **Next**.

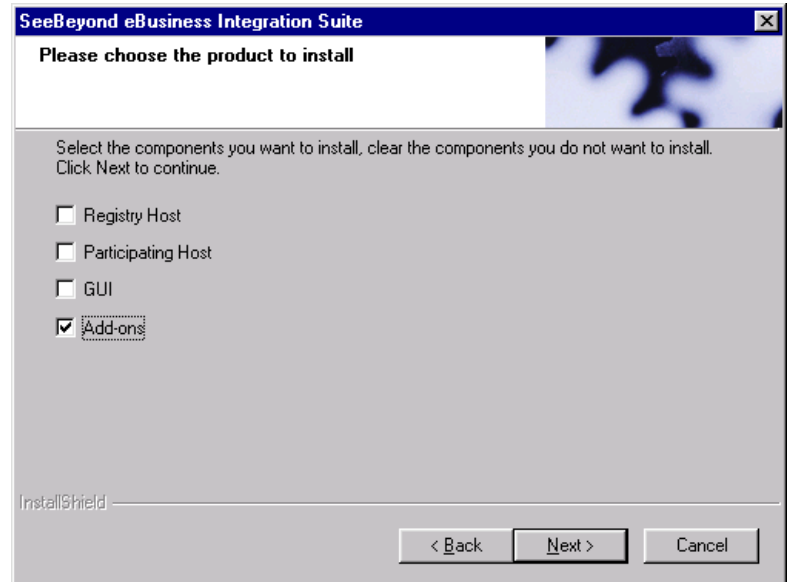

**Figure 5** Choose Product Dialog Box

**B** If the setup program does not launch automatically, use the Windows Explorer or the Control Panel's **Add/Remove Applications** feature to launch the following file on the CD-ROM drive (bypassing the **Choose Product** dialog):

setup\addons\setup.exe

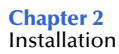

<span id="page-19-0"></span>**5** Follow the on-screen instructions until the **Select Components** dialog box appears (see [Figure 6](#page-19-0)). Highlight—*but do not check*—**eWays** and then click **Change**.

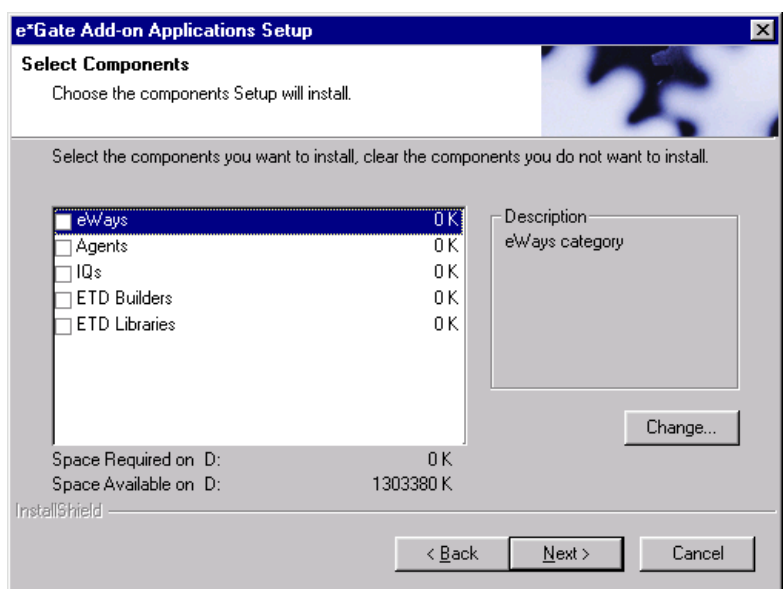

**Figure 6** Select Components Dialog Box

<span id="page-19-1"></span>**6** When the **Select Sub-components** dialog box appears (see [Figure 7](#page-19-1)), check the **SAP ALE e\*Way**.

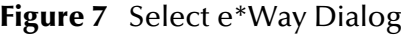

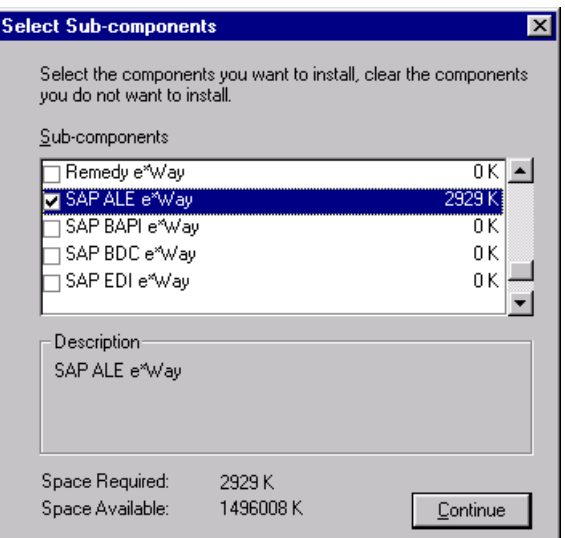

- **7** Click **Continue**, and the **Select Components** dialog box reappears.
- **8** Click **Next** and continue with the installation.

### <span id="page-20-0"></span>**Subdirectories and Files**

By default, the InstallShield installer creates the following subdirectories and installs the following files within the **\eGate\client** tree on the Participating Host, and the **\eGate\Server\registry\repository\default** tree on the Registry Host.

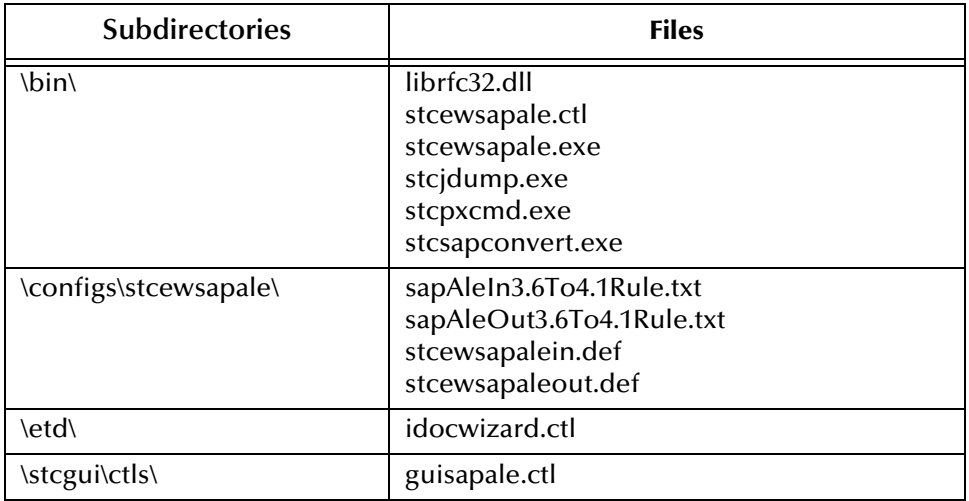

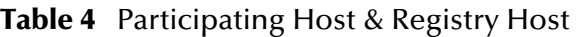

By default, the InstallShield installer also installs the following file within the **\eGate\Server\registry\repository\default** tree on the Registry Host.

#### **Table 5** Registry Host Only

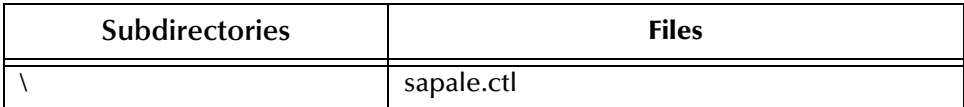

# <span id="page-21-0"></span>2.3.2 **UNIX Systems**

### <span id="page-21-1"></span>**Installation Procedure**

*Note: You are not required to have root privileges to install this e\*Way. Log on under the user name that you wish to own the e\*Way files. Be sure that this user has sufficient privilege to create files in the e\*Gate directory tree.*

#### **To install the e\*Way on a UNIX system**

- **1** Log onto the workstation containing the CD-ROM drive and, if necessary, mount the drive.
- **2** Insert the CD-ROM into the drive.
- **3** At the shell prompt, type

cd /cdrom

**4** Start the installation script by typing:

setup.sh

- **5** A menu appears, with several options. Select the **install e\*Way** option, and follow any additional on-screen instructions.
- *Note: The installation utility detects and suggests the appropriate installation directory. Use this directory unless advised otherwise by SeeBeyond. Note also that no spaces should appear in the installation path name.*

### <span id="page-21-2"></span>**Subdirectories and Files**

The preceding installation procedure creates the following subdirectories and installs the following files within the **/eGate/client** tree on the Participating Host, and the **/eGate/Server/registry/repository/default** tree on the Registry Host.

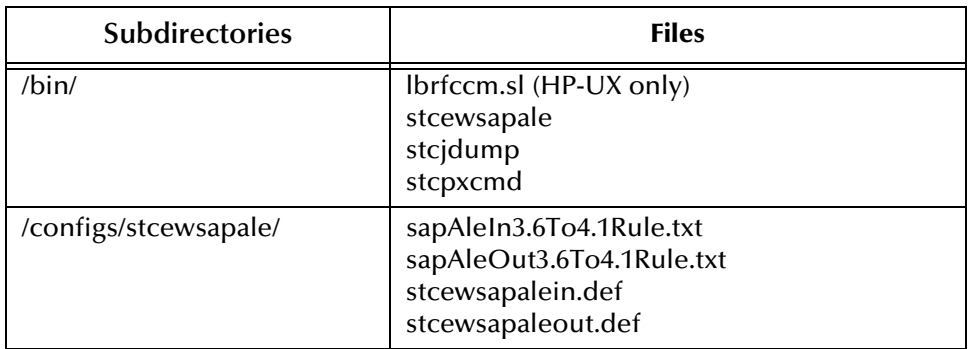

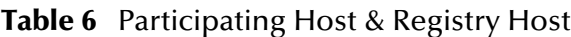

The preceding installation procedure also installs the following file only within the **/eGate/Server/registry/repository/default** tree on the Registry Host.

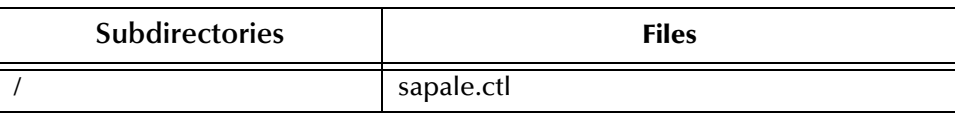

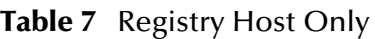

# <span id="page-23-1"></span><span id="page-23-0"></span>**System Implementation**

<span id="page-23-5"></span>In this chapter we take a more detailed look at the information presented in the Introduction, and describe the steps required for setting up a working system incorporating the SeeBeyond e\*Way Intelligent Adapter for SAP (ALE). Please refer to the *e\*Gate Integrator User's Guide* for additional information.

# <span id="page-23-2"></span>3.1 **Overview**

This e\*Way provides a specialized transport component for incorporation in an operational schema. The schema also contains Collaborations, linking different data or Event types, and Intelligent Queues. Typically, other e\*Way types also are used as components of the schema.

# <span id="page-23-3"></span>3.1.1 **Pre-Implementation Tasks**

**Installation of SeeBeyond software** 

The first task, of course, is to install the SeeBeyond software as described in **[Chapter 2](#page-16-4)**.

• Modification of SAP R/3 environment

After you have installed the SeeBeyond software, your existing SAP R/3 system must be configured to interact properly with the SAP ALE e\*Way. See **[Chapter 4](#page-42-5)**.

# <span id="page-23-4"></span>3.1.2 **Implementation Topics**

The following topics are discussed in this chapter:

**[Creating a Schema](#page-25-0)** on page 26

**[Creating Event Types](#page-26-0)** on page 27

**[Creating Event Type Definitions](#page-27-0)** on page 28

**[Defining Collaborations](#page-40-0)** on page 41

**[Creating Intelligent Queues](#page-41-0)** on page 42

**[Known Limitations](#page-41-1)** on page 42

# <span id="page-24-0"></span>3.1.3 **Implementation Sequence**

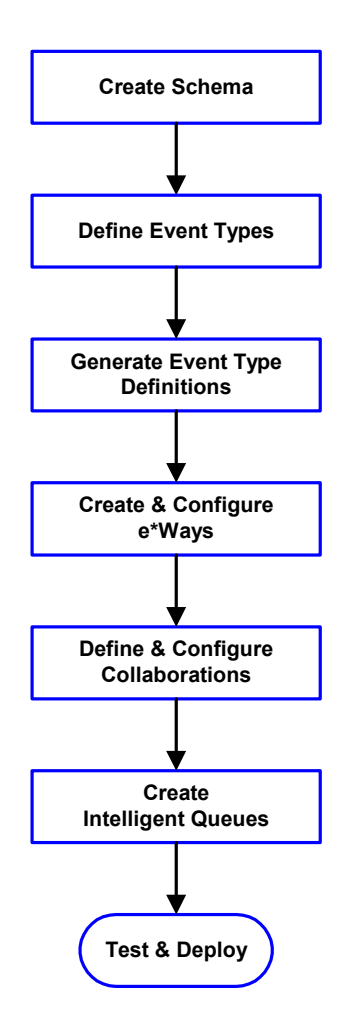

- **1** The first step is to create a new Schema—the subsequent steps apply only to this Schema (see **[Creating a Schema](#page-25-0)** on page 26).
- <span id="page-24-2"></span>**2** The second step is to define the Event Types you are transporting and processing within the Schema (see **[Creating Event Types](#page-26-0)** on page 27).
- **3** Third, you need to associate the Event Types created in the previous step with Event Type Definitions (ETDs) derived from the applicable Business Rules (see **[Creating Event Type](#page-27-0)  [Definitions](#page-27-0)** on page 28).
- **4** The fourth step is to create and configure the required e\*Ways (see **[Chapter 5](#page-60-3)**).
- **5** Next is to define and configure the Collaborations linking the Event Types from step [2](#page-24-2) (see **[Defining](#page-40-0)  [Collaborations](#page-40-0)** on page 41).
- **6** Now you need to create Intelligent Queues to hold published Events (see **[Creating Intelligent](#page-41-0)  Queues** [on page 42](#page-41-0)
- **7** Finally, you must test your Schema. Once you have verified that it is working correctly, you may deploy it to your production environment.

# <span id="page-24-1"></span>3.1.4 **Viewing e\*Gate Components**

Use the Navigator and Editor panes of the e\*Gate Schema Designer to view the various e\*Gate components. Note that you may only view components of a single schema at one time, and that all operations apply only to the current schema. All procedures in this chapter should be performed while displaying the **Components** Navigator pane. See the *e\*Gate Integrator User's Guide* for a detailed description of the features and use of the Schema Designer.

# <span id="page-25-0"></span>3.2 **Creating a Schema**

A schema is the structure that defines e\*Gate system parameters and the relationships between components within the e\*Gate system. Schemas can span multiple hosts.

Because all setup and configuration operations take place within an e\*Gate schema, a new schema must be created, or an existing one must be started before using the system. Schemas store all their configuration parameters in the e\*Gate Registry.

#### **To select or create a schema**

<span id="page-25-1"></span>**1** Invoke the **Open Schema** dialog box [\(Figure 8](#page-25-1)) and **Open** an existing schema, or click **New** to create a new schema.

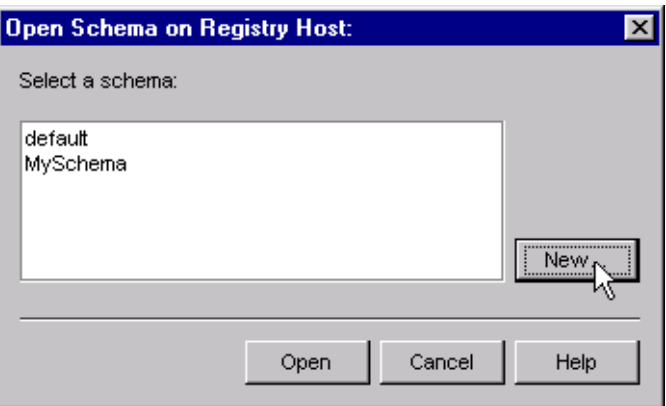

**Figure 8** Open Schema Dialog

<span id="page-25-2"></span>**2** Clicking **New** invokes the **New Schema** dialog box ([Figure 9](#page-25-2)).

**Figure 9** New Schema Dialog

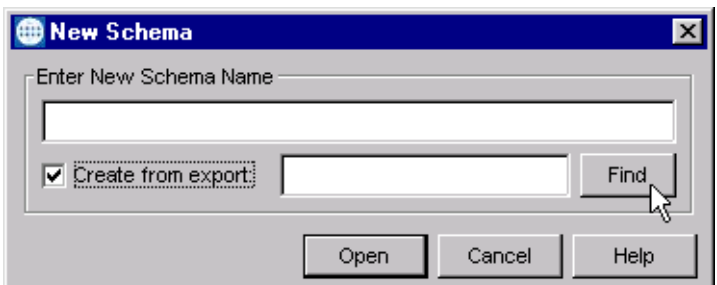

- **3** Enter a new schema name and click **Open**.
- **4** The e\*Gate Schema Designer then opens under your new schema name.
- **5** From the **Options** menu, click on **Default Editor** and select **Monk**.
- **6** Select the **Components** tab, found at the bottom of the Navigator pane of the e\*Gate Schema Designer window.
- **7** You are now ready to begin creating the necessary components for this new schema.

# <span id="page-26-0"></span>3.3 **Creating Event Types**

Within e\*Gate, messages and/or packages of data are defined as Events. Each Event must be categorized into a specific Event Type within the schema.

### **To define the Event Types**

- **1** In the e\*Gate Schema Designer's Navigator pane, select the **Event Types** folder.
- 2 On the Palette, click the **New Event Type** button  $\frac{16}{16}$
- **3** In the **New Event Type Component** box, enter the name for the input Event Type and click **Apply**. Use this method to create all required Event Types, for example:
	- **InboundEvent**
	- **ValidEvent**
	- **InvalidEvent**
- **4** After you have created the final Event Type, click **OK**.

# <span id="page-27-0"></span>3.4 **Creating Event Type Definitions**

Before e\*Gate can process any data to or from an SAP system, you must create an Event Type Definition to package and route that data within the e\*Gate system. The ETD Editor automatically creates an Event Type Definition file based upon structural metadata, using a Wizard-driven build tool.

With e\*Gate release 4.5, two options are available: a Monk IDoc Converter, and a Java IDoc Wizard. You choose the method by selecting the default ETD editor (either **Monk** or **Java**) from the Schema Designer's **Options** menu.

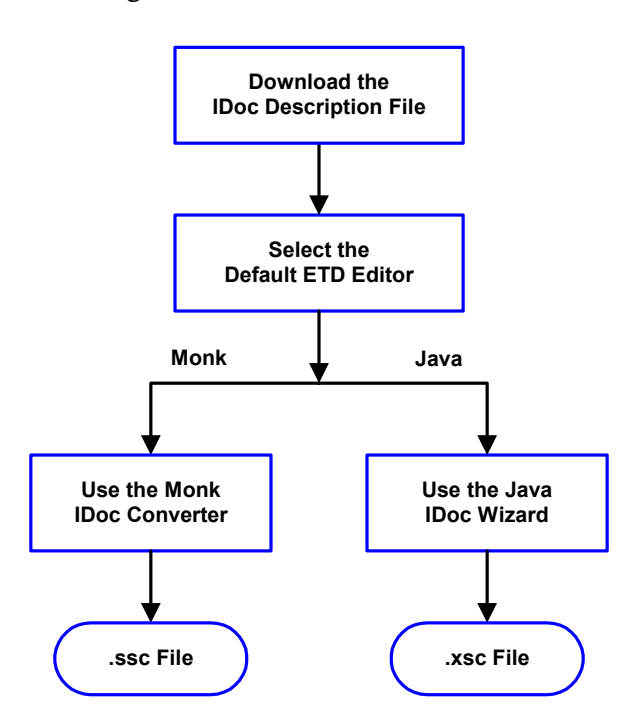

**Figure 10** ETD Creation Process

See the *e\*Gate Integrator User's Guide* for additional information about Event Type Definitions and the e\*Gate ETD Editor.

# <span id="page-28-0"></span>3.4.1 **Downloading the IDoc Description File**

You must download the IDoc Description file to the host where the SAP ALE e\*Way is being run from within the SAP application. To download the IDoc Description File from SAP to the e\*Way:

### **Transaction: WE63**

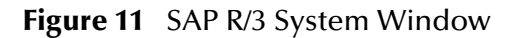

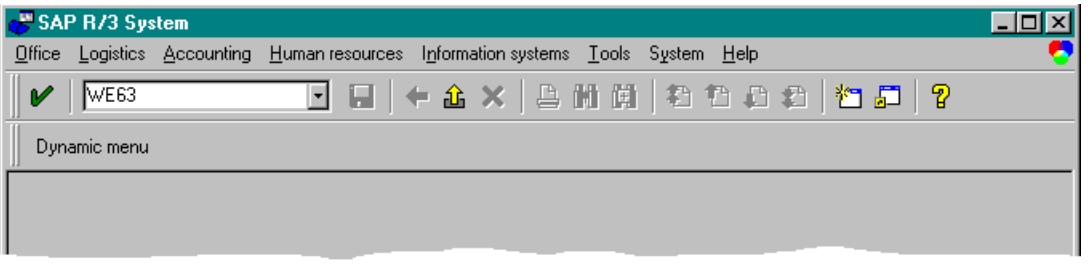

**1** Type **WE63** into the command field of the *SAP R/3 System* window and select  $\mathbf{V}$ , which displays the *Documentation IDoc Record Types and IDoc Types (Parser)* window (alternatively, you can execute RSE IDOC3 in **SE38**).

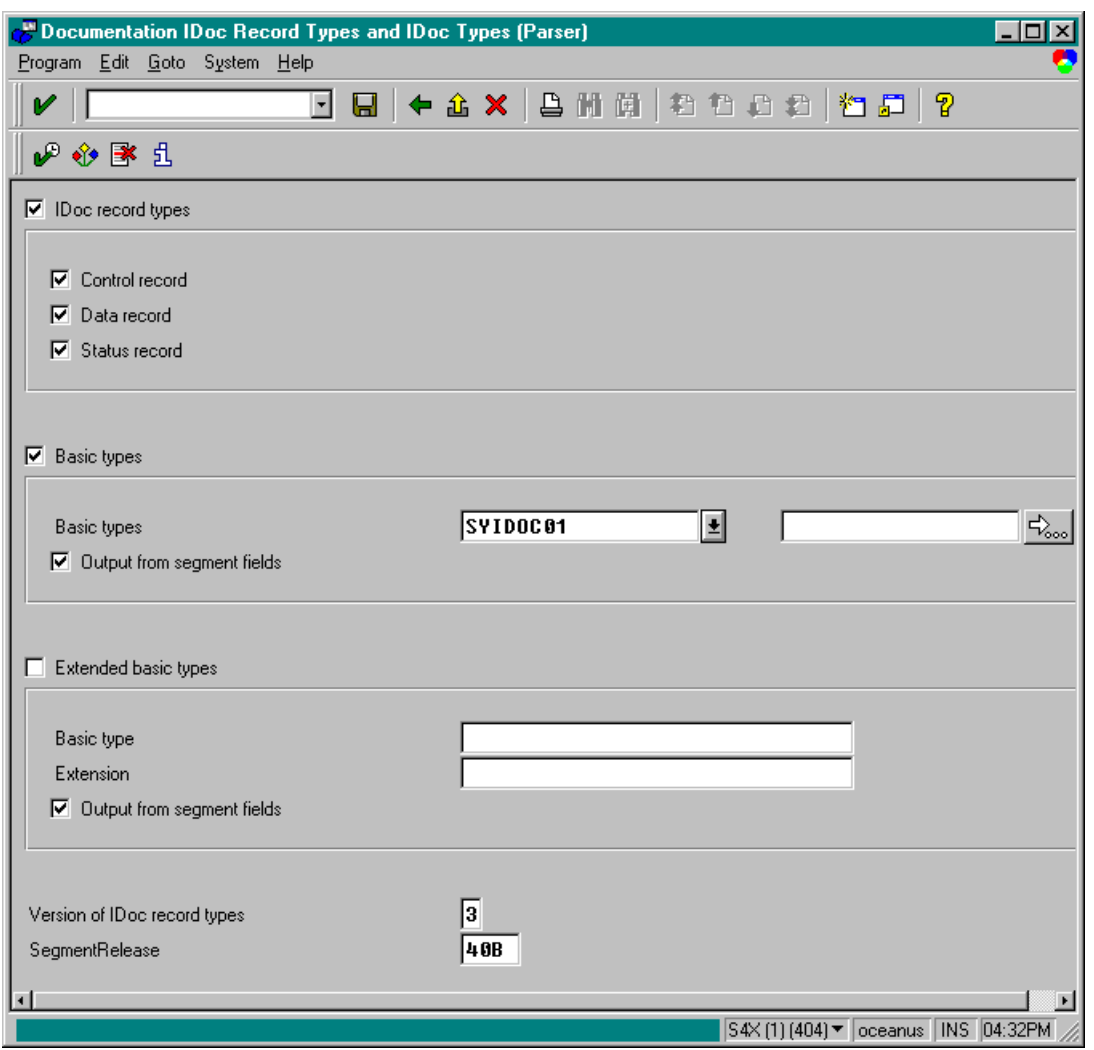

### **Figure 12** Documentation IDoc Record Types and IDoc Types (Parser) Window (1)

- **2** Type the **IDoc name** for which you wish to generate a Description File into the command field, or locate by invoking the drop-down menu for existing **IDoc types**.
- **3** Make sure the *Control record*, *Data record*, and *Status record* boxes are all checked.
- **4** Select **t** to begin parsing the IDoc message.

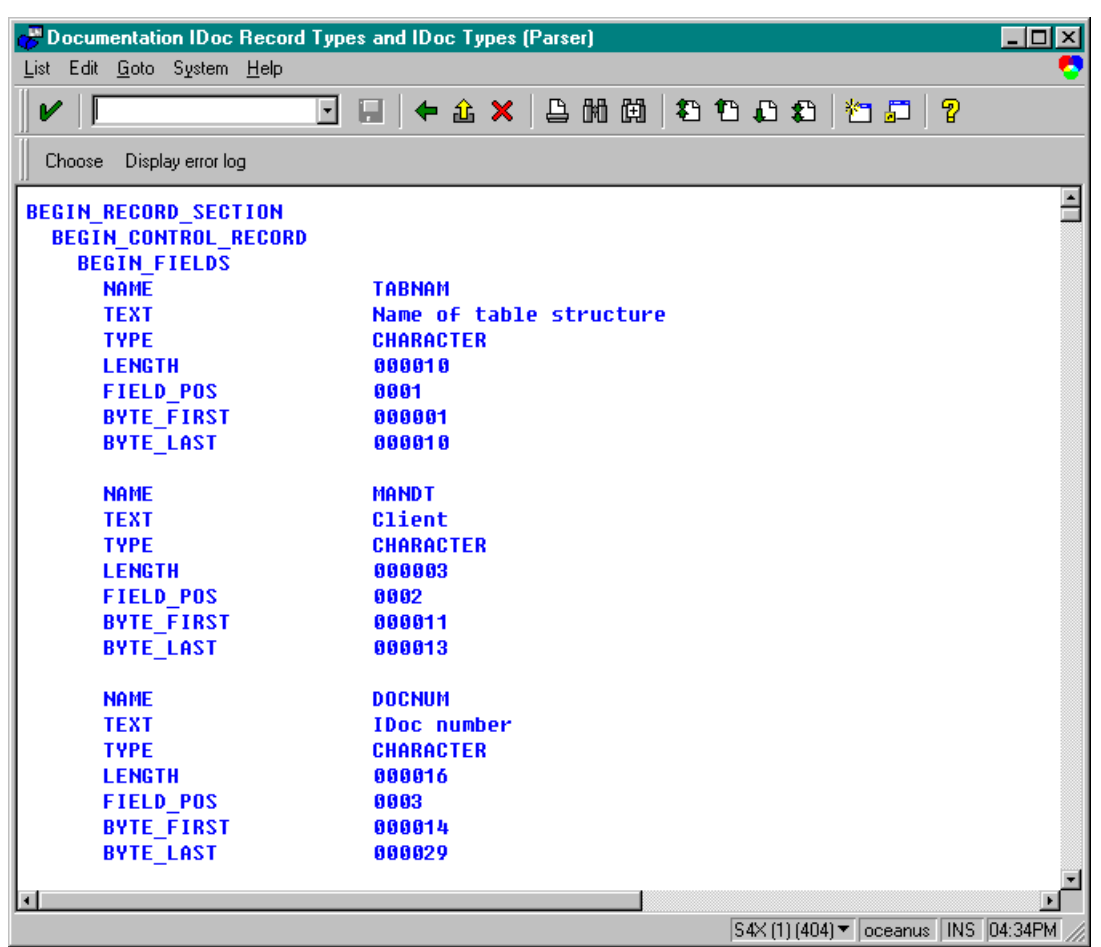

### **Figure 13** Documentation IDoc Record Types and IDoc Types (Parser) Window (2)

**5** After the Description File appears, select **List > Download** from the **Menu** bar, which displays the *Save list in file...* dialog box.

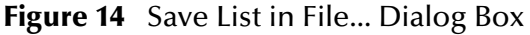

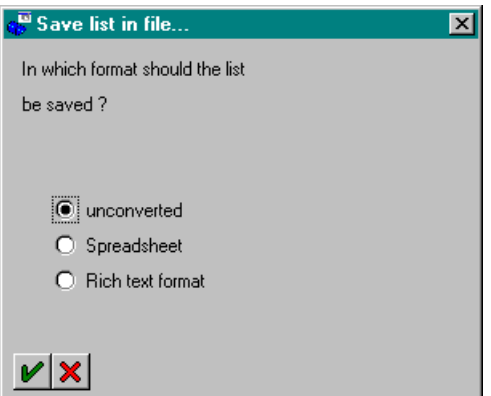

- **6** Select the **unconverted** option, since no format conversion is required.
- **7** Select  $\blacktriangleright$  which displays the *Transfer List to a Local File* window.

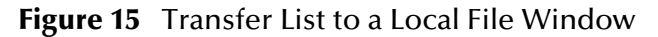

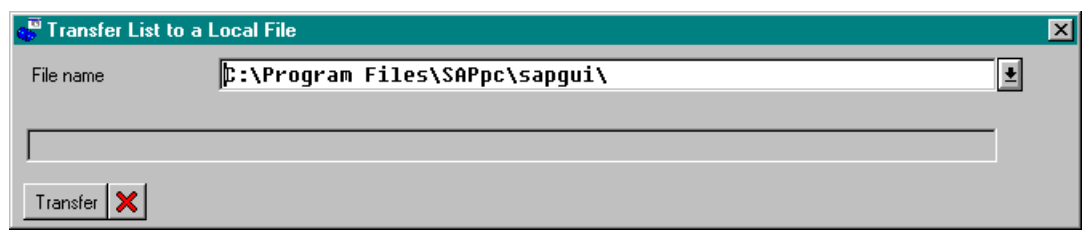

- **8** Enter the name and path of the local file to receive the IDoc Description File.
- **9** Selecting **Transfer** downloads the file and returns you to the *SAP R/3 System* window.

# <span id="page-31-0"></span>3.4.2 **Using the Monk ETD Editor's Build Tool**

The Event Type Definition Editor's Build tool automatically creates an Event Type Definition file based upon sample data. Use this procedure to create an Event Type Definition based upon the data your installation requires.

*Note: Be sure to set the Default Editor to* **Monk***, from the* **Options** *menu in the e\*Gate Schema Designer.*

#### **To create an Event Type Definition using the Build tool**

- 1 Launch the ETD Editor by clicking  $\frac{H}{\sqrt{2}}$  in the e<sup>\*</sup>Gate Schema Designer tool bar.
- **2** On the ETD Editor's Toolbar, click **Build**, which displays the initial *Build an Event Type Definition* dialog box.

**Figure 16** Initial Build an Event Type Definition Dialog Box

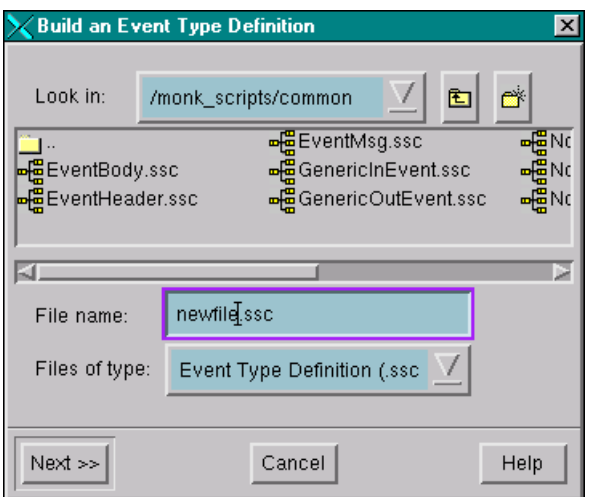

**3** In the **File name** box, type the name of the ETD file you wish to build.

*Note: The Editor automatically supplies the* **.ssc** *extension.*

**4** Click **Next**.

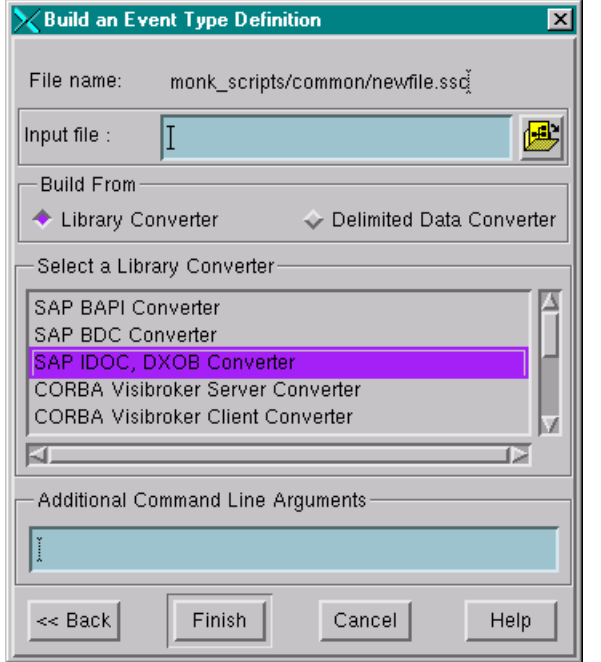

**Figure 17** Second Build an Event Type Definition Dialog Box

- **5** In the **Input file** box, type the name of the input file (Optional).
- **6** Select the **Build from Library Converter** option to display the list of installed converters.
- **7** From the list, select the **SAP IDOC, DXOB Converter**.
- **8** In the **Additional Command Line Arguments** box, type any additional arguments, if desired.
- **9** Click **Finish**, and the *IDOC, DXOB Converter Wizard* appears.

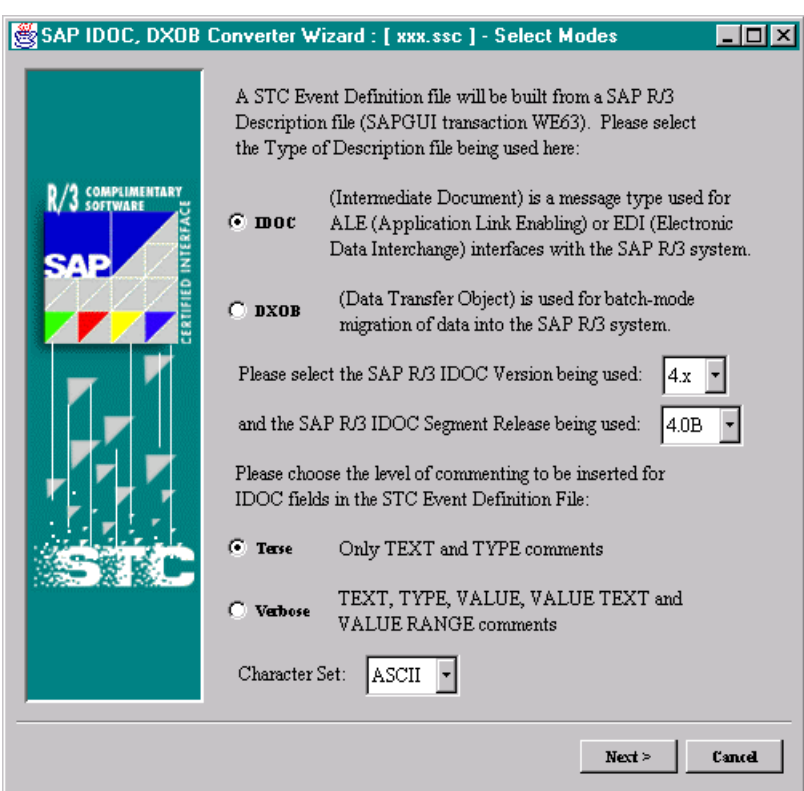

### **Figure 18** SAP IDoc, DXOB Converter Wizard (1)

- **10** Select the **IDoc** option.
- **11** Select or enter the **IDoc Version** and the **SAP R/3 IDoc Release**.
- *Note: An IDoc Release refers to the corresponding SAP R/3 release, whereas an IDoc Version specifies whether it's the older, shorter format or the newer, longer format (see the following table).*

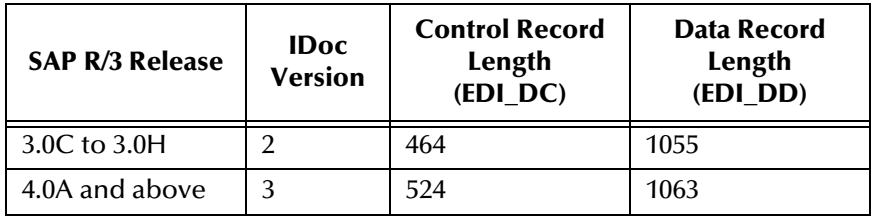

- **12** Select **Terse** or **Verbose** commenting.
- *Note: Do not select the* **Verbose** *option while attempting to use the SAP IDoc/DXOB Converter in a meaningful way, since it leads to copious debugging (this is a result of the* **STC\_TRACEMASK** *variable setting).*
	- **13** Select the **Character Set**, if applicable.
- *Note: If you use the English version of Microsoft Windows, ASCII is the only Character Set option.*
	- **14** Selecting **Next** displays the following screen.

**Figure 19** SAP IDoc, DXOB Converter Wizard (2)

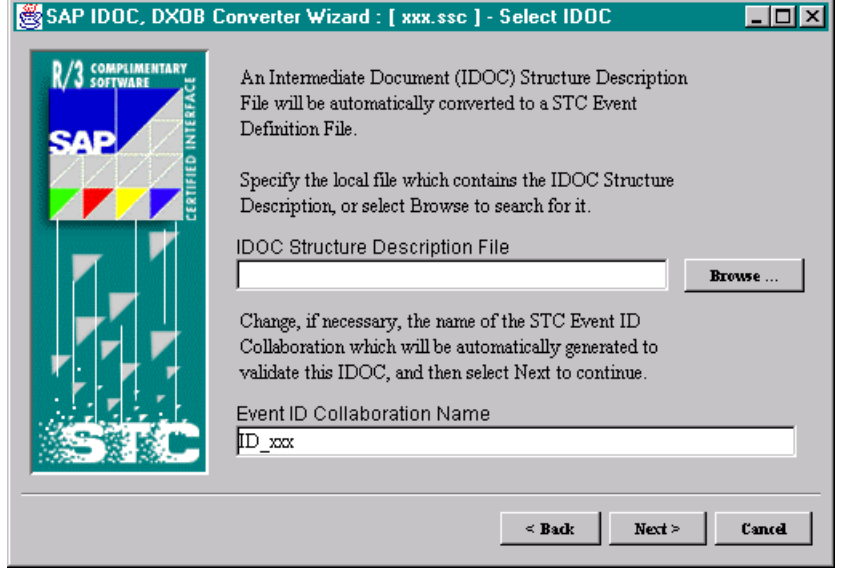

- **15** Enter the path of the **IDoc Description File** you have downloaded to the e\*Gate host into the text box, or locate using **Browse**. (Remember that the file must be located on the local file system.)
- **16** The **Validation Collaboration ID Rule Name** is generated automatically. If you need to modify it for some reason, you may do so. Then select **Next**, which displays the following information:

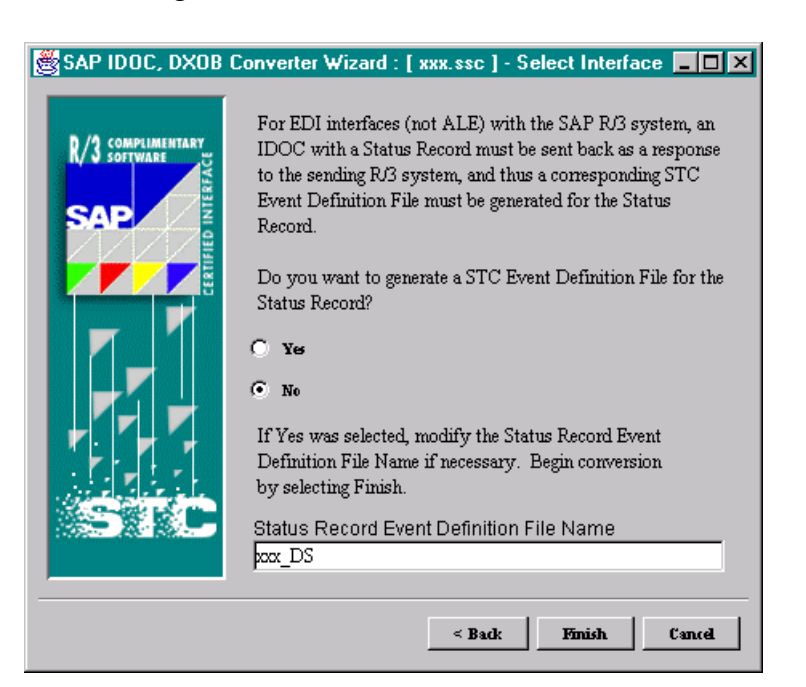

### **Figure 20** SAP Converter Wizard (3)

- **17** Since you are configuring for ALE-mode operation, select **No**.
- **18** Click **Finish** to invoke the conversion process.
- **19** The *Event Type Definition Editor* window is then displayed, showing the Event Type Definition for the selected file. Refer to the SeeBeyond guide *Creating an Endto-End Scenario with e\*Gate Integrator* for instructions on defining Collaboration Rules.

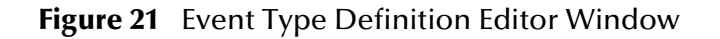

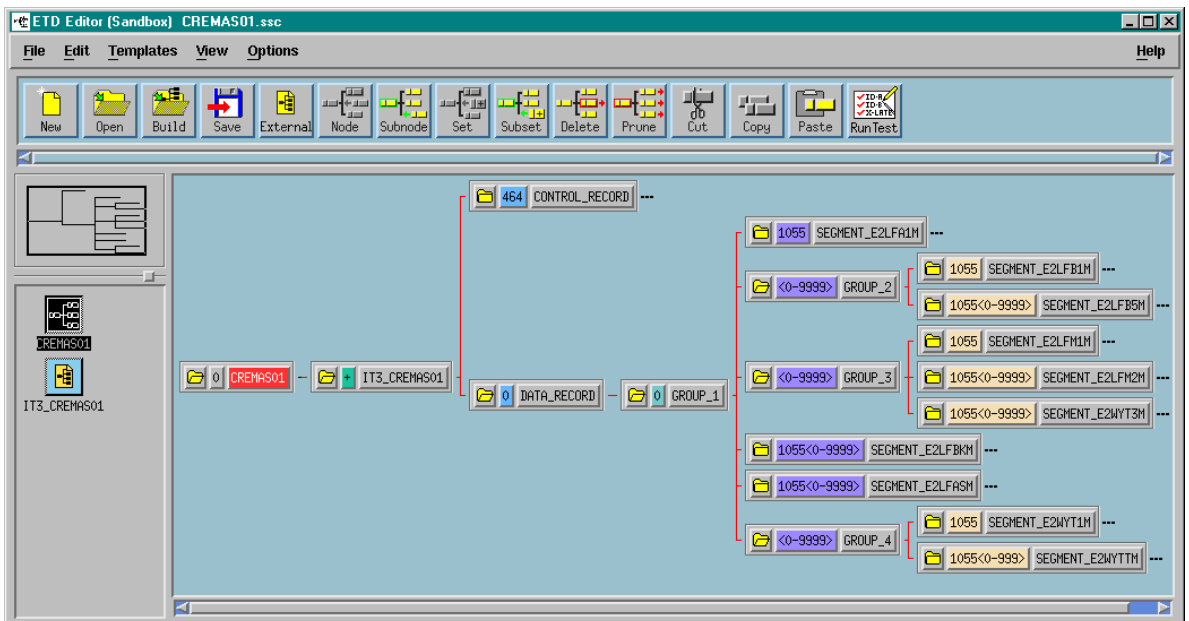
## 3.4.3 **Using the Java IDoc Wizard**

The Java ETD Editor contains a Java-based IDoc Wizard, which takes an IDoc and converts it to a **.xsc** file.

#### **To create an Event Type Definition using the IDoc Wizard**

- **1** Start the e\*Gate Schema Designer, and open the schema for which you want to create an IDoc ETD.
- **2** From the **Options** menu, select **Default Editor > Java**.
- **3** Launch the ETD Editor.
- **4** Select **New** on the Java ETD Editor's toolbar. The New Event Type Definitions window appears, displaying all installed ETD Wizards.
- <span id="page-36-0"></span>**5** Invoke the IDoc Wizard by selecting its icon ([Figure 22\)](#page-36-0).

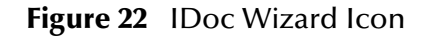

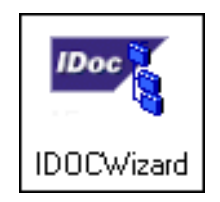

The initial Wizard dialog window now appears (see [Figure 23](#page-36-1)).

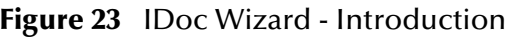

<span id="page-36-1"></span>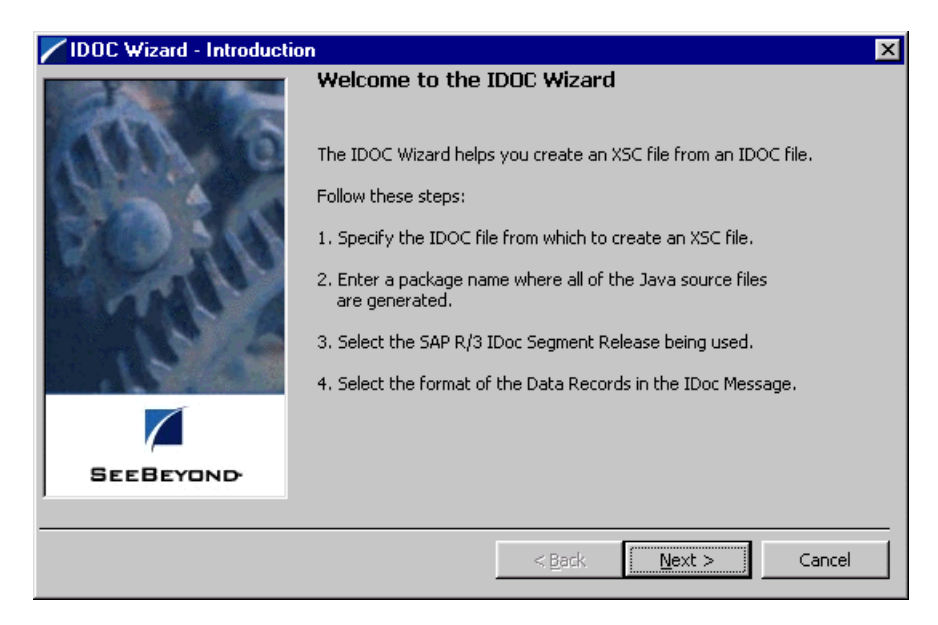

**6** Select **Next**.

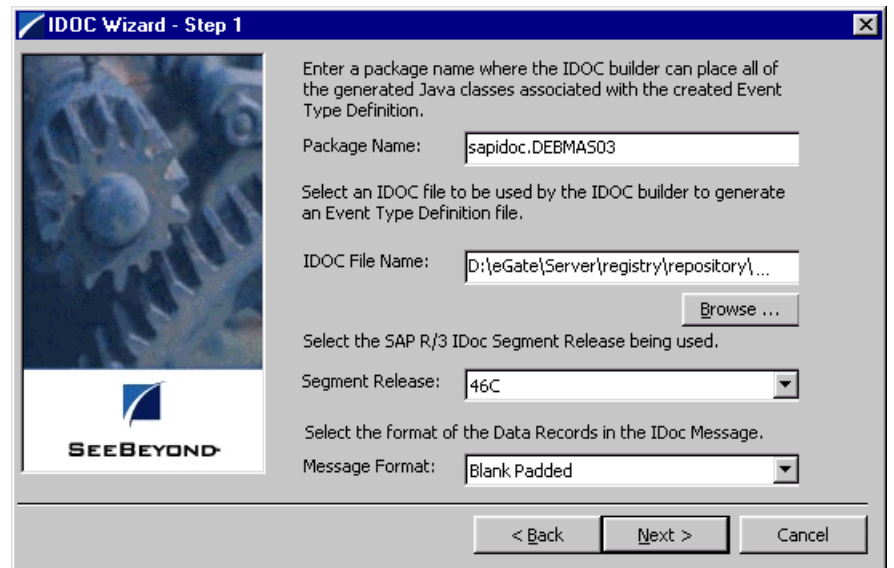

### **Figure 24** IDoc Wizard - Step 1

- **7** Enter a Package Name for the container in which the Wizard places the generated Java classes.
- **8** Enter an IDoc File Name for the IDoc description file to be used to create this IDoc.
- **9** Select the SAP segment release version to be used.
- **10** Click **Next** to view the next Wizard dialog box.

#### **Figure 25** IDoc Wizard - Step 2

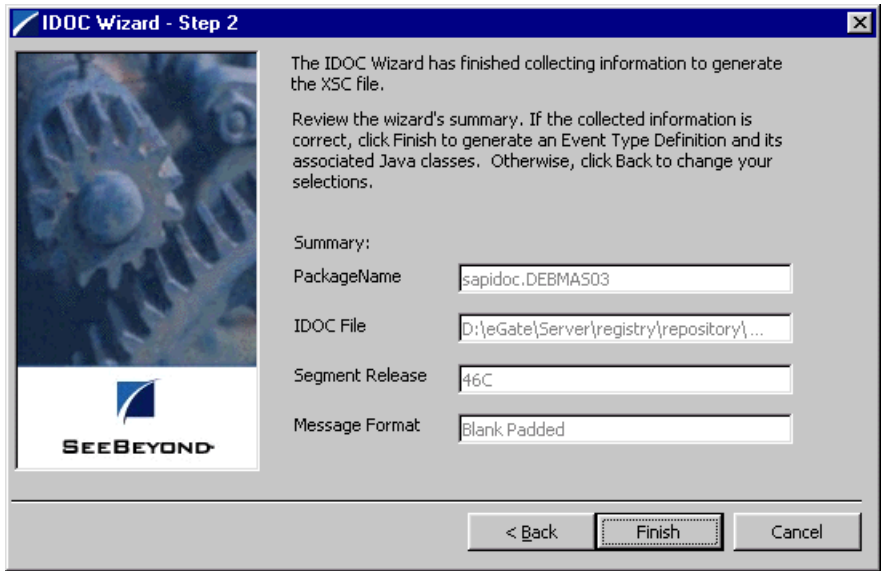

**11** Click **Finish** to view the ETD.

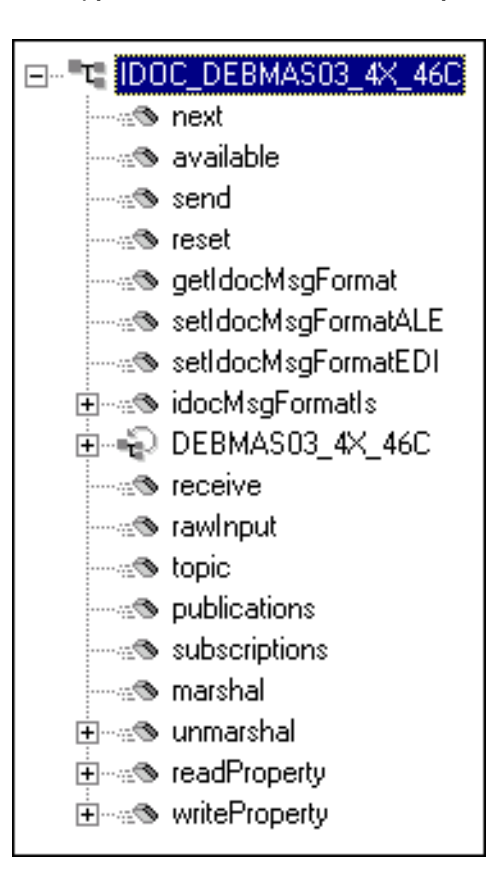

**Figure 26** Event Type Definition - IDoc Example (DEBMAS03)

The message format for the IDoc is stored in the resulting Java file, shown in this example as **IDOC\_DEBMAS03\_4X\_46C**, in the field **idocMsgFormat**. This field determines how data is marshaled or unmarshaled. If you want to change the type of data that is being processed in the collaboration, you can use one of the **set** methods; however, you must make sure these **set** methods are called *before* calling the **marshal** and **unmarshal** methods.

See **[Appendix B](#page-110-0)** for descriptions of the Java methods associated with the SAP IDoc.

### 3.4.4 **Assigning ETDs to Event Types**

After you have created the e\*Gate system's ETD files, you can assign them to Event Types you have already created.

#### **To assign ETDs to Event Types**

- **1** In the Schema Designer window, select the **Event Types** folder in the Navigator/ Components pane.
- **2** In the Editor pane, select one of the Event Types you created.
- **3** Right-click on the Event Type and select **Properties** (or click in the toolbar). The Event Type Properties dialog box appears. See [Figure 27](#page-39-0).

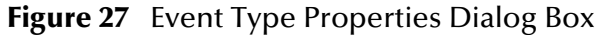

<span id="page-39-0"></span>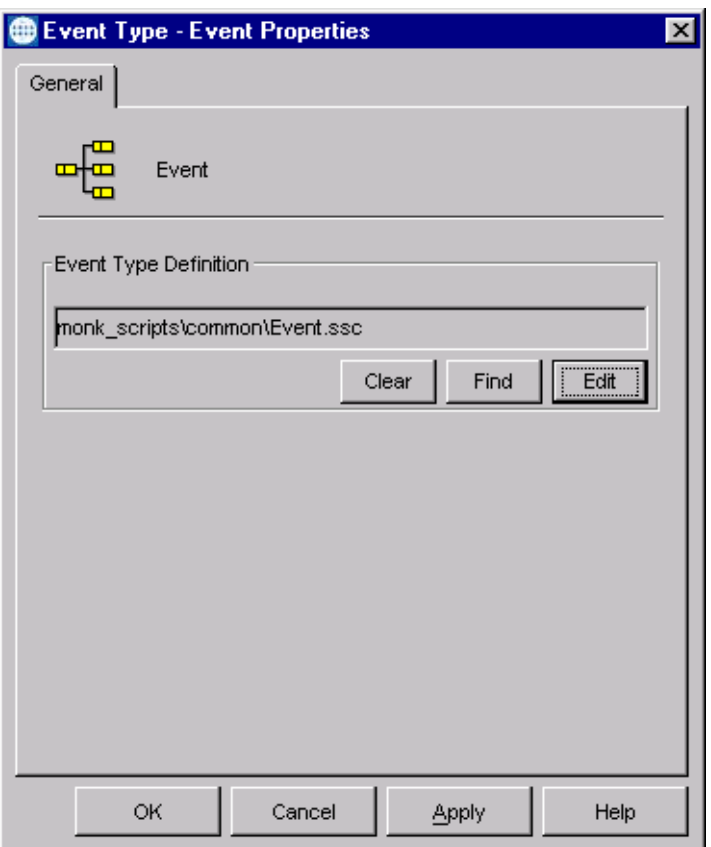

- **4** Under Event Type Definition, click **Find**, and the Event Type Definition Selection dialog box appears (it is similar to the Windows Open dialog box).
- **5** Open the **monk\_scripts\common** folder, then select the desired file name (**\*.ssc**).
- **6** Click **Select**. The file populates the Event Type Definition field.
- **7** To save any work in the properties dialog box, click **Apply** to enter it into the system.
- **8** When finished assigning ETDs to Event Types, click **OK** to close the properties dialog box and apply all the properties.

Each Event Type is associated with the specified Event Type Definition.

## 3.5 **Defining Collaborations**

After you have created the required Event Type Definitions, you must define a Collaboration to transform the incoming Event into the desired outgoing Event.

Collaborations are e\*Way components that receive and process Event Types, then forward the output to other e\*Gate components. Collaborations consist of the Subscriber, which "listens" for Events of a known type or from a given source, and the Publisher, which distributes the transformed Event to a specified recipient. The same Collaboration cannot be assigned to more than one e\*Gate component.

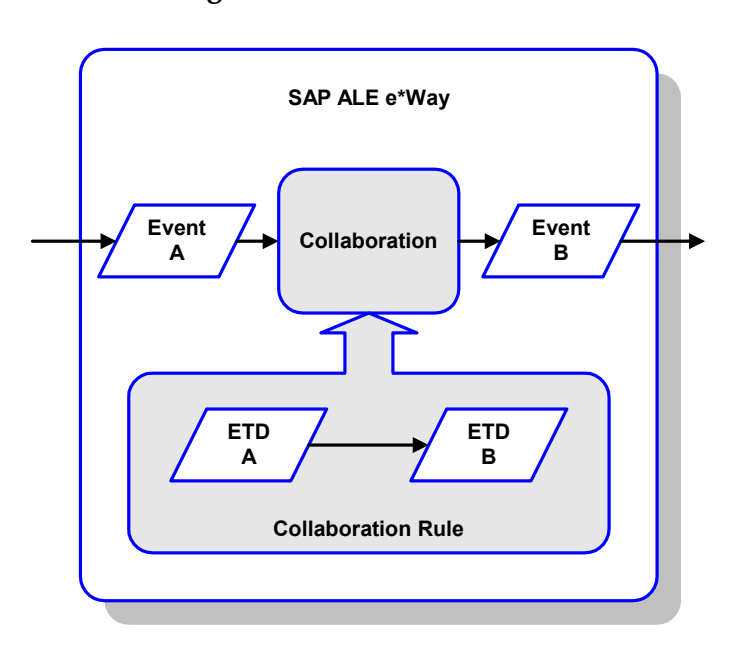

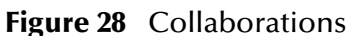

The Collaboration is driven by a Collaboration Rule script, which defines the relationship between the incoming and outgoing ETDs. You can use an existing Collaboration Rule script, or use the Monk programming language to write a new Collaboration Rule script. Once you have written and successfully tested a script, you can then add it to the system's run-time operation.

Collaborations are defined using the e\*Gate Monk Collaboration Rules Editor. See the *e\*Gate Integrator User's Guide* for instructions on using this Editor. The file extension for Monk Collaboration Rules is **.tsc**; for Java Collaboration Rules, **.xts**.

# 3.6 **Creating Intelligent Queues**

IQs are components that provide nonvolatile storage for Events within the e\*Gate system as they pass from one component to another. IQs are *intelligent* in that they are more than just a "holding tank" for Events. They actively record information about the current state of Events.

Each schema must have an Q Manager before you can add any IQs to it. You must create at least one IQ per schema forpublished Events within the e\*Gate system. Note that e\*Ways that publish Events externally do not need IQs.

For more information on how to add and configure IQs and IQ Managers, see the *e\*Gate Integrator System Administration and Operations Guide.* See the *e\*Gate Integrator Intelligent Queue Services Reference Guide* and the *SeeBeyond JMS Intelligent Queue User's Guide* for complete information on working with IQs.

## 3.7 **Known Limitations**

### 3.7.1 **Sending a NAK to SAP**

#### **Problem**

When the e\*Way detects that an Inbound IDoc (from SAP) cannot be posted successfully to an e\*Gate IQ, it has no choice but to throw an exception with the **RfcRaise** API, consisting of the string **"05"** (*error during translation*), back to the sending SAP R/3 system. However, SAP only accepts a positive acknowledgment, accomplished by calling the **RfcSendData** API; otherwise, it just marks the IDoc status as **"03"** (*data passed to port OK*). Thus, there appears to be no automatic way for the SAP ALE e\*Way to set the IDoc status to a desired value.

#### **Possible Solution**

Try using the tRFC capabilities now in **stc\_monksap.dll** to post the desired failed status of the IDoc by calling the **IDOC\_INBOUND\_ASYNCHRONOUS** function (on the SAP R/3 server) to send it an **ALEAUD** IDoc (ALE Audit message type). These calls can be invoked via the **Negative Acknowledgment Monk Function** declared under the **Advanced Monk Setup** section of the ALE Inbound e\*Way default configuration, **stcewsapalein.def**.

# **SAP R/3 Configuration**

This chapter describes procedures for preparing your SAP R/3 system to interact with e\*Gate.

### 4.1 **Overview**

Before you have an operational SAP-e\*Gate system, your existing SAP R/3 system must be configured to interact properly with the SAP ALE e\*Way. This configuration is non-intrusive, and does not interfere with other SAP R/3 operations.

The topics described in this chapter include the following:

**[SAP Hierarchies](#page-42-0)** on page 43 **[Naming the Logical System](#page-44-0)** on page 45 **[Specifying the Distribution Model](#page-46-0)** on page 47 **[Defining the RFC Destination](#page-49-0)** on page 50 **[Defining the Communications Port](#page-52-0)** on page 53 **[Creating a Partner Profile](#page-54-0)** on page 55 **[Configuring a Partner Profile](#page-55-0)** on page 56 **[Security Issues](#page-59-0)** on page 60

*Note: The screen captures shown in this chapter correspond to SAP Frontend Server release 4.5B, and R/3 Kernel release 4.0B. They are shown simply to illustrate the general nature of the procedures, and contain only example values. They are not meant to replace the SAP documentation supplied with your system. Please refer to your SAP documentation to determine the exact procedures and corresponding appearance of the GUI for your installation.*

### <span id="page-42-0"></span>4.2 **SAP Hierarchies**

To prepare your SAP R/3 system to recognize the SAP ALE e\*Way, you must first define a Logical System in SAP to represent the e\*Gate system as an ALE client (either sender or receiver). Next, you create a new Distribution Model view, which defines

how the Logical System exchanges messages. You must link it to a Client, a Logical System (the one you just created), and an IDoc type. The Distribution Model hierarchy is depicted in [Figure 29](#page-43-0), as it appears in the SAP GUI (IMG).

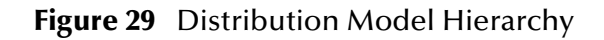

<span id="page-43-0"></span>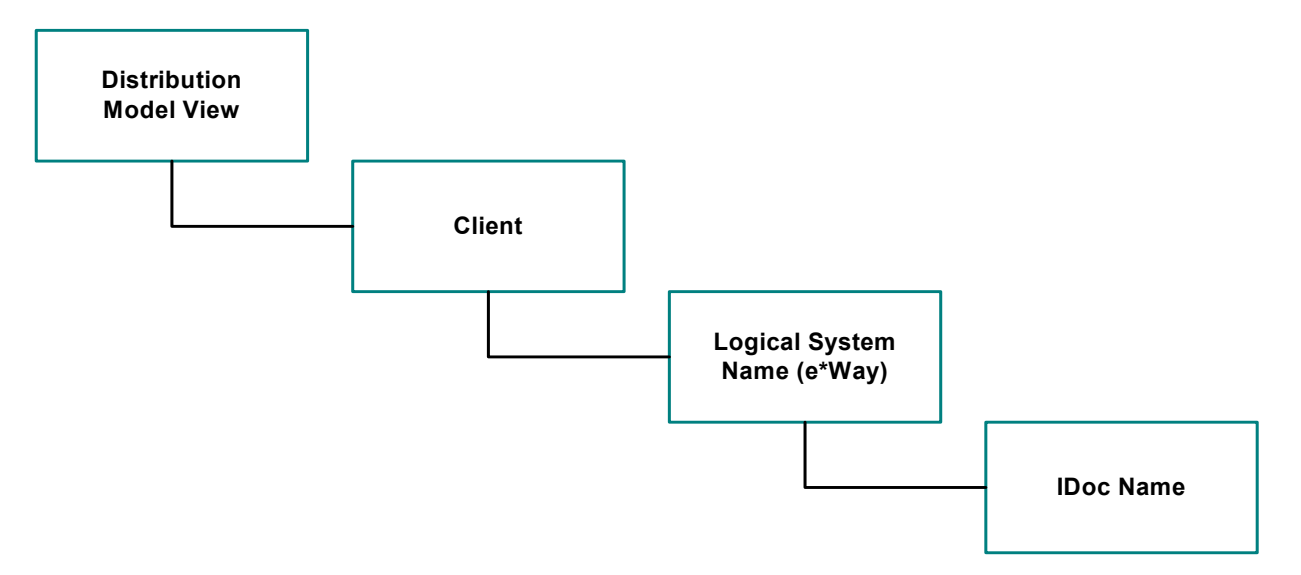

Following this high-level setup, you need to define Communications parameters in SAP to specify the correct routing of IDocs (either inbound to or outbound from SAP). The hierarchy of this Communication system is shown in [Figure 30](#page-43-1). The individual steps involved in the configuration are:

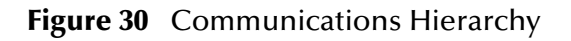

<span id="page-43-1"></span>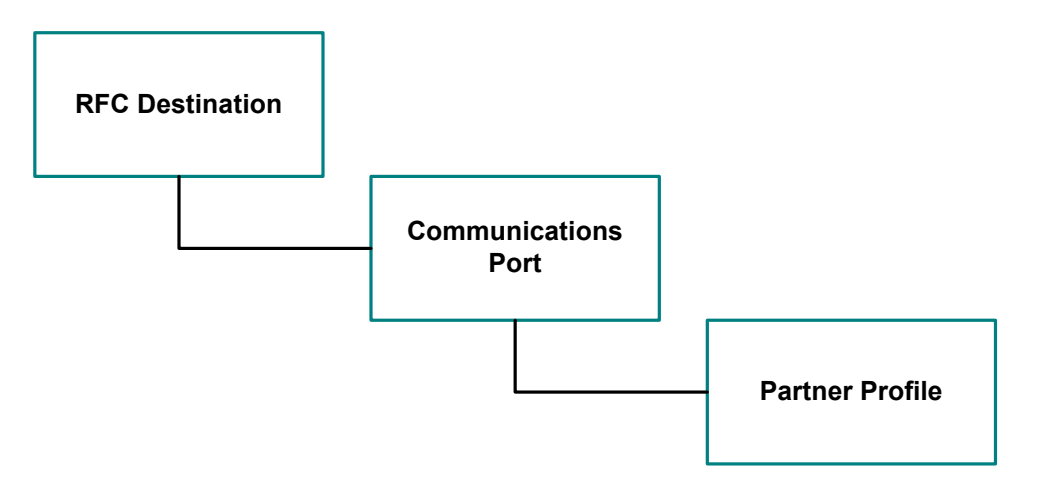

The RFC Destination defines the entity to which Remote Function Calls (RFCs) can be made; it is the same as the Logical System in the Distribution Model. The Communications Port defines a channel for communication of IDocs. The Partner Profile acts as an identifier for the e\*Gate system, and provides a communications gateway by incorporating elements of the ALE interface.

# 4.3 **Distribution Model Configuration**

### <span id="page-44-0"></span>4.3.1 **Naming the Logical System**

### Transaction: **SALE**

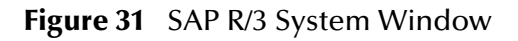

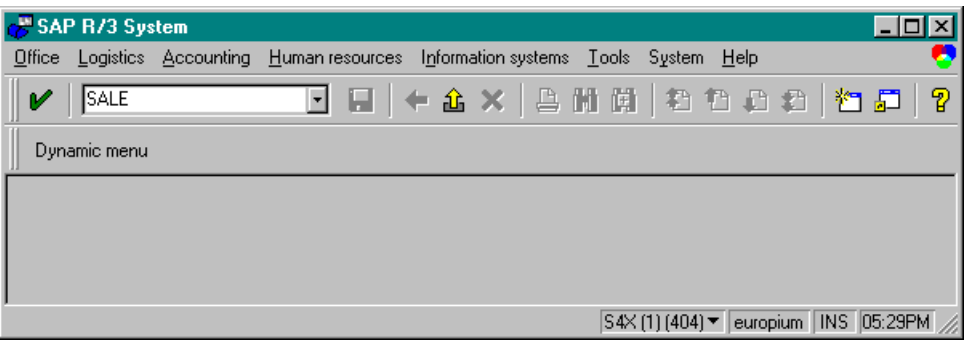

**1** In the SAP R/3 System home window, type **SALE** into the command field and **Enter** to display the *Distribution (ALE) Structure* window.

**Figure 32** Distribution (ALE) Structure Display Window

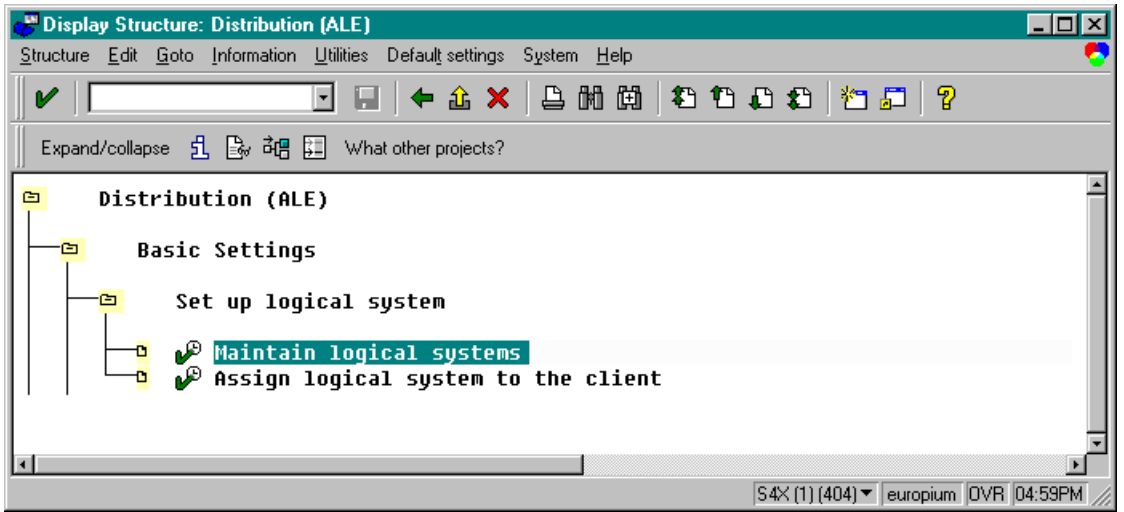

- **2** Expand the tree to display **Distribution (ALE) > Basic Settings > Set up logical system > Maintain logical systems**.
- **3** Select  $\mathbf{v}^{\mathcal{D}}$  Maintain logical systems, which displays the *Logical Systems Overview* window.
- 4 Select **New entries**, which displays the *New Entries* window.

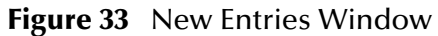

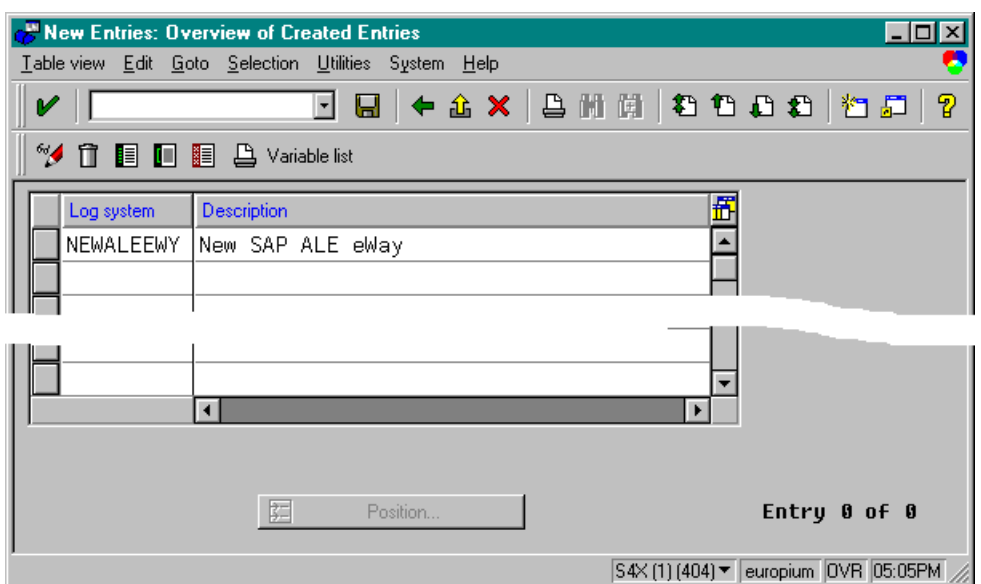

**5** Enter the logical name for your ALE e\*Way (use all caps) and a brief descriptive name. Save by selecting  $\Box$ , and the *Change Request Entry* window is displayed.

**Figure 34** Change Request Entry Window (1)

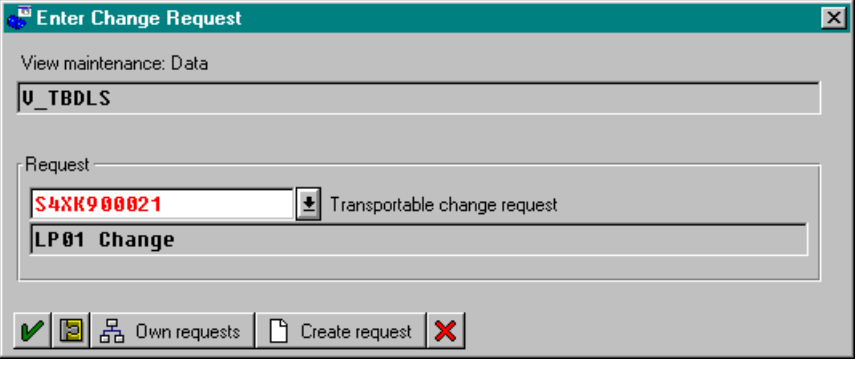

- **6** Select **F** Create request , which displays the *Create Request* window.
- **7** Enter a short description (e.g., *eWay Test*) and **Save** by selecting **a**. The *Change Request* entry window is again displayed.
- 8 Select **V** to enter the new data into the system. You are now returned to the *Logical Systems Overview* window, and the new Logical System appears in the list.
- **9 Save .** and select **+** repeatedly until you return to the *SAP R/3 System* window.

## <span id="page-46-0"></span>4.3.2 **Specifying the Distribution Model**

#### **Cautionary Notes**

Two notes of caution are appropriate at this point:

- **1** Avoid placing e\*Gate in the SAP Primary Model View. Use the SAP Primary Model View only as a template for your custom model view.
- **2** You should use the **Z** prefix when defining a name. This prefix is reserved for external use, and is not used in any standard SAP names.

Following these rules should prevent any interference with standard SAP functionality or conflicts with standard SAP terminology.

#### **Transaction: SALE**

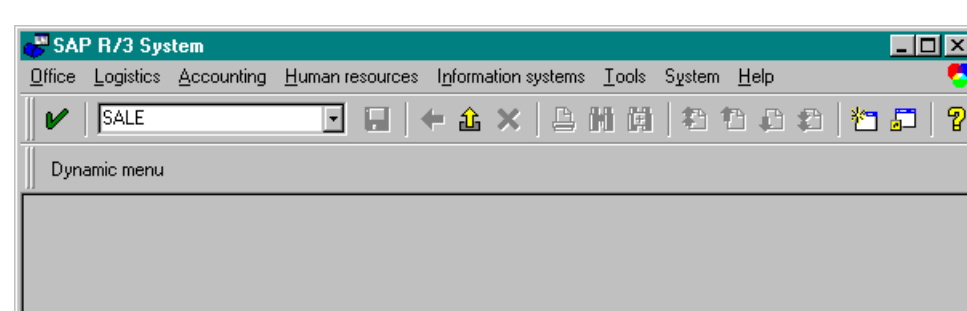

**Figure 35** SAP R/3 System Window

**1** In the SAP R/3 System home window, type **SALE** into the command field and **Enter**

S4X (1) (404) ▼ europium | INS 05:29PM

to display the *Distribution (ALE) Structure* window.

**Figure 36** Distribution Structure Window

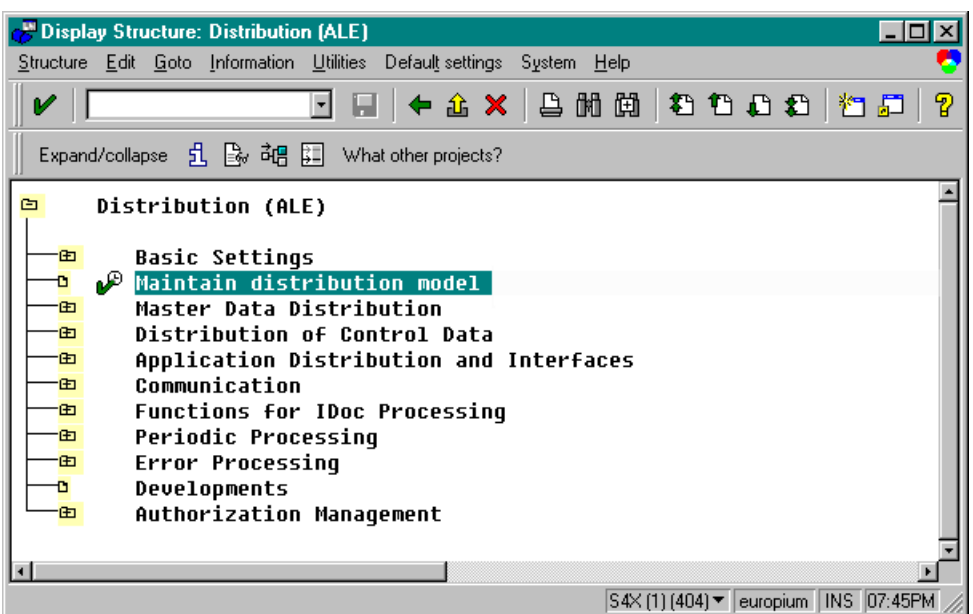

**1** Select **Maintain distribution model**, which displays the *Maintain Distribution Model* window.

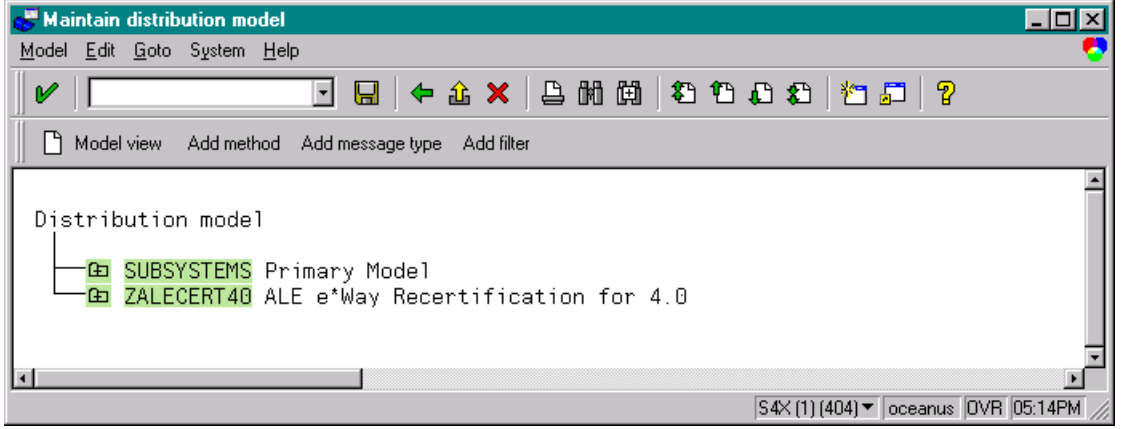

**Figure 37** Maintain Distribution Model Window

**2** Select the Menu path **Edit > Model View > Create**, which displays the *Create Model View* dialog window.

**Figure 38** Create Model View Dialog Window

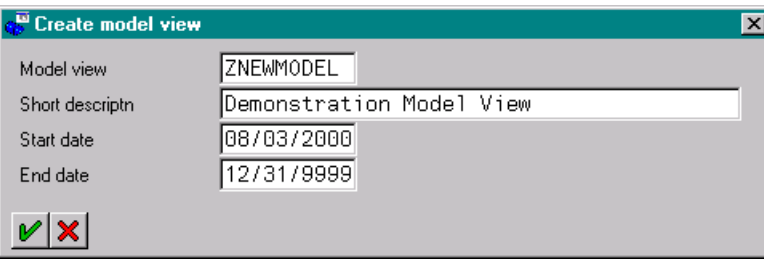

- **3** Enter the logical name you want for the new Distribution Model View, along with a brief descriptive name or message (for your own use).
- <span id="page-47-0"></span>**4** Select **Enter**  $\lll$ , which returns you to the previous window. Your new Model View now appears in the tree, as shown in [Figure 39.](#page-47-0)

**Figure 39** Maintain Distribution Model Tree

Distribution model

**NEWMODEL** Demonstration Model View **CONSTRUST SECONDER SECONDER SERVICES**<br>**CONSTRUST SECONDER SECONDER SERVICES**<br>CONSTRUST SERVICE CONSTRUCTED SERVICES SERVICES SERVICES SERVICES SERVICES

**5** Highlight the new entry and select **Add Message Type**. This displays the *Add Message Type* dialog window.

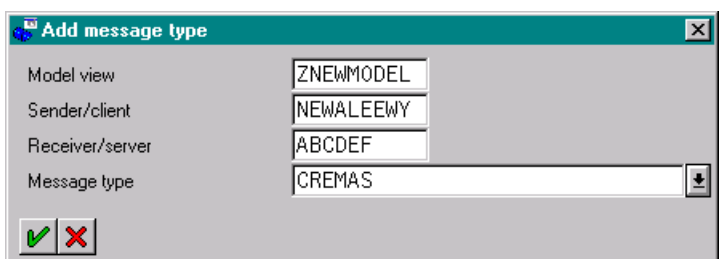

**Figure 40** Add Message Type Dialog Window

- **6** Type the desired values for the four parameters into the text boxes, or select them from the drop-down menus. For example, **CREMAS** is the message type used for Creditor Master Data.
- **7** Select **Enter**  $\mathcal{V}$ , which returns you to the previous window. The values you selected now appear in the Distribution Model tree, as shown in [Figure 41](#page-48-0).

**Figure 41** Maintain Distribution Model Tree

<span id="page-48-0"></span>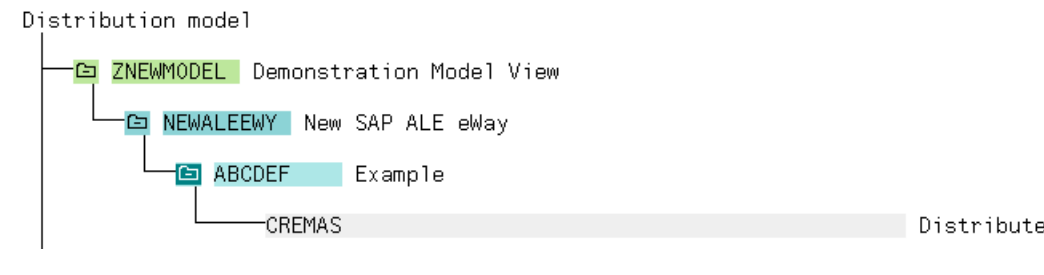

**8 Save**  $\boxed{\blacksquare}$  your entry, click **Back**  $\blacklozenge$  and then **Cancel**  $\boxed{\blacktriangleright}$  to return to the *Distribution Structure* screen.

# 4.4 **Communications Configuration**

### <span id="page-49-0"></span>4.4.1 **Defining the RFC Destination**

#### **Transaction: SM59**

An RFC connection must be defined from the sender to the recipient. The first step is to define the RFC Destination.

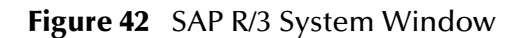

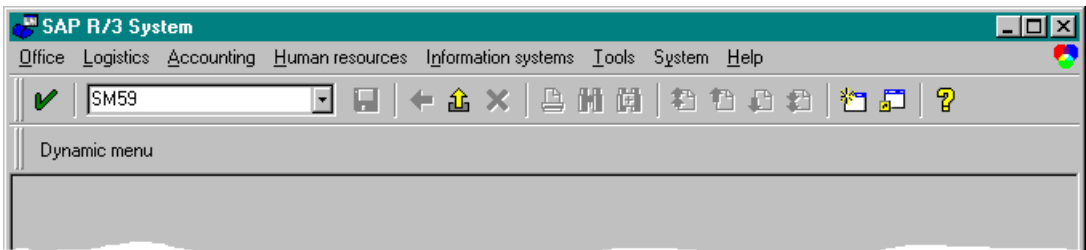

**1** In the *SAP R/3 System* home window, type **SM59** into the command field and **Enter** to display the *RFC Destination Maintenance* window.

**Figure 43** RFC Destination Maintenance Window

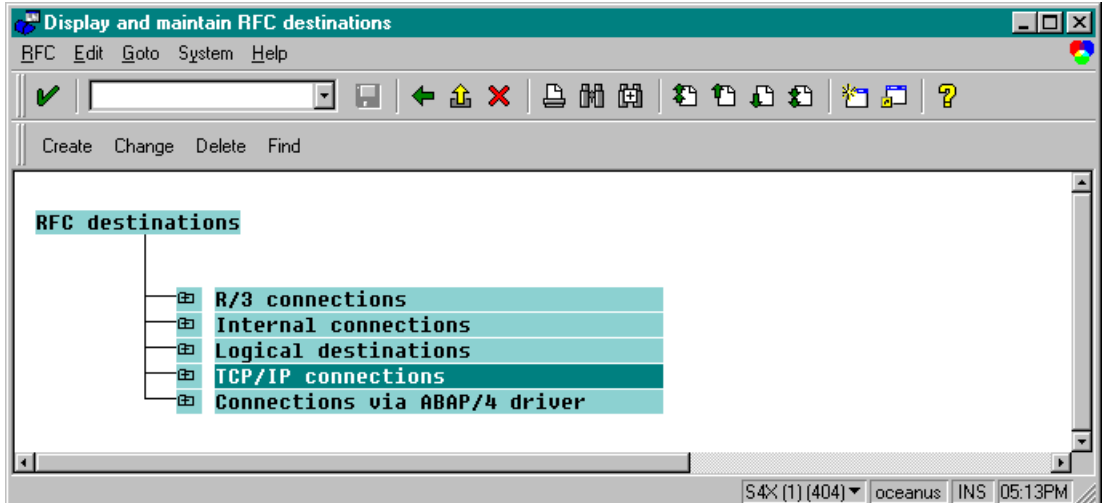

**2** Select the **TCP/IP connections** option and then **Create**, which displays the *RFC Destination* entry window.

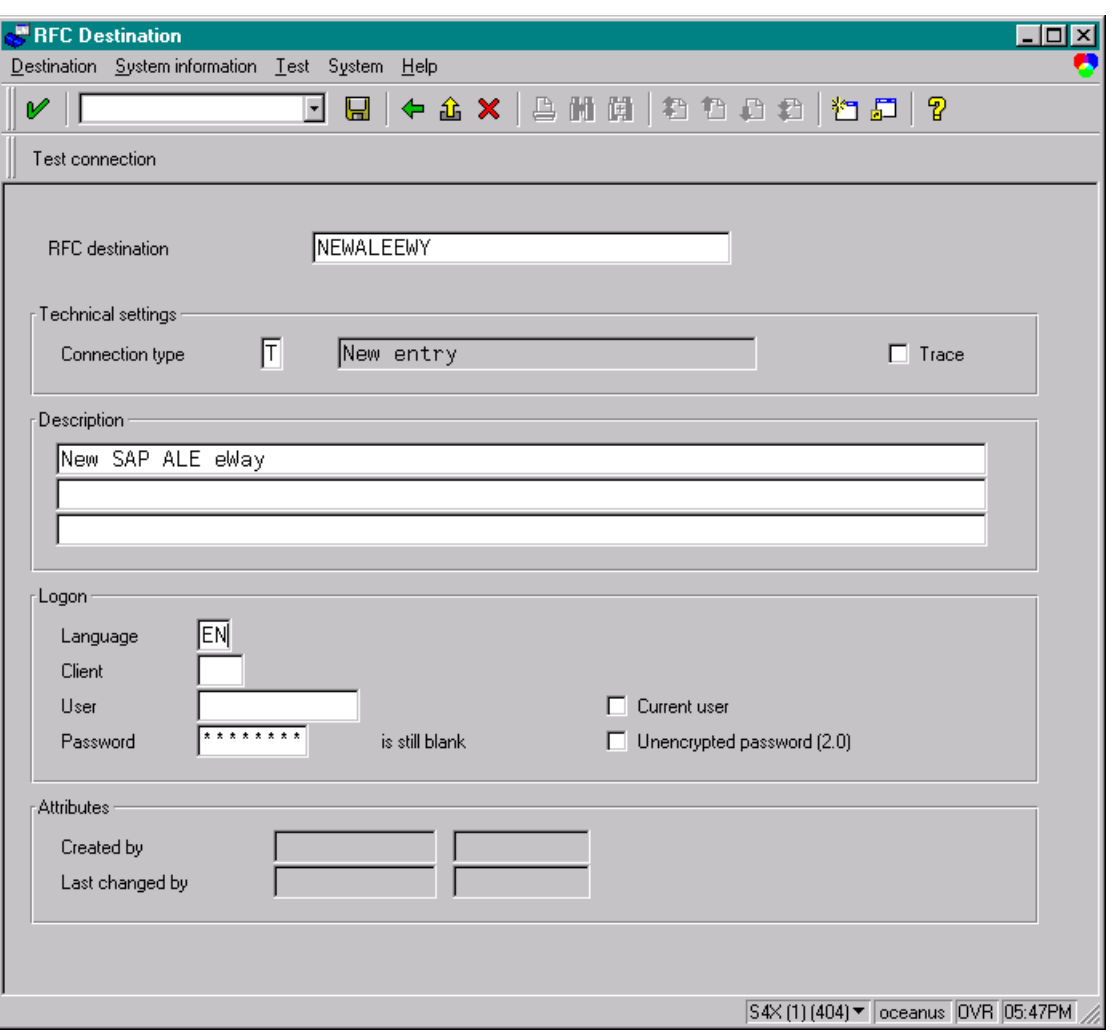

### **Figure 44** RFC Destination Entry Window

- **3** Type in the name of the **RFC Destination** (use the **Logical System** name), an accompanying **Description**, and enter <**T**> for the Connection Type (TCP/IP).
- **4 Save**  $\boxed{bl}$ , which returns a confirmation message and displays the *RFC Destination* window corresponding to your entry.

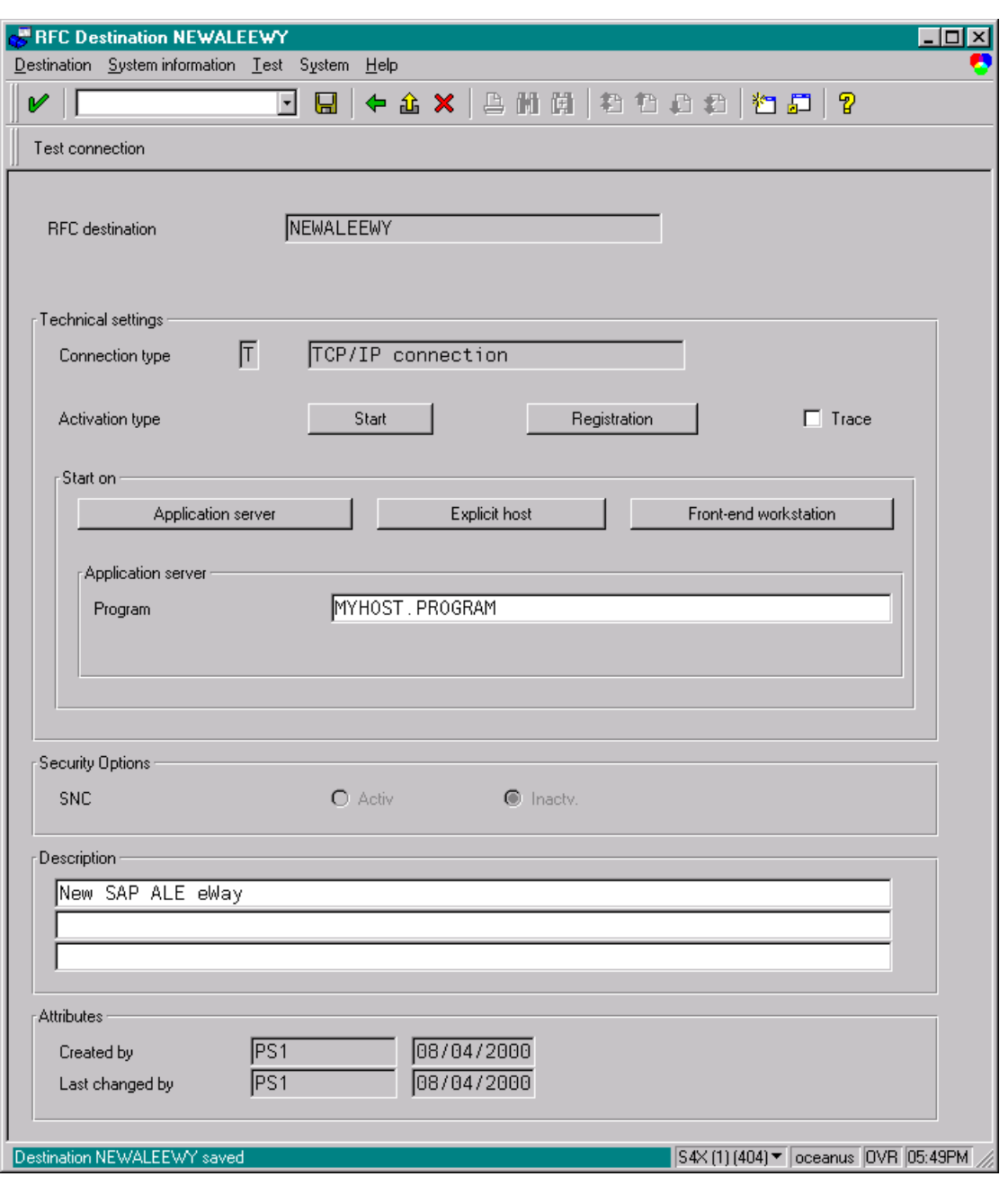

### **Figure 45** RFC Destination Window

- **5** Select **For the Activation** for the **Activation** type and type in a **Program ID** of the form **<hostname>.<program name>**, and a **Description**.
- *Note: This Program ID must be exactly the same as that specified in the e\*Way Configuration Parameter* **[Program ID \(SAP to e\\*Gate\)](#page-87-0)** *on page 88 (the value is case-sensitive).*

**6** Select **Fest connection**, which tests the connection for logon speed and message transfer speed. When the e\*Way is running, the results are displayed in a table; otherwise, return code **3** is displayed.

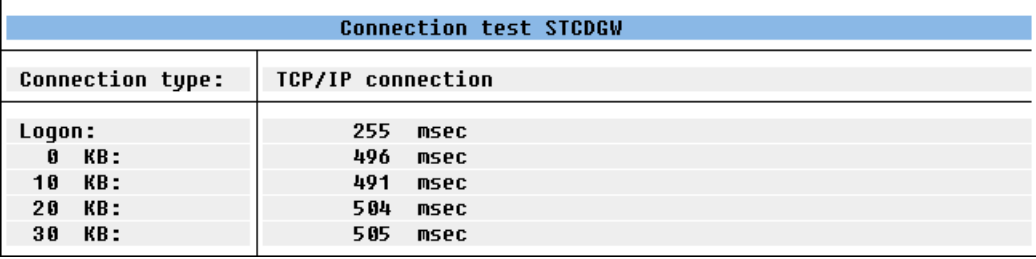

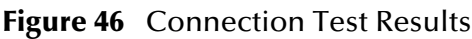

**7 Save a** and select ← repeatedly to return to the *SAP R/3 System* window.

### <span id="page-52-0"></span>4.4.2 **Defining the Communications Port**

#### **Transaction: WE21**

The Communications Port defines the type of connection with the Partner (see **[Creating](#page-54-0)  [a Partner Profile](#page-54-0)** on page 55). In this step you specify the outbound file name, directory path, and any associated function modules.

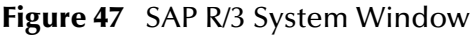

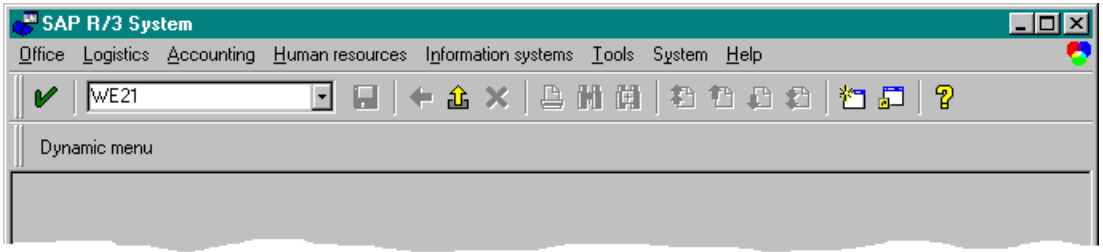

**1** In the *SAP R/3 System* home window, type **WE21** into the command field and enter  $\vee$  to display the *WF-EDI Port Definition* window.

#### **Figure 48** WF-EDI Port Definition Tree

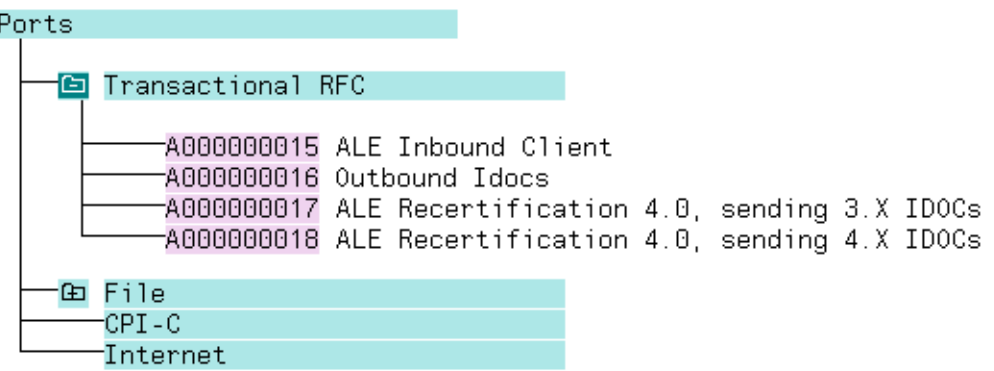

- **2** Expand the tree under **Transactional RFC** to display the currently-defined Ports.
- **3** Select the desired **Port** from the list, or select **Change** to display the *Port Definition for Asynchronous RFC Overview* window.

**Figure 49** Port Details Window

|                                                      |                                    | Change View "Port Definition for Asynchronous RFC": Overview | $\Box$ |
|------------------------------------------------------|------------------------------------|--------------------------------------------------------------|--------|
| Table view Edit Goto Selection Utilities System Help |                                    |                                                              |        |
| V                                                    |                                    | 0 Q → A ×   A M M   © © A ©   *0 8   *0 8                    |        |
| <sup>%</sup> / New entries □ △ ■ ■ ■ △ Variable list |                                    |                                                              |        |
| Port                                                 | Version                            | Logical destination<br>Port description                      |        |
| A000000025                                           | 2                                  | ZALE3XEWY<br>ALE Recertification 4.0, sending 3              |        |
| A000000026                                           | 3                                  | ZALE4XEWY<br>ALE Recertification 4.0, sending 4              |        |
| A000000027                                           | 3                                  | ZPRDMATOUT<br>SAP Product Material Change pointer            |        |
| A000000028                                           | З                                  | QA SAPACCT<br>QA test for accounts                           |        |
|                                                      |                                    |                                                              |        |
|                                                      |                                    |                                                              |        |
|                                                      |                                    |                                                              |        |
|                                                      |                                    |                                                              |        |
|                                                      |                                    |                                                              |        |
|                                                      | $\blacksquare$                     |                                                              |        |
|                                                      |                                    |                                                              |        |
|                                                      |                                    |                                                              |        |
|                                                      | 距<br>Position<br>Entry $7$ of $19$ |                                                              |        |
| S4X (1) (404) v oceanus OVR 05:32PM                  |                                    |                                                              |        |

- **4** Type in a **Version** (specifies IDoc record type), **Logical destination**, and **Description**, matching the entries made previously.
- **5** Select **Enter**, which displays the *Change Request Query* dialog window. [Note that you must have CTS (Correction and Transport System) turned on for this screen to be displayed.]
- **6** Select **Create Request**, which displays the *Create Request* dialog window.
- **7** Enter a Short description and Save  $\boxed{6}$ .

8 Select **+** repeatedly to return to the *SAP R/3 System* window.

## <span id="page-54-0"></span>4.4.3 **Creating a Partner Profile**

#### **Transaction: WE20**

Here you create the Partner for the Logical System you created earlier. Note that the **LS** Partner Type is used for all ALE distribution scenarios.

**Figure 50** SAP R/3 System Window

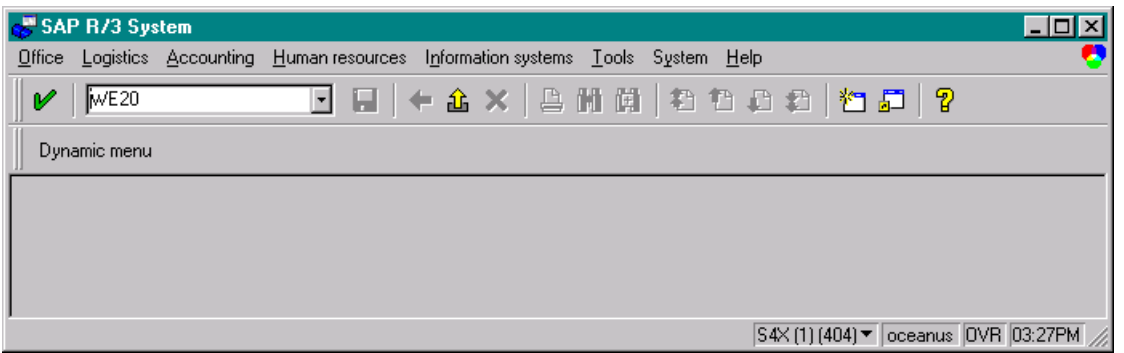

**1** In the SAP R/3 System home window, type **WE20** into the command field and **Enter** to display the *Partner Profile: Initial Screen* window.

### **Figure 51** Partner Profile: Initial Screen Window

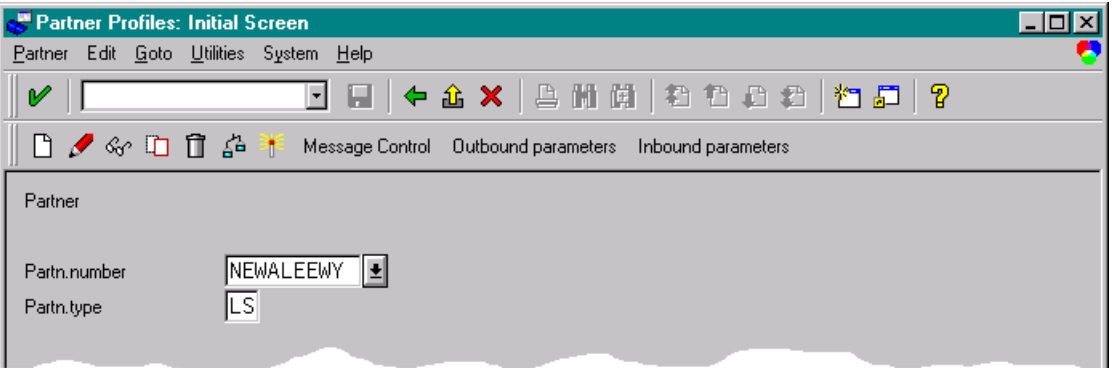

**2** Type the name of the logical system created previously into the Partner number

field, select LS for the Partner type, and select **D**. This creates the Partner, and displays the *Create Partner Profile <Partner Number>* window.

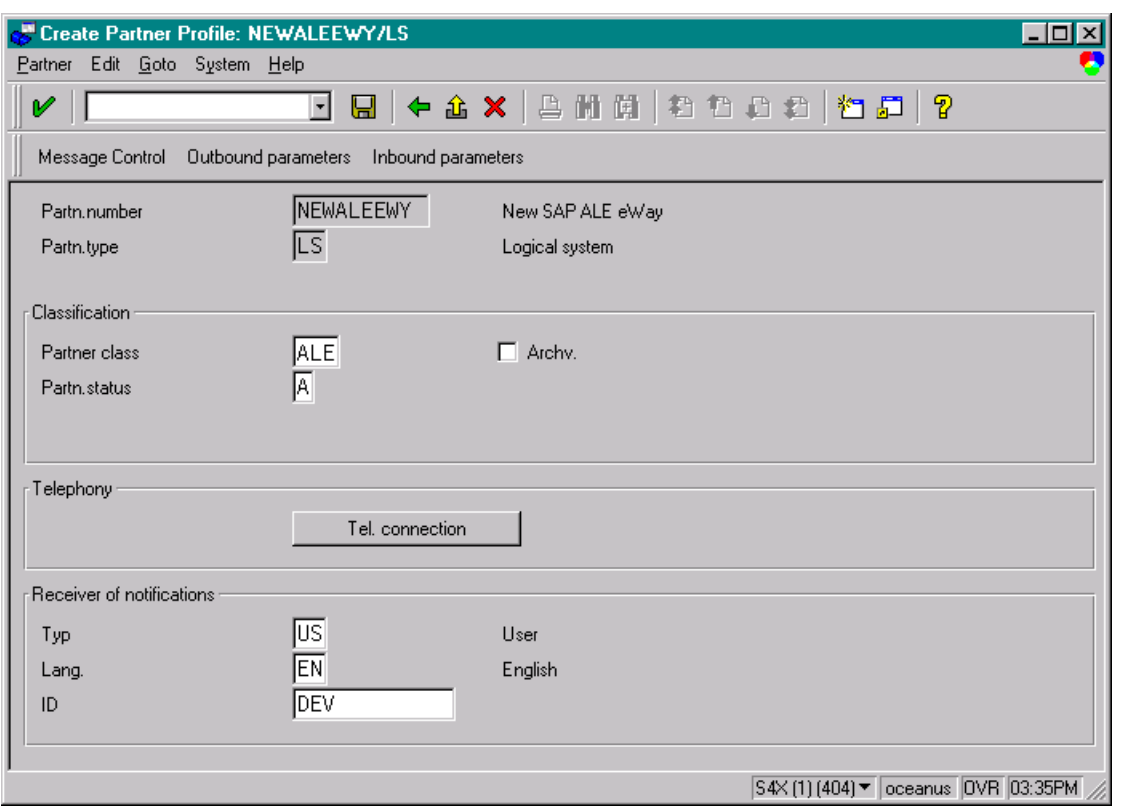

### **Figure 52** Create Partner Profile Window

**3** Select ALE for the Partner class and A (Active) for the Partner status, then Save  $\boxed{\blacksquare}$ . You now have created the Partner, and need to continue to the next section to configure the Partner Profile.

## <span id="page-55-0"></span>4.4.4 **Configuring a Partner Profile**

#### **Transaction: WE20**

In this section, you configure the Inbound or Outbound Parameters in the Partner Profile.

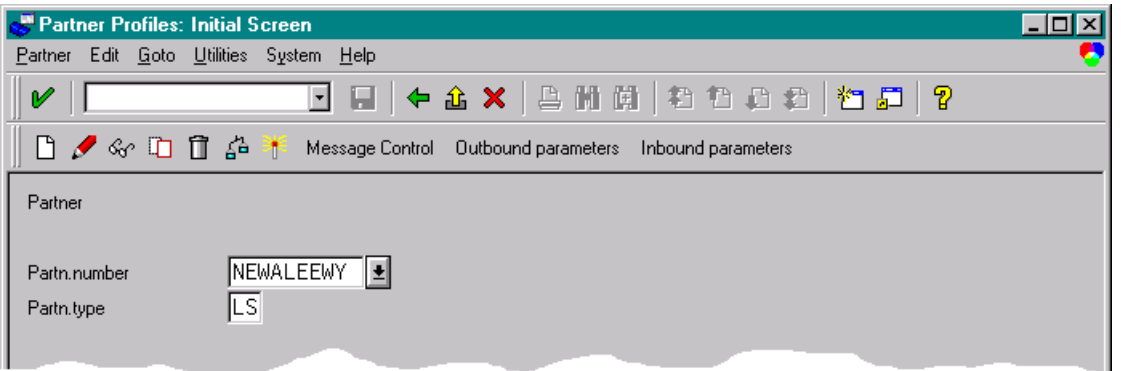

### **Figure 53** Partner Profile: Initial Screen

- **4** In the *Partner Profile: Initial Screen* window, select the desired Partner Number, for example **NEWALEEWY**.
- **5** Selecting **Inbound parameters**, for example, displays the *EDI Partner Profile: Inbound Parameters Overview* window for **NEWALEEWY**.

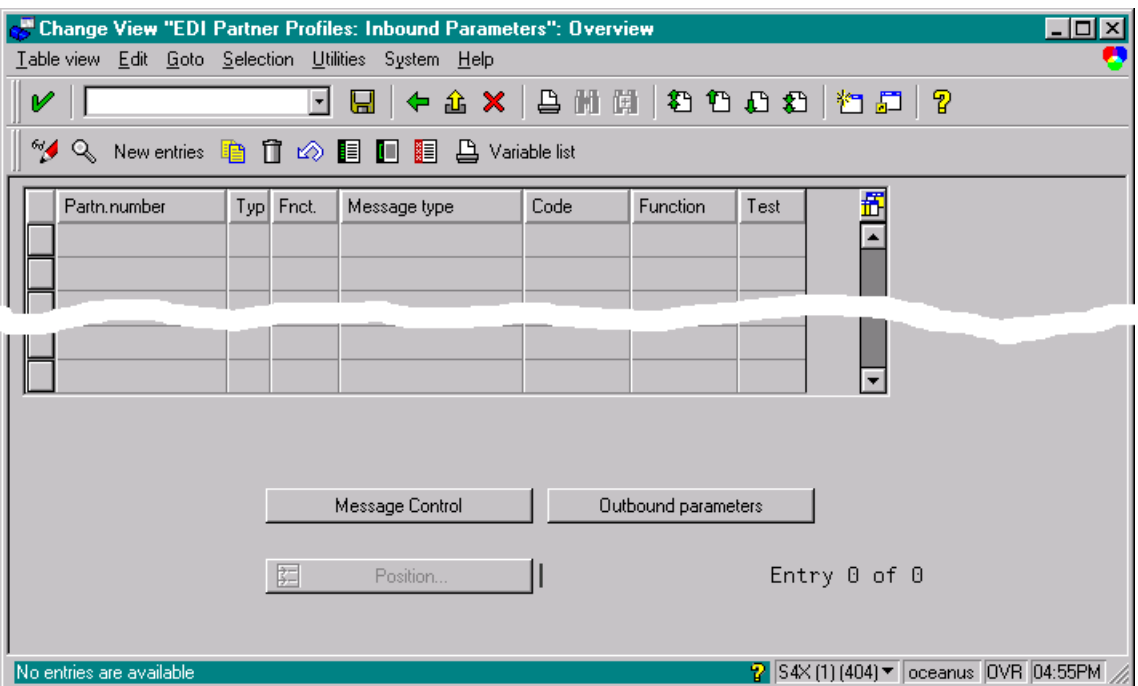

**Figure 54** EDI Partner Profile: Inbound Parameters Overview Window (1)

**6** Select **New entries**, which displays the *New Entries: Details of Created Entries*  window for **NEWALEEWY**.

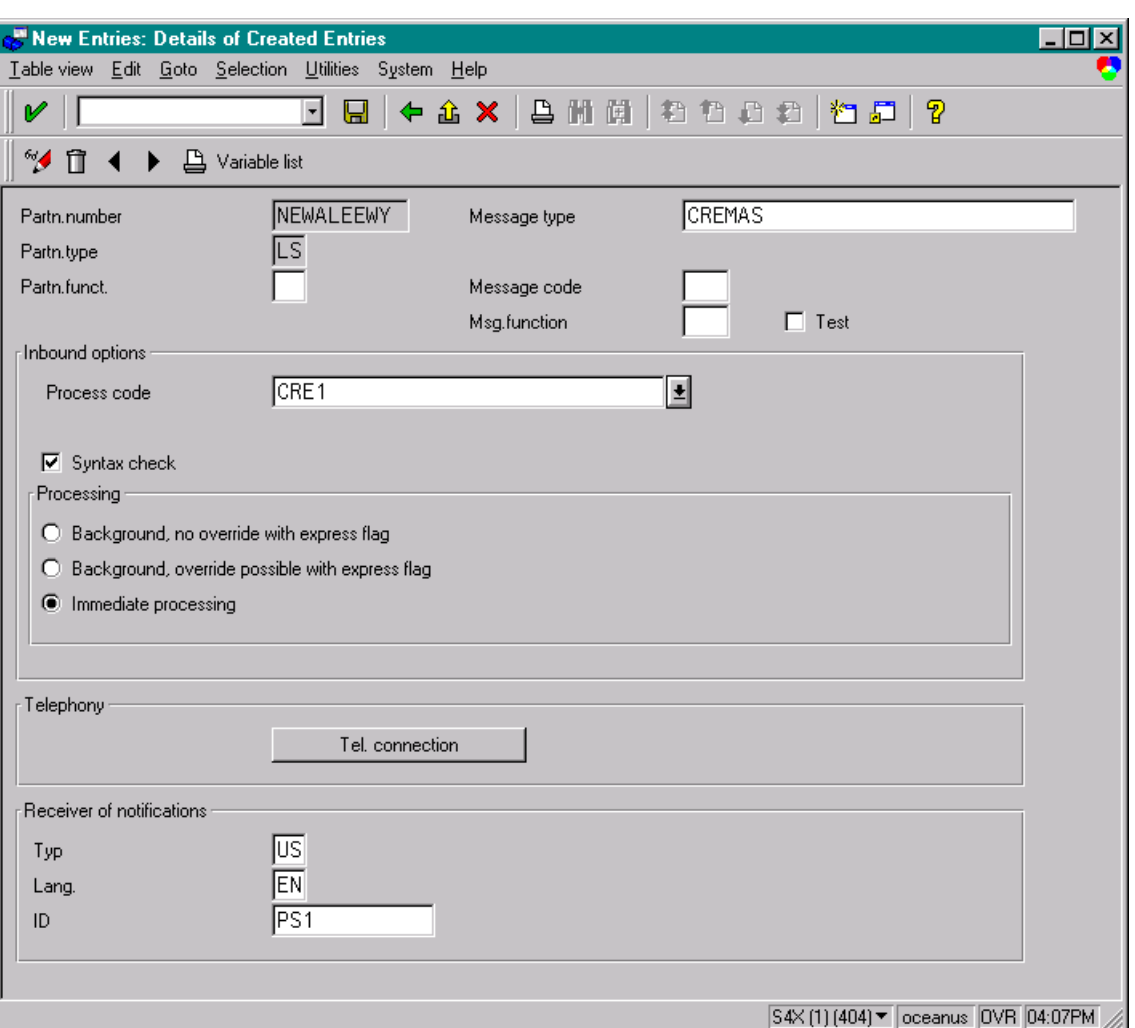

### **Figure 55** New Entries: Details of Created Entries Window

**7** Select **CREMAS** as a Message type and **CRE1** as a Process code from the drop-down

menus, then Save  $\boxed{\blacksquare}$ . The entries now appear in the list in the *EDI Partner Profile: Inbound Parameters Overview* window.

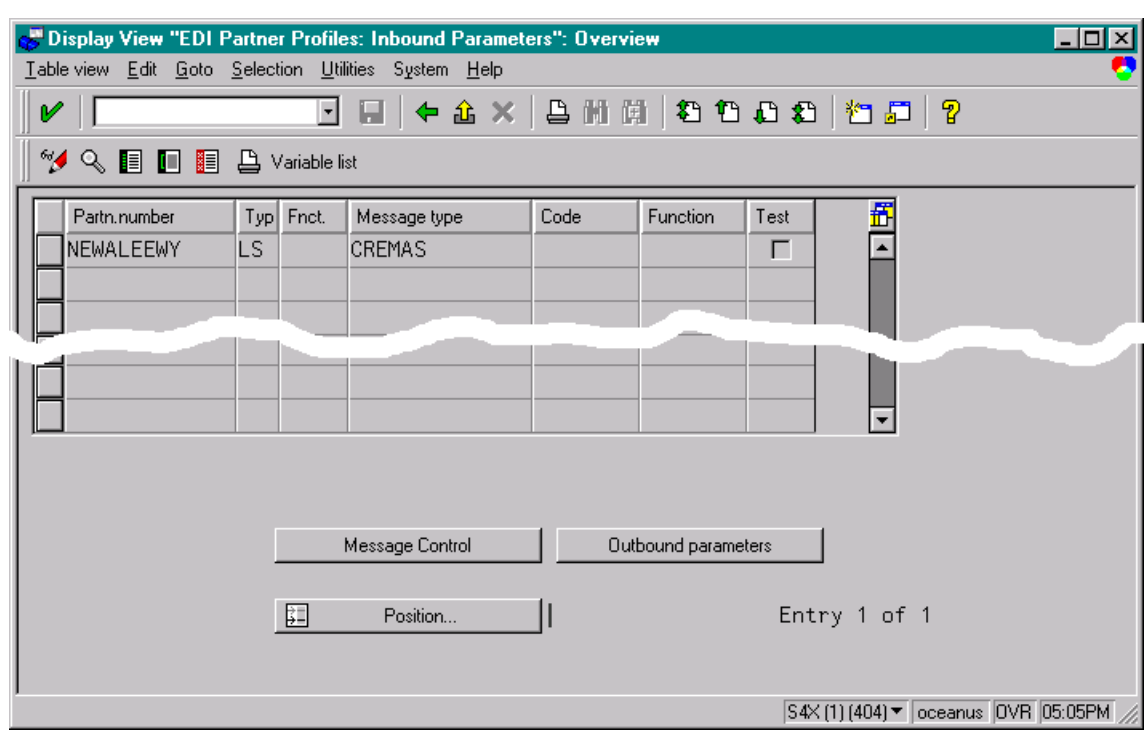

### **Figure 56** EDI Partner Profile: Inbound Parameters Overview Window (2)

- **8** Follow the same procedure for **Outbound parameters**, if appropriate.
- **9** After making your entries, save **a** and exit **t** to the main *SAP R/3 System* window.

### <span id="page-59-0"></span>4.5 **Security Issues**

SAP uses *authorization objects* to allow access to various levels of operation. A minimum set of authorization objects required for the ALE e\*Way to operate is described below. Please use this only as a reference for setting up your own profiles.

These settings are located under **Cross-Application Authorization Objects**. Please refer to your SAP R/3 documentation for additional information.

#### **Function Group Access**

Under **Auth. check for RFC access**, select:

- **ARFC**
- **EDIN**
- **ERFC**
- **RFC1**
- **SCCR**
- **SYST**
- **ZDG1**

**Permission for Processing IDoc Type**

Under **ALE/EDI > Distributing master data and ALE/EDI**, select:

**Receiving IDocs via RFC** 

### **Chapter 5**

# **Setup Procedures**

This chapter describes the procedure for customizing the SeeBeyond e\*Way Intelligent Adapter for SAP (ALE) to operate with your system.

### 5.1 **Overview**

After creating a schema, you must instantiate and configure the SAP ALE e\*Way to operate within the schema. A wide range of setup options allow the e\*Way to conform to your system's operational characteristics and your facility's operating procedures.

The topics discussed in this chapter include the following:

**Setting Up the e\*Way**

**[Creating the e\\*Way](#page-61-0)** on page 62

**[Modifying e\\*Way Properties](#page-62-0)** on page 63

**[Configuring the e\\*Way](#page-63-0)** on page 64

**[Changing the User Name](#page-67-0)** on page 68

**[Setting Startup Options or Schedules](#page-67-1)** on page 68

**[Activating or Modifying Logging Options](#page-69-0)** on page 70

**[Activating or Modifying Monitoring Thresholds](#page-70-0)** on page 71

**Troubleshooting the e\*Way**

**[Configuration Problems](#page-71-0)** on page 72

**[System-related Problems](#page-72-0)** on page 73

# 5.2 **Setting Up the e\*Way**

*Note: The e\*Gate Schema Designer GUI runs only on the Windows operating system.*

### <span id="page-61-0"></span>5.2.1 **Creating the e\*Way**

The first step in implementing an e\*Way is to define the e\*Way component using the e\*Gate Schema Designer.

#### **To create an e\*Way**

- **1** Open the schema in which the e\*Way is to operate.
- **2** Select the e\*Gate Schema Designer Navigator's **Components** tab.
- **3** Open the host on which you want to create the e\*Way.
- **4** Select the Control Broker you want to manage the new e\*Way.

#### **Figure 57** e\*Gate Schema Designer Window (Components View)

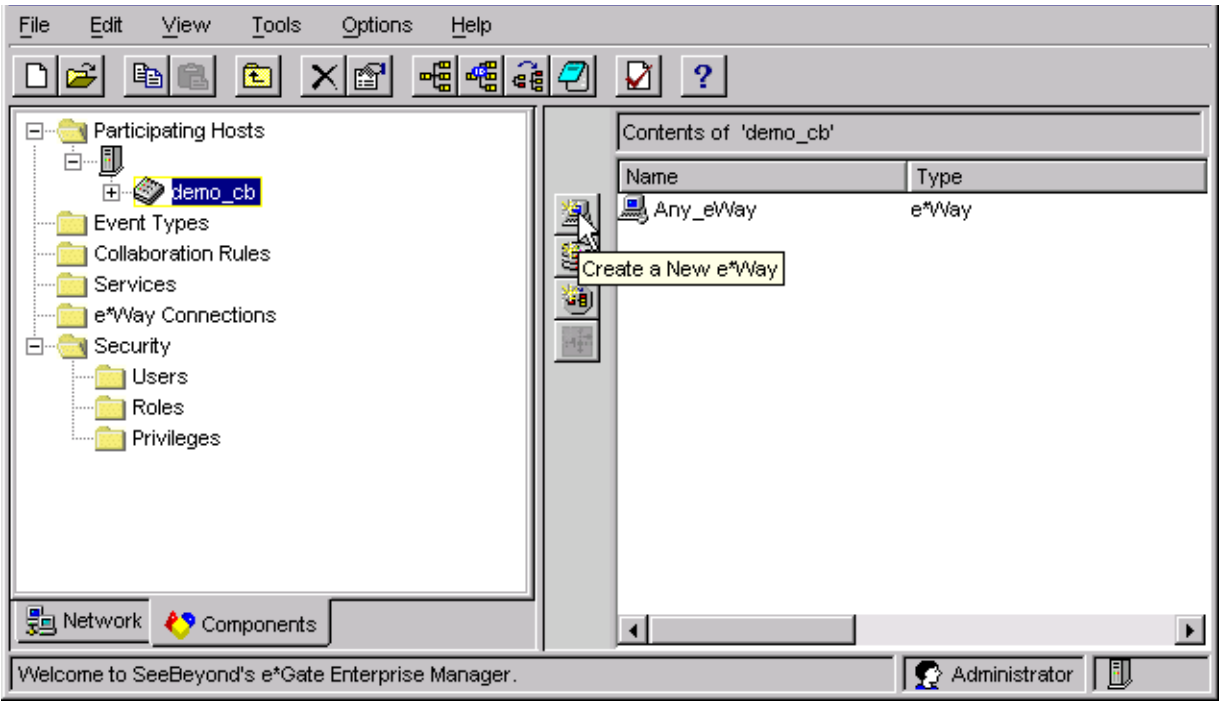

- **5** On the Palette, click **Create a New e\*Way**.
- **6** Enter the name of the new e\*Way, then click **OK**.
- **7** All further actions are performed in the e\*Gate Schema Designer Navigator's **Components** tab.

### <span id="page-62-0"></span>5.2.2 **Modifying e\*Way Properties**

#### **To modify any e\*Way properties**

- **1** Right-click on the desired e\*Way and select **Properties** to edit the e\*Way's properties. The properties dialog opens to the **General** tab (shown in [Figure 58\)](#page-62-1).
- <span id="page-62-1"></span>*Note: The executable file is* **stcewsapale.exe***.*

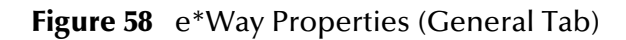

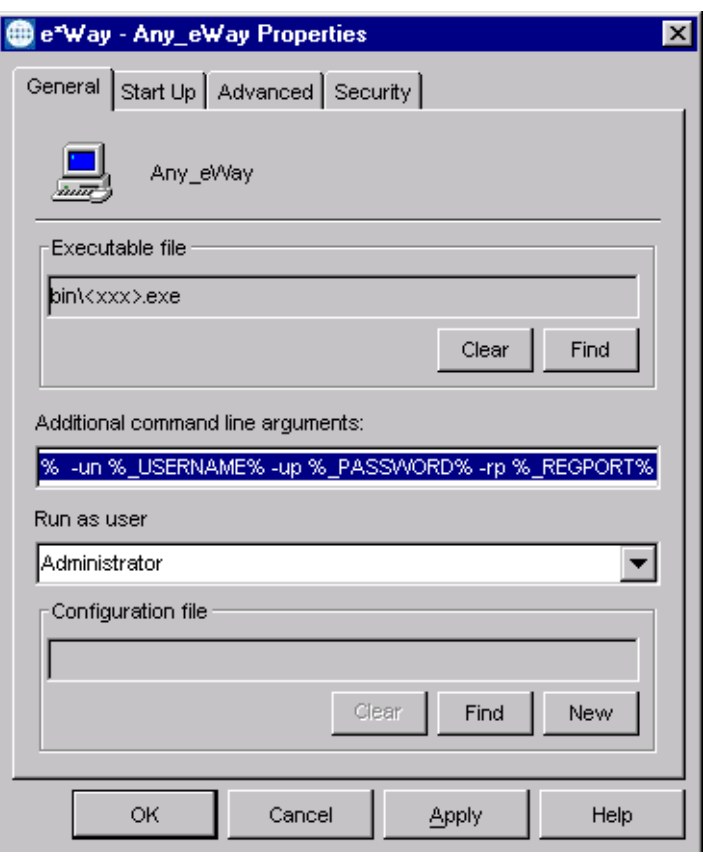

**2** Make the desired modifications, then click **OK**.

### <span id="page-63-0"></span>5.2.3 **Configuring the e\*Way**

The e\*Way's default configuration parameters are stored in an ASCII text file with a **.def** extension. The e\*Way Editor provides a simple graphical interface for viewing and changing those parameters to create a working configuration (**.cfg**) file.

#### **To change e\*Way configuration parameters**

- **1** In the e\*Gate Schema Designer's Component editor, select the e\*Way you want to configure and display its properties.
- *Note: The default configuration files are* **stcewsapalein.def** *and* **stcewsapaleout.def**.

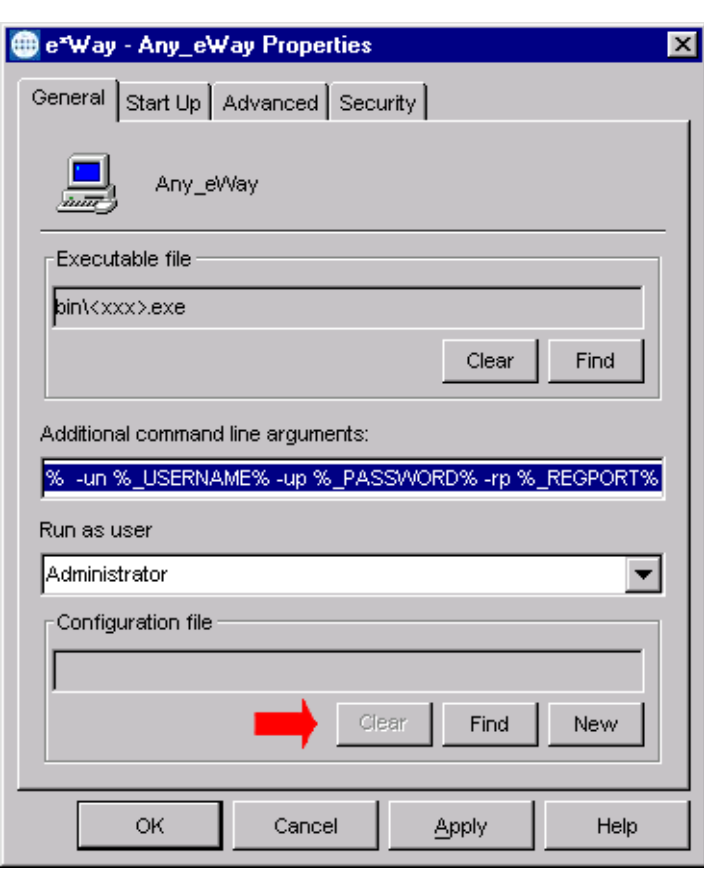

**Figure 59** e\*Way Properties - General Tab

- **2** Under **Configuration File**, click **New** to create a new file or **Find** to select an existing configuration file. If you select an existing file, an **Edit** button appears. Click this button to edit the currently selected file.
- **3** You are now in the e\*Way Configuration Editor.

### **Using the e\*Way Editor**

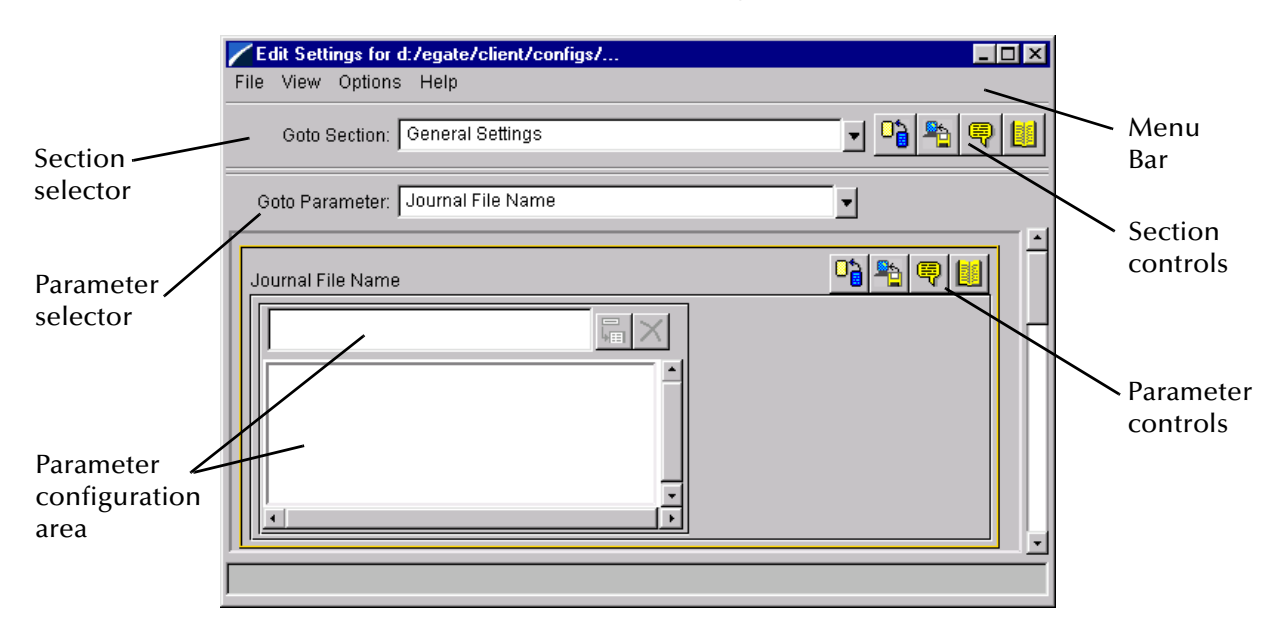

### **Figure 60** The e\*Way Configuration Editor

The e\*Way Editor controls fall into one of six categories:

- The **Menu bar** allows access to basic operations (e.g., saving the configuration file, viewing a summary of all parameter settings, and launching the Help system)
- The **Section selector** at the top of the Editor window enables you to select the category of the parameters you wish to edit
- **Section controls** enable you to restore the default settings, restore the last saved settings, display tips, or enter comments for the currently selected section
- The **Parameter selector** allows you to jump to a specific parameter within the section, rather than scrolling
- **Parameter controls** enable you to restore the default settings, restore the last saved settings, display tips, or enter comments for the currently selected parameter
- **Parameter configuration controls** enable you to set the e\*Way's various operating parameters

### **Section and Parameter Controls**

<span id="page-65-0"></span>The section and parameter controls are shown in [Table 8](#page-65-0) below.

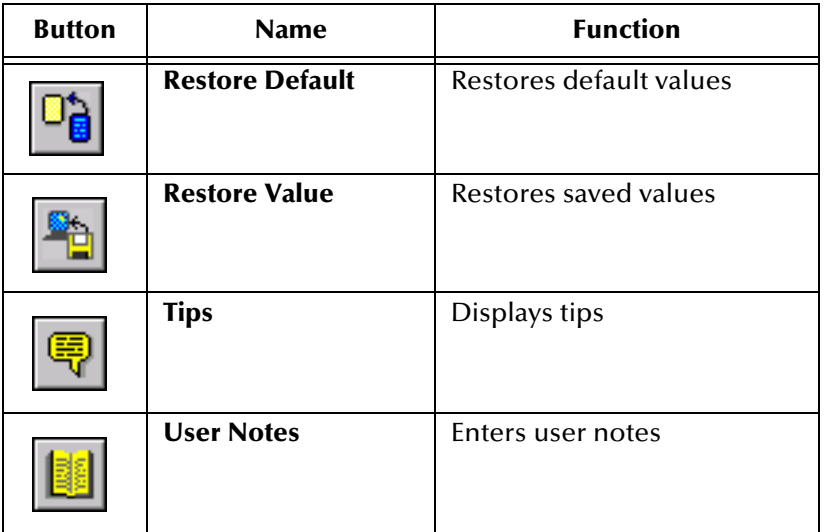

**Table 8** Parameter and Section Controls

### **Parameter Configuration Controls**

Parameter configuration controls fall into one of two categories:

- **•** Option buttons
- <span id="page-65-1"></span>Selection lists, which have controls as described in [Table 9](#page-65-1)

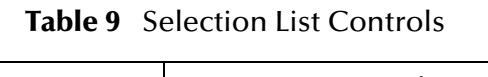

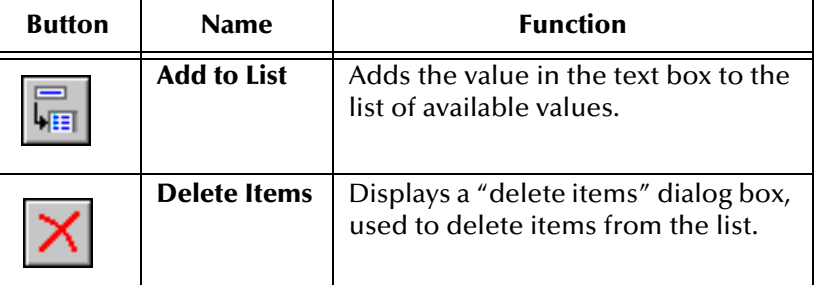

*Note: The section controls affect all parameters in the selected section, whereas the parameter controls affect only the selected parameter.*

### **Command-line Configuration**

In the **Additional Command Line Arguments** box, type any additional command line arguments that the e\*Way may require, taking care to insert them *at the end* of the existing command-line string. Be careful not to change any of the default arguments unless you have a specific need to do so.

### **Getting Help**

**To launch the e\*Way Editor's Help system**

From the **Help** menu, select **Help topics.**

**To display tips regarding the general operation of the e\*Way**

From the **File** menu, select **Tips.**

**To display tips regarding the selected Configuration Section**

In the **Section** Control group, click  $\boxed{\mathbb{R}}$ 

**To display tips regarding the selected Configuration Parameter**

In the **Parameter** Control group, click **.** 

*Note: "Tips" are displayed and managed separately from the Help system that launches from the Toolbar's Help menu. You cannot search for Tips within the Help system, or view Help system topics by requesting Tips.*

For detailed descriptions and procedures for using the e\*Way Configuration Editor, see the *e\*Gate Integrator User's Guide*.

### <span id="page-67-0"></span>5.2.4 **Changing the User Name**

Like all e\*Gate executable components, e\*Ways run under an e\*Gate user name. By default, all e\*Ways run under the **Administrator** user name. You can change this if your site's security procedures so require.

#### **To change the user name**

- **1** Display the e\*Way's properties dialog.
- **2** On the **General** tab, use the **Run as user** list to select the e\*Gate user under whose name this component is to run.

See the *e\*Gate Integrator System Administration and Operations Guide* for more information on the e\*Gate security system.

### <span id="page-67-1"></span>5.2.5 **Setting Startup Options or Schedules**

SeeBeyond e\*Ways can be started or stopped by any of the following methods:

- The Control Broker can start the e\*Way automatically whenever the Control Broker starts.
- The Control Broker can start the e\*Way automatically whenever it detects that the e\*Way terminated execution abnormally.
- The Control Broker can start or stop the  $e^*W$ ay on a schedule that you specify.
- Users can start or stop the e\*Way manually using an interactive monitor.

You determine how the Control Broker starts or shuts down an e\*Way using options on the e\*Way properties **Start Up** tab (see [Figure 61](#page-68-0)). See the *e\*Gate Integrator System Administration and Operations Guide* for more information about how interactive monitors can start or shut down components.

<span id="page-68-0"></span>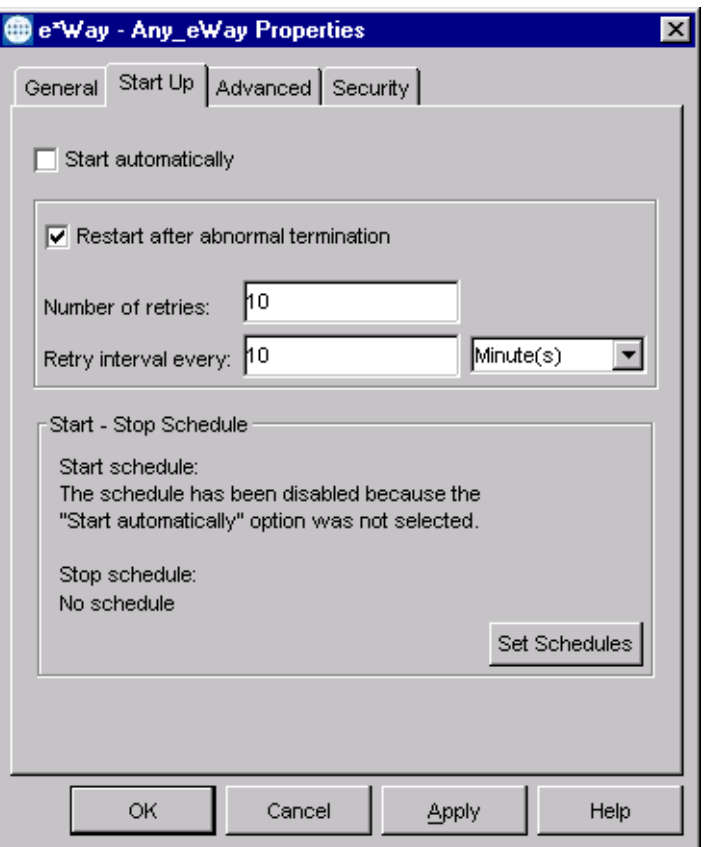

### **Figure 61** e\*Way Properties (Start-Up Tab)

#### **To set the e\*Way's startup properties**

- **1** Display the e\*Way's properties dialog.
- **2** Select the **Start Up** tab.
- **3** To have the e\*Way start automatically when the Control Broker starts, select the **Start automatically** check box.
- **4** To have the e\*Way start manually, clear the **Start automatically** check box.
- **5** To have the e\*Way restart automatically after an abnormal termination:
	- **A** Select **Restart after abnormal termination.**
	- **B** Set the desired number of retries and retry interval.
- **6** To prevent the e\*Way from restarting automatically after an abnormal termination, clear the **Restart after abnormal termination** check box.
- **7** Click **OK**.

### <span id="page-69-0"></span>5.2.6 **Activating or Modifying Logging Options**

Logging options enable you to troubleshoot problems with the e\*Way and other e\*Gate components.

#### **To set the e\*Way debug level and flag**

- **1** Display the e\*Way's Properties dialog.
- **2** Select the **Advanced** tab.
- <span id="page-69-1"></span>**3** Click **Log**. The dialog window appears (see [Figure 62](#page-69-1)).

**Figure 62** e\*Way Properties (Advanced Tab - Log Option)

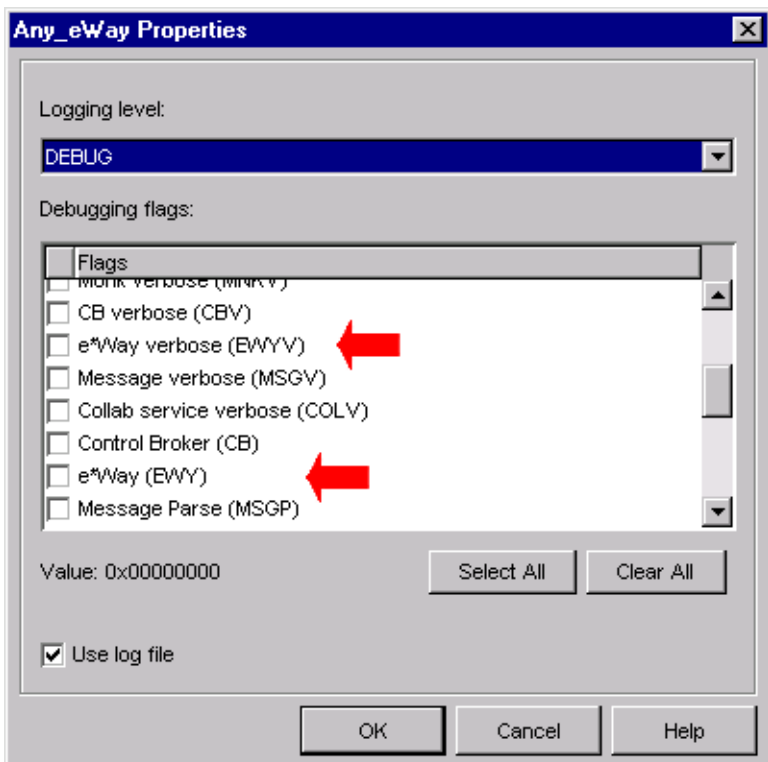

- **4** Select **DEBUG** for the **Logging level**.
- **5** Select either **e\*Way (EWY)** or **e\*Way Verbose (EWYV)** for the **Debugging flag.** Note that the latter has a significant negative impact on system performance.
- **6** Click **OK**.

The other options apply to other e\*Gate components and are activated in the same manner. See the *e\*Gate Integrator Alert and Log File Reference* for additional information concerning log files, logging options, logging levels, and debug flags.

### <span id="page-70-0"></span>5.2.7 **Activating or Modifying Monitoring Thresholds**

Monitoring thresholds enable you to monitor the throughput of the e\*Way. When the monitoring thresholds are exceeded, the e\*Way sends a Monitoring Event to the Control Broker, which routes it to the e\*Gate Schema Manager and any other configured destinations.

- **1** Display the e\*Way's properties dialog.
- **2** Select the **Advanced** tab.
- **3** Click **Thresholds**.
- **4** Select the desired threshold options and click **OK**.

See the *e\*Gate Integrator Alert and Log File Reference* for more information concerning threshold monitoring, routing specific notifications to specific recipients, or for general information about e\*Gate's monitoring and notification system.

# 5.3 **Troubleshooting the e\*Way**

In the initial stages of developing your e\*Gate Integrator system administration system, most problems with e\*Ways can be traced to configuration.

### <span id="page-71-0"></span>5.3.1 **Configuration Problems**

### **In the Schema Designer**

- Does the e\*Way have the correct Collaborations assigned?
- Do those Collaborations use the correct Collaboration Services?
- Is the logic correct within any Collaboration Rules script employed by this e\*Way's Collaborations?
- Do those Collaborations subscribe to and publish Events appropriately?
- Are all the components that "feed" this e\*Way properly configured, and are they sending the appropriate Events correctly?
- Are all the components that this e\*Way "feeds" properly configured, and are they subscribing to the appropriate Events correctly?

#### **In the e\*Way Editor**

- Check that all configuration options are set appropriately.
- Check that all settings you changed are set correctly.
- Check all required changes to ensure they have not been overlooked.
- Check the defaults to ensure they are acceptable for your installation.

### **On the e\*Way's Participating Host**

- Check that the Participating Host is operating properly, and that it has sufficient disk space to hold the IQ data that this e\*Way's Collaborations publish.
- Check that your *path* environment variable includes the location of the SAP ALE dynamically-loaded libraries. The name of this variable on the different operating systems is:
	- PATH (Windows)
	- LD\_LIBRARY\_PATH (Solaris/Compaq)
	- LIBPATH (AIX)
	- SHLIB\_PATH (HP-UX)

#### **In the SAP Application**

 Check that the application is configured correctly, is operating properly, and is sending or receiving the correct data appropriately.
## 5.3.2 **System-related Problems**

- Check that the connection between the external application and the e\*Way is functioning appropriately.
- Once the e\*Way is up and running properly, operational problems can be due to:
	- External influences (network or other connectivity problems).
	- Problems in the operating environment (low disk space or system errors)
	- Problems or changes in the data the e\*Way is processing.
	- Corrections required to Collaboration Rules scripts that become evident in the course of normal operations.

One of the most important tools in the troubleshooter's arsenal is the e\*Way log file. See the *e\*Gate Integrator Alert and Log File Reference Guide* for an extensive explanation of log files, debugging options, and using the e\*Gate Schema Manager system to monitor operations and performance.

## **Chapter 6**

# **Operational Overview**

This chapter contains an overview of the architecture of the SeeBeyond e\*Way Intelligent Adapter for SAP (ALE) and the basic interactive processes taking place between the e\*Way and SAP R/3.

## 6.1 **e\*Way Architecture**

Conceptually, the SAP ALE e\*Way can be viewed as a multi-layered structure (see [Figure 63](#page-73-0)), consisting of:

- Monk SAP ALE Transport layer, which manages ALE communication logic
- Monk SAP RFC Transport layer, which manages RFC communications with the SAP R/3 system
- Event Processing layer, which manages the processing of data and subscribing or publishing to other e\*Gate components

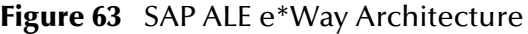

<span id="page-73-0"></span>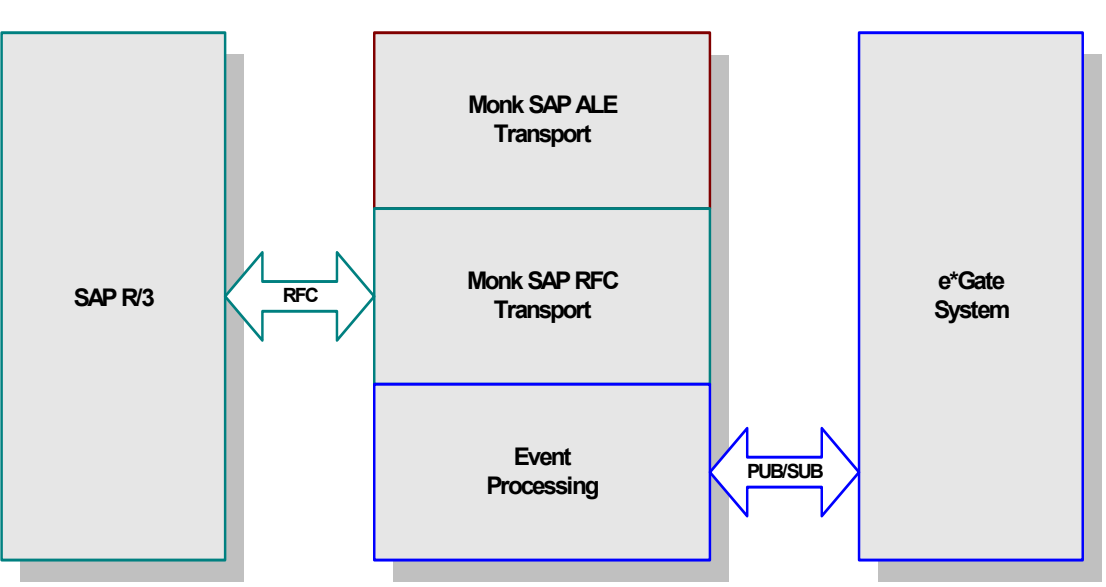

**SAP ALE e\*Way**

The upper layers of the e\*Way use Monk functions to perform Business Process modeling and ETD mapping, package data as e\*Gate *Events*, send those Events to Collaborations, and manage interaction with the external system. These layers are built upon an e\*Way Kernel layer that manages the basic operations of the e\*Way, data processing, and communication with other e\*Gate components.

The communication layers of the e\*Way are single-threaded. Functions run serially, and only one function can be executed at a time. Processing layers are multi-threaded, with one executable thread for each Collaboration. Each thread maintains its own Monk environment; therefore, information such as variables, functions, path information, and so on cannot be shared between threads.

## 6.2 **RFC Communications**

Messages can be sent to the SAP R/3 host via Transactional RFC (tRFC) or regular RFC. With tRFC, the receiving SAP system relies on an unique Transactional ID (TID) sent with the message to ascertain whether or not a transaction has ever been processed by it before. Rather than comparing every message sent out by this e\*Way against a database to determine if it has been processed previously, however, the SAP ALE e\*Way assumes that all messages handled are new and assigns a new TID to each message (the counter is persistently stored by the e\*Way).

## 6.3 **Events and Collaborations**

Collaborations execute the business logic that enable the e\*Way to do its intended work. In turn, each Collaboration executes a Collaboration Rule, containing the actual instructions to execute the business logic. Each Collaboration that publishes its processed Events internally (within e\*Gate Integrator) requires one or more IQs to receive the Events, as shown in [Figure 64](#page-75-0). Any Collaboration that publishes its processed Events only to an external system does *not* require *any* IQs.

<span id="page-75-0"></span>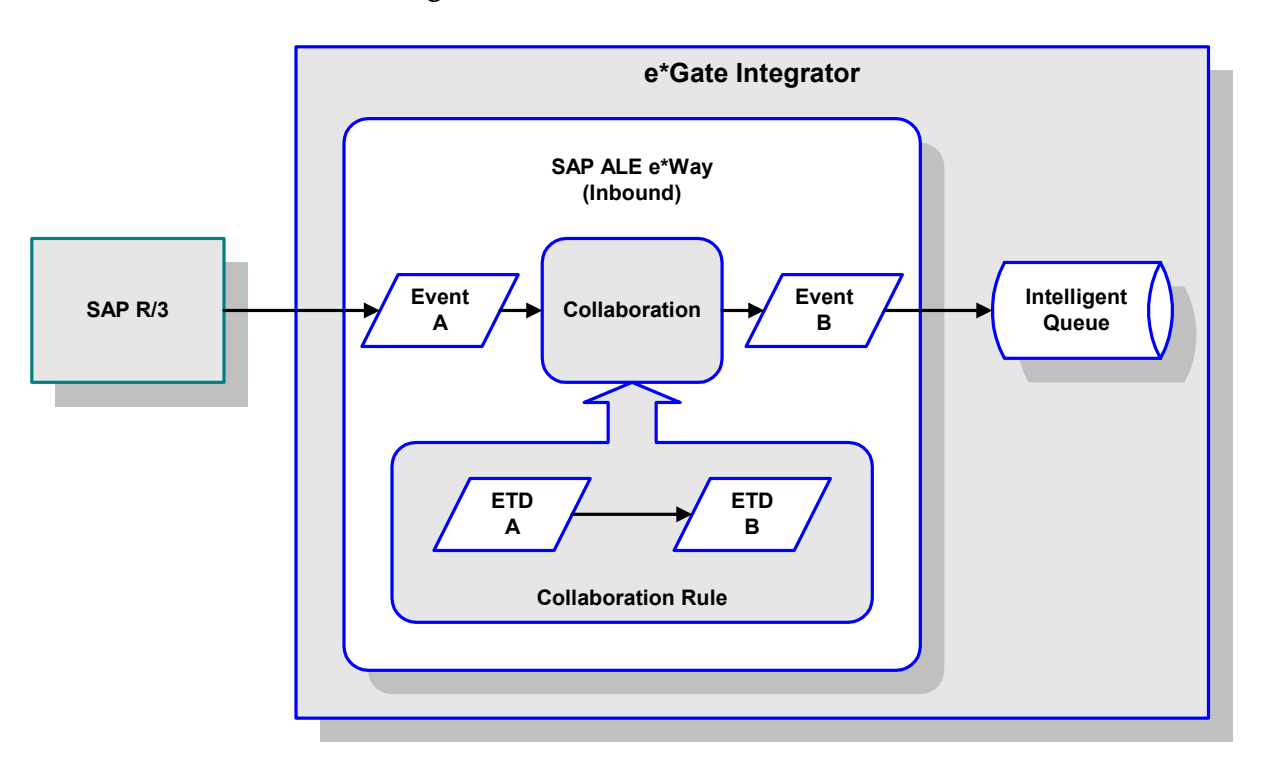

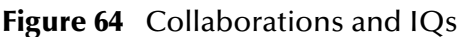

Configuration options that control the Monk environment and define the Monk functions used to perform various e\*Way operations are discussed in **[Chapter 7](#page-83-0)**. You can create and modify these functions using the SeeBeyond Collaboration Rules Editor or a text editor (such as *Microsoft Word* or *Notepad*, or UNIX *vi*).

For more information on defining Collaborations, defining IQs, assigning Collaborations to e\*Ways, or configuring Collaborations to publish Events, see the *e\*Gate Integrator User's Guide*.

## 6.4 **The IDoc/DXOB Converter**

The SAP ALE e\*Way includes a front-end SAP Converter Wizard, integrated with the e\*Gate Event Type Definition (ETD) Editor Build Library Converter. The Converter parses the SAP IDoc Description Files and builds the corresponding Event Type Definitions and IDs automatically.

The SAP Converter Wizard GUI is implemented in Java, and calls an ANSI-C program that performs the actual conversion between the IDoc and e\*Gate Event Type Definitions and ID files.

When invoked by the **ETD Editor > Build Library > Converter** menu selection, the Java application is supplied with the specified Event Type Definition file path name and the appropriate environment variables.

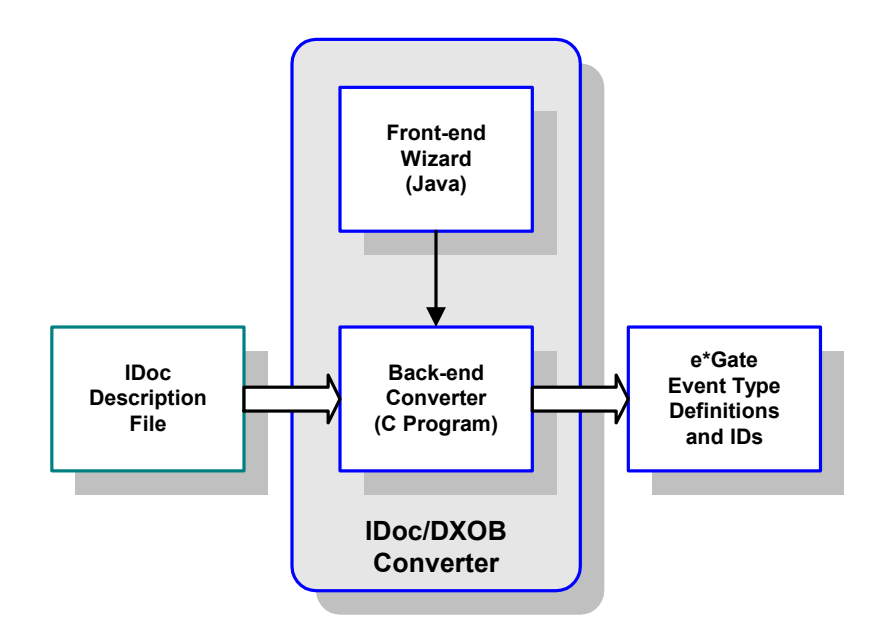

**Figure 65** IDoc/DXOB Converter

## 6.5 **Data Flow and Event Processing**

## 6.5.1 **e\*Gate to SAP**

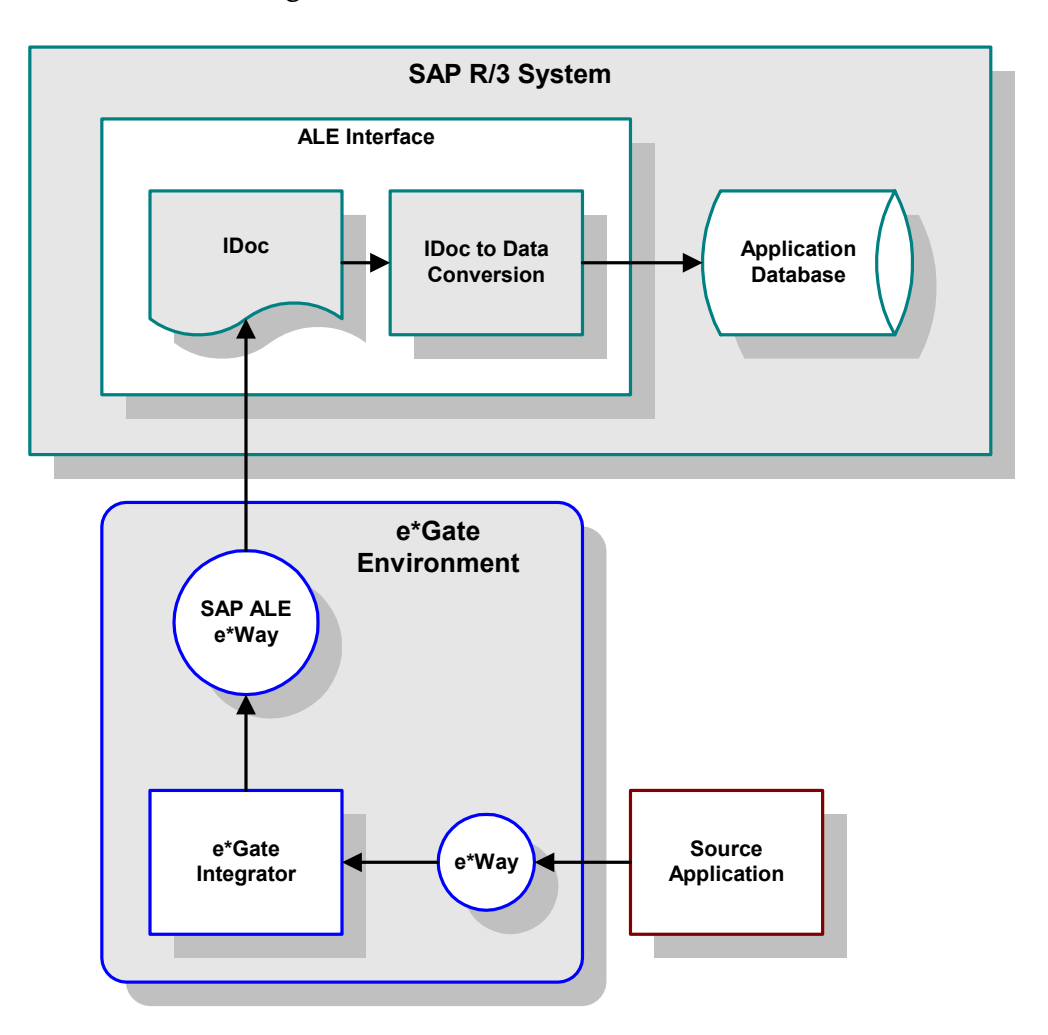

**Figure 66** ALE SAP-Inbound Data Flow

Some application external to SAP generates data and sends the data to e\*Gate via an e\*Way. e\*Gate then performs any necessary processing or routing, and sends the data to the SAP ALE e\*Way. When the data is received by the SAP ALE e\*Way, a Monk function is (optionally) called and the resultant IDoc sent via RFC/tRFC to a SAP R/3 function **INBOUND\_IDOC\_PROCESS**, with the IDoc as a parameter. That triggers an SAP workflow to import the transmitted IDoc into the SAP application database.

Messages can be sent to the SAP R/3 host via Transactional RFC (tRFC) or regular RFC. With tRFC, the receiving SAP system relies on an unique Transactional ID (TID) sent with the message to ascertain whether or not a transaction has ever been processed by it before. The SAP ALE e\*Way assumes that all messages handled are new and assigns a new TID to each message (the counter is persistently stored by the e\*Way).

Dynamic routing of messages to different SAP R/3 hosts is not supported by the e\*Way, since the required routing information is not inherently part of the IDoc message format. In Client mode, a single instance of the SAP ALE e\*Way can establish an SAP R/3 connection with only one host (and as one user) at a time. Additional instances are required to connect to a different SAP R/3 host or as a different user.

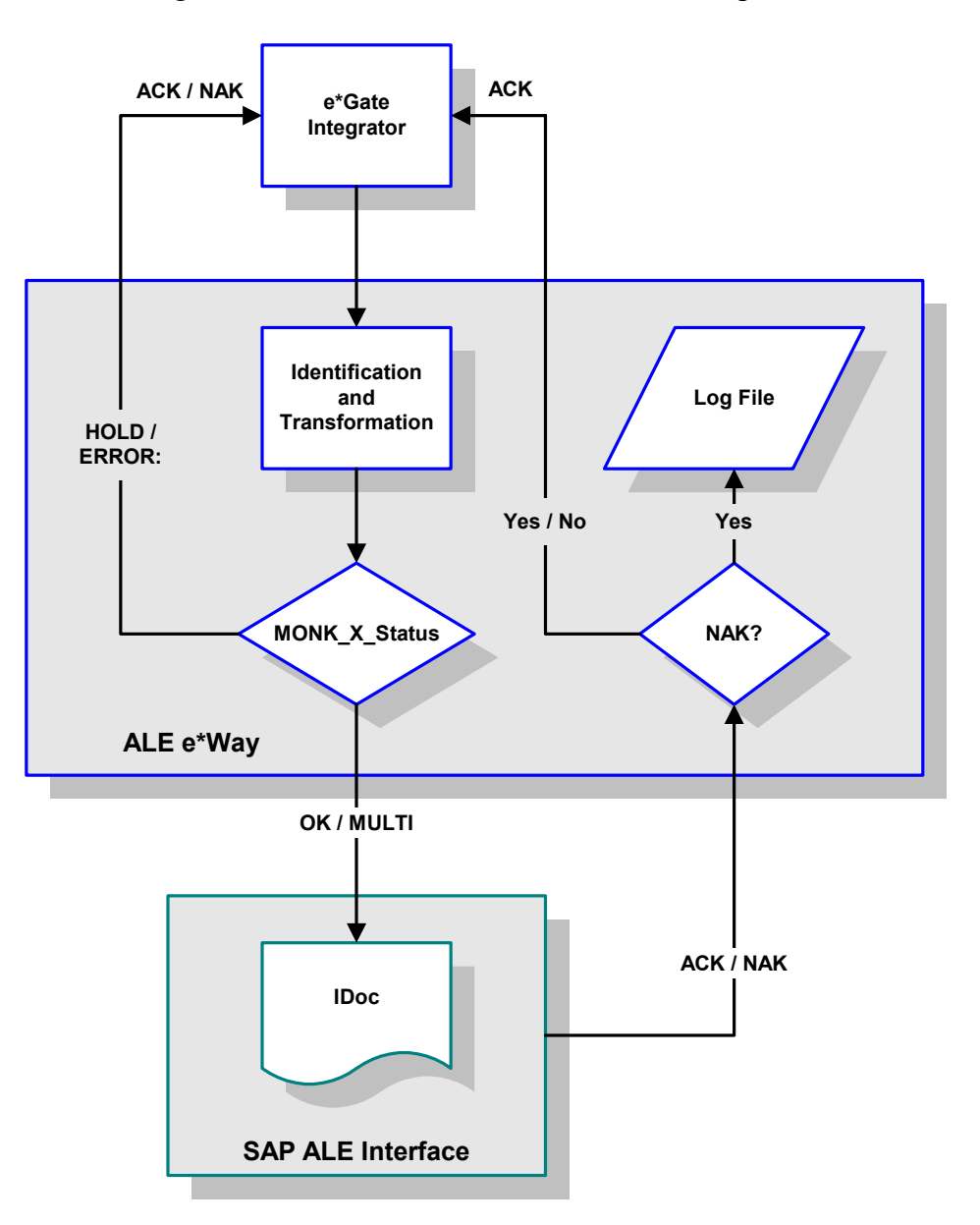

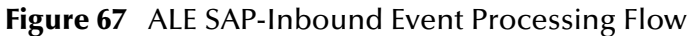

:

- **1** The e\*Way reads in the required configuration parameters and:
- Establishes a network connection with the SAP system, according to the specified Connection Duration Strategy.
- Sends the appropriate **Interface Up** messages to e\*Gate.
- If desired, uses a Collaboration Rule to convert an Event containing multiple IDocs to several single IDocs.
- **2** The e\*Way then uses another Collaboration Rule to set a Monk variable, **MONK\_X\_Status,** to reflect the status of the Collaboration. The allowed values are as follows:

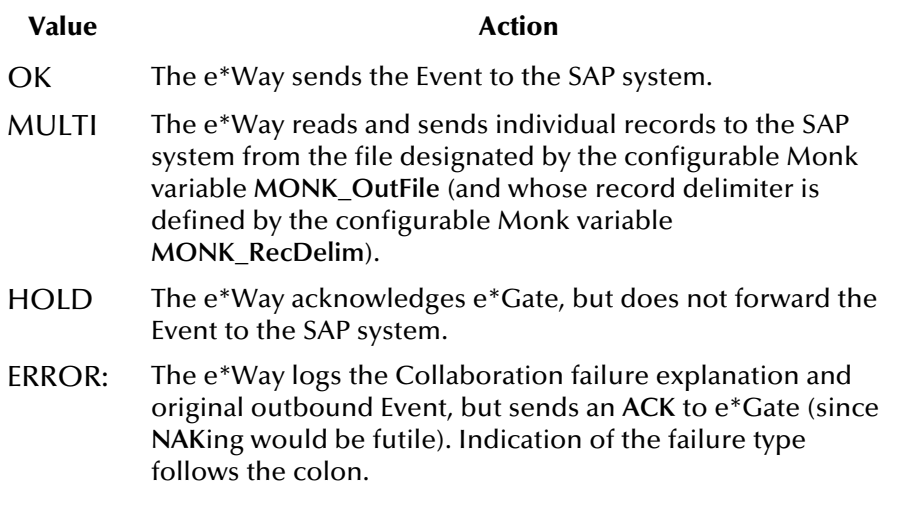

- **3** If tRFC is enabled, the e\*Way associates the next TID (from a persistent resetable counter) with the transformed outbound Event and sends it via tRFC to the SAP host. Otherwise, it sends the Event via regular RFC.
- **4** If no exceptions are raised by the receiving SAP host, the next TID is incremented, if appropriate, and the e\*Way sends an **ACK** to e\*Gate.
- **5** If exceptions are raised, and the error is unrecoverable (i.e., re-transmission not feasible), the offending outbound Event is logged (to a configurable file) and the e\*Way sends an **ACK** to the e\*Gate server.
- **6** The e\*Way repeats the procedure beginning with step 3.

## 6.5.2 **SAP to e\*Gate**

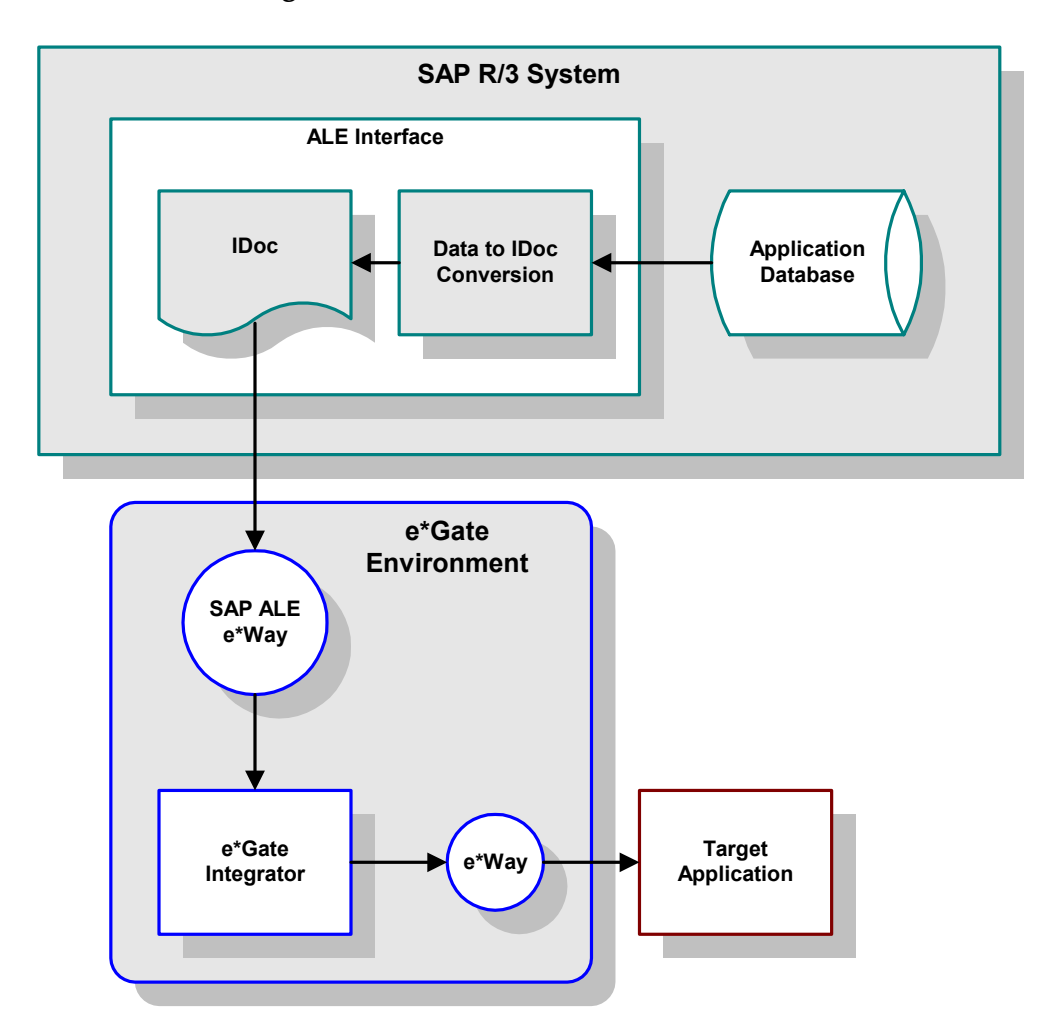

**Figure 68** ALE SAP-Outbound Data Flow

During routine operation, some application on the SAP R/3 system generates a transaction designated for a target application. The data is converted to IDoc format by the ALE Interface and sent via RFC to the SAP ALE e\*Way.

The SAP ALE e\*Way receives this transaction in IDoc format and provides the required **INBOUND\_IDOC\_PROCESS** service. The transaction is translated into the proper Event Type Definition and passed to e\*Gate. A separate e\*Way then re-translates and communicates the transaction to the intended destination system.

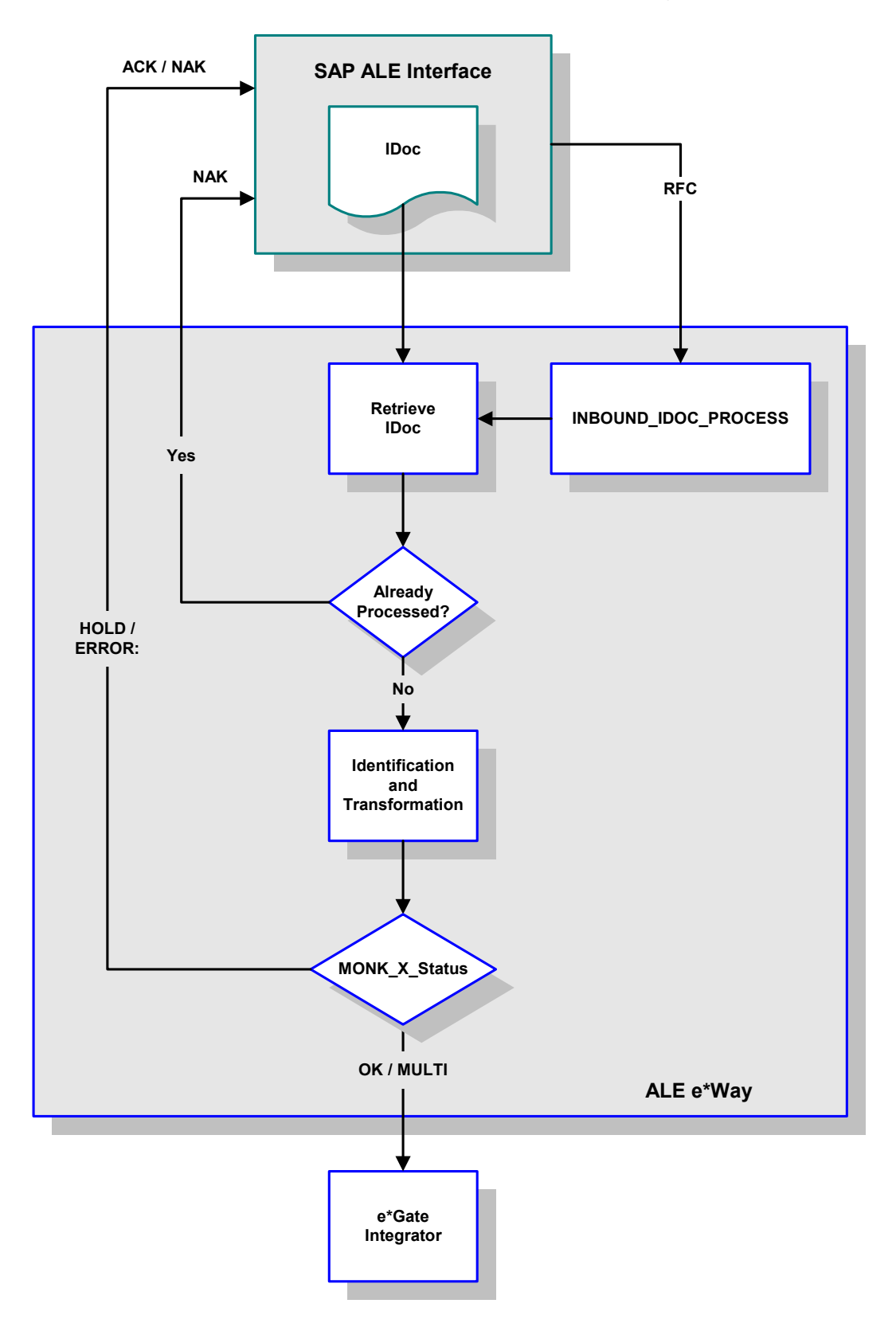

**Figure 69** ALE SAP-Outbound Event Processing Flow

- **1** The e\*Way reads in the required configuration parameters and:
- Establishes a network connection with the SAP system.
- Instantiates the **INBOUND\_IDOC\_PROCESS** function through RFC.
- Sends the appropriate **Interface Up** messages to e\*Gate.
- **2** It then waits for transactions from an SAP system, occasionally breaking out at prescribed intervals to process e\*Gate events.
- **3** If desired, the e\*Way verifies the identity of the transaction sender.
- **4** If tRFC is enabled, the e\*Way verifies that the Transactional ID (TID) of the received transaction has not previously been committed (processed successfully) by this e\*Way. If it has, the e\*Way sends a **NAK** to the sending SAP system.
- **5** A GNU-based DBMS is used to track transactions that have been committed successfully or rolled back, each with a timestamp. To expedite database searches, the database is purged periodically to delete all entries that have exceeded their specified lifetimes.
- **6** The e\*Way attempts to identify the incoming transaction against a preset list of ID rules, each of which is associated with a Collaboration Rule.
- **7** If identified successfully, the process moves on to the next step. If not, the e\*Way composes the appropriate response and raises an exception with the sender.
- *Note: To expedite processing, the Identification and Collaboration steps can be combined by making the Collaboration Rule and Collaboration Rule pathnames identical.*
	- **8** The e\*Way calls the corresponding Collaboration Rule to map the transaction.
	- **9** If the Collaboration fails, the e\*Way sets the configurable Monk Collaboration Status variable, **MONK\_X\_Status**, to **ERROR:** (along with indication of the failure type, after the colon).
	- **10** If the Monk variable **MONK\_X\_Status** returned is:
		- **OK**, the e\*Way sends the Event to e\*Gate for further Collaboration and routing.
		- **MULTI**, the e\*Way reads and sends individual records to e\*Gate from the file designated by the configurable Monk variable **MONK\_OutFile** and whose record delimiter is defined by the configurable Monk variable **MONK\_RecDelim**.
		- **HOLD**, the e\*Way acknowledges the sending SAP system for the transaction, but does not forward any Event to the e\*Gate server.
		- **ERROR:**, the e\*Way sends the translation failure code as an exception to the sender. Indication of the failure type follows the colon.
	- **11** As appropriate, the e\*Way waits for acknowledgment from e\*Gate before acknowledging the sending SAP system.
	- **12** If the Event sent to e\*Gate is not identifiable and/or transformable, then a **NAK** is be returned, thereby causing an exception to be raised with the sender. (The SAP system needs a positive acknowledgment before committing the transaction.)
	- **13** The e\*Way then repeats the procedure beginning with step 4.

# **Configuration Parameters**

<span id="page-83-0"></span>This chapter describes the configuration parameters for the SeeBeyond e\*Way Intelligent Adapter for SAP (ALE).

## 7.1 **Overview**

The e\*Way's configuration parameters are set using the e\*Way Editor; see **[Configuring](#page-63-0)  the e\*Way** [on page 64](#page-63-0) for procedural information. The default configurations are provided in **stcewsapalein.def** and **stcewsapaleout.def**. The SAP ALE e\*Way's configuration parameters are organized into the following sections:

**[General Settings](#page-84-0)** on page 85 **[ALE/RFC Setup](#page-87-0)** on page 88 **[Communication Setup](#page-95-0)** on page 96 **[Transaction Processing](#page-98-0)** on page 99 **[Advanced Monk Setup](#page-107-0)** on page 108

## <span id="page-84-0"></span>7.2 **General Settings**

The General Settings set the direction of data or Event flow, relative to this e\*Way.

## **Data Direction (SAP to e\*Gate)**

#### **Description**

When configured as an Inbound to e\*Gate System, this e\*Way receives Events from the SAP system and forwards them to e\*Gate.

#### **Required Values**

A string; the default is **Inbound to e\*Gate System**.

## **Data Direction (e\*Gate to SAP)**

#### **Description**

When configured as an Outbound from e\*Gate System, this e\*Way receives Events from e\*Gate and forwards them to the SAP system.

#### **Required Value**

A string; the default is **Outbound from e\*Gate System.**

### **Interface Name (SAP to e\*Gate)**

#### **Description**

Communicates a more verbose name to the **status** commands that originate from **stccmd.exe** or the Schema Designer.

#### **Required Values**

A file name; the default is **SAP\_Inbound\_e\*Way.**

#### **Additional Information**

Any spaces within the file name are converted automatically to underscores (**\_**).

### **Interface Name (e\*Gate to SAP)**

#### **Description**

Communicates a more verbose name to the **status** commands that originate from **stccmd.exe** or the Schema Designer.

#### **Required Values**

A file name; the default is **SAP\_Outbound\_e\*Way**

#### **Additional Information**

Any spaces within the file name are converted automatically to underscores (**\_**).

## **Incoming Raw Message Journal (SAP to e\*Gate)**

#### **Description**

Specifies a path to the Journal file; journaling of all incoming Events/messages is enabled only when this parameter contains a value.

#### **Required Values**

A file name with an optional absolute path; if the file does not exist, it is created. If you provide a file name without an absolute path, then the value of **SystemData** from **.egate.store** is prefixed to it.

#### **Additional Information**

The Incoming Raw Message Journal contains all raw, untranslated messages sent in by the SAP system. This Journal can be converted to a readable flat file by using the **stcjdump.exe** utility (see **[Appendix A](#page-109-0)**).

## **Outgoing Translated Message Journal (e\*Gate to SAP)**

#### **Description**

Specifies a path to the Journal file; journaling is enabled only when this parameter contains a value.

#### **Required Values**

A file name with an optional absolute path. If you provide a file name without an absolute path, then the value of **SystemData** from **.egate.store** is prefixed to it.

#### **Additional Information**

Messages are appended to the Journal file. If the file does not exist, it is created. This Journal can be converted to a readable flat file by using the **stcjdump.exe** utility (see **[Appendix A](#page-109-0)**).

### **Message Journal Archiving Schedule**

#### **Description**

This parameter contains one or more message journal archiving schedules. It can contain either a set of date/time based schedules or a single repeating timer (e.g., every n seconds). The schedule instructs the e\*Way to archive the message journal at the specified times and open a new journal afterwards.

#### **Required Values**

A schedule set, containing one or more schedules.

#### **Additional Information**

The Message Journal is archived in a Month-Day named subdirectory (for example, **\Feb-18**) with a **.hhmmss** suffix attached to the original file name (for example., **.181030** for 6:10:30PM).

## **Rejected Message Journal (SAP to e\*Gate)**

#### **Description**

Specifies a path to the Journal file; journaling of rejected Events/messages is enabled only when this parameter contains a value.

#### **Required Values**

A file name with an optional absolute path; if the file does not exist, it is created. If you provide a file name without an absolute path, then the value of **SystemData** from **.egate.store** is prefixed to it.

#### **Additional Information**

The Rejected Message Journal contains all raw messages sent in by the SAP system that resulted in a failed Collaboration or were rejected by e\*Gate. This Journal can be converted to a readable flat file by using the **stcjdump.exe** utility (see **[Appendix A](#page-109-0)**).

## <span id="page-87-0"></span>7.3 **ALE/RFC Setup**

The ALE/RFC Setup controls are used to activate the RFC Trace function. The following options are set within the ALE/RFC Setup section:

## **SAP System Type**

#### **Description**

Specifies the SAP System Type.

*Note: Only SAP R/3 (3 Tier) Systems are currently supported by this e\*Way.*

#### **Required Values**

A string; the default is **R/3**.

## **SAP IDoc Version**

#### **Description**

Specifies the SAP IDoc Version.

Release **3.x** version:

Control Record length of **464**, Data Record length of **1055**

Release **4.x** version:

Control Record length of **524**, Data Record length of **1063**

#### **Required Values**

Either **3.x**, **4.x**, or **All**. The default is **4.x**.

#### **Additional Information**

Specifies which version of Inbound (SAP-to-e\*Gate) IDocs are being processed by this e\*Way. The corresponding ABAP/4 function, **INBOUND\_IDOC\_PROCESS** (for 3.x) or **IDOC\_INBOUND\_ASYNCHRONOUS** (for  $4.x$ ), is installed automatically on the  $R/3$ application server.

A Monk variable, **MONK\_SAP\_IDOC\_VERSION**, is set to 3.x or 4.x each time an IDoc is received to indicate the version. This variable is intended to be *read-only* and can be used in the Monk Collaboration to determine which versions of IDocs to translate.

## **Program ID (SAP to e\*Gate)**

#### **Description**

Specifies the SAP R/3 system Program ID of this e\*Way.

#### **Required Values**

A string, which must be in the form: **host\_name.program\_name.**

#### **Additional Information**

This parameter *must* be *exactly* the same as that shown under the SAP GUI transaction **sm59** for **RFC Destination** (the value is *case-sensitive*).

## **SAP Load Balancing Usage (e\*Gate to SAP)**

#### **Description**

Specifies whether or not to use SAP Load Balancing.

#### **Required Values**

**Yes** or **No**.

If **Yes**, the system routes requests to the Application Server that has the best response time at that moment (assuming multiple Application Servers).

#### **See also**

**[SAP Application Server \(e\\*Gate to SAP\)](#page-88-0)** on page 89

**[SAP Gateway Host \(e\\*Gate to SAP\)](#page-90-0)** on page 91

**[SAP Message Server \(e\\*Gate to SAP\)](#page-94-0)** on page 95

**[SAP Application Server Group \(e\\*Gate to SAP\)](#page-94-1)** on page 95.

*Note: As of R/3 release 3.0C onwards, workload balancing is available within SAP to automatically route requests to the best-choice Application Server.*

## <span id="page-88-0"></span>**SAP Application Server (e\*Gate to SAP)**

#### **Description**

Specifies the hostname or IP address of the SAP application server to which this e\*Way sends IDocs.

#### **Required Values**

A valid hostname or IP address.

#### **Additional Information**

This parameter should be configured *only* when using SAP Load Balancing.

*Note: Do not append any Router String information to this value.*

## **SAP Router String (e\*Gate to SAP)**

#### **Description**

Specifies the host names or IP addresses of all the SAP routers that are located between this e\*Way and the SAP gateway host, allowing access to an SAP system that's behind a firewall.

*Note: This parameter is optional, and the field(s) may be left blank.*

#### **Required Values**

A string containing host names or IP addresses. For example, if there are two routers, **saprouter1** and **saprouter2** (in that order) from the e\*Way to the SAP Gateway Host, the SAP Router String is determined as:

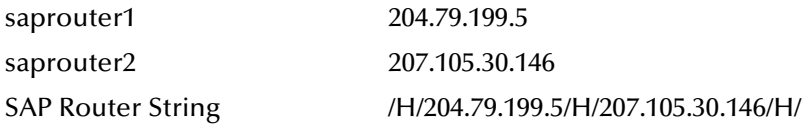

*Note: You must include the* **/H/** *tokens to separate the router addresses as well as to indicate the beginning and end of the string.*

## **SAP System Number (e\*Gate to SAP)**

#### **Description**

Specifies the System Number of the SAP R/3 Application Server.

#### **Required Value**

A numeric string, *including any leading zeroes*.

### **SAP Gateway Host (SAP to e\*Gate)**

#### **Description**

Specifies the SAP System Host.

#### **Required Values**

The hostname or IP address of the SAP gateway host (usually, it is the same as the SAP application server). Do not append *any* SAP Router String information.

#### **Additional Information**

The SAP gateway host is the communication front-end for the SAP application server. It supports the registration of external RFC programs which the application server calls (e.g., when sending outbound IDocs to this e\*Way).

## <span id="page-90-0"></span>**SAP Gateway Host (e\*Gate to SAP)**

#### **Description**

Specifies the SAP System Host.

#### **Required Values**

The hostname or IP address of the SAP gateway host (any necessary SAP router string information must precede the hostname).

#### **Additional Information**

The SAP gateway host is the communication front-end for the SAP application server and is normally configured as such. For those situations when it is not, enter the indicated value and also configure the **[SAP Gateway Service](#page-90-1)** parameter.

*Note: This parameter should be configured only when not using SAP load balancing.*

## **SAP Router String (SAP to e\*Gate)**

#### **Description**

Specifies the host names or IP addresses of all the SAP routers that are in between this e\*Way and the SAP Gateway Host, allowing access to an SAP system that's behind a firewall.

*Note: This parameter is optional, and the field(s) may be left blank.*

#### **Required Values**

A string containing host names or IP addresses. For example, if there are two routers, **saprouter1** and **saprouter2** (in that order) from the e\*Way to the SAP Gateway Host, the SAP Router String is determined as:

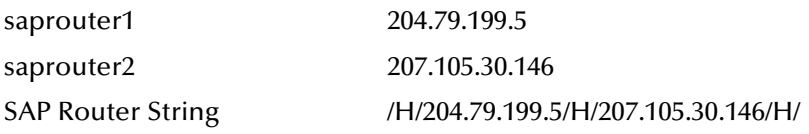

*Note: You must include the* **/H/** *tokens to separate the router addresses as well as to indicate the beginning and end of the string.*

## <span id="page-90-1"></span>**SAP Gateway Service**

#### **Description**

Specifies the service number or name on the SAP Gateway sending transactions, which listens for this e\*Way's ALE registration. This is equivalent to a TCP/IP port number and can be referenced on the SAP R/3 system in the following directory.

#### **Operating System Directory/Folder**

UNIX /etc/services

#### **Required Values**

A string. The value recommended by SAP is the string **"sapgw"** concatenated with the SAP system number. For example, given a system number of **01**, the SAP gateway service becomes **"sapgw01"**.

## **RFC Trace On**

#### **Description**

Activates RFC tracing. The trace file contains RFC API calls, and data sent to and received from the SAP R/3 host.

#### **Required Values**

**Yes** or **No**.

#### **Additional Information**

The location of the trace file is as follows.

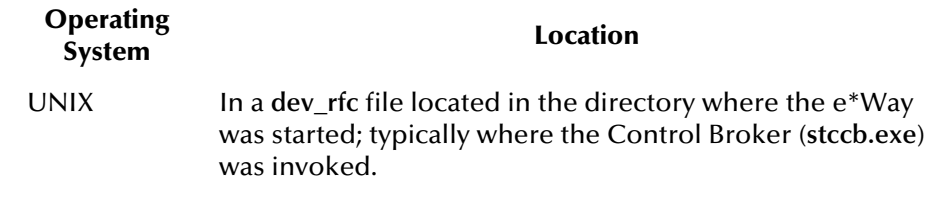

## **Validate SAP Sender Identity (SAP to e\*Gate)**

#### **Description**

Specifies whether or not validation of sender identity is to be performed.

#### **Required Values**

**Yes** or **No**.

#### **Additional Information**

If no validation is desired, any raw message received from an SAP R/3 system is processed. Otherwise, if the sender's identity does not match *exactly* with the respective configuration parameters, an exception is raised with the sender and the raw message is logged but *not* processed.

## **SAP System Number (SAP to e\*Gate)**

#### **Description**

Specifies the incoming RFC connection (used for ID verification).

#### **Required Values**

A numeric string, *including any leading zeroes*.

#### **Additional Information**

If none is specified, then *any* SAP R/3 system number is allowed.

### **SAP System ID (SAP to e\*Gate)**

#### **Description**

Specifies the incoming RFC connection (used for ID verification).

#### **Required Values**

A valid system ID.

#### **Additional Information**

Typically, this is the Oracle back-end Database SID string and can be verified from the SAP GUI under transaction **S000** (main menu) under menu bar item **System > Status...** in the Database Data section, text field **Name**. If none is specified, then *any* SAP R/3 System ID is allowed.

## **SAP Client Number (SAP to e\*Gate)**

#### **Description**

Specifies the incoming RFC connection (used for ID verification).

#### **Required Values**

A alphanumeric string, *including any leading zeroes*.

#### **Additional Information**

If none is specified, then *any* SAP R/3 Client Number is allowed.

### **SAP User Name (SAP to e\*Gate)**

#### **Description**

Specifies the incoming RFC connection (used for ID verification).

#### **Required Values**

A alphanumeric string.

#### **Additional Information**

If none is specified, then *any* SAP R/3 User Name is allowed.

## **SAP User Language (SAP to e\*Gate)**

#### **Description**

Specifies language of user.

#### **Required Values**

**EN -** English

**DE -** German (Deutsche)

## **SAP System Client Number (e\*Gate to SAP)**

#### **Description**

Specifies a Client Number, used to access the SAP R/3 Destination.

#### **Required Value**

A alphanumeric string, *including any leading zeroes*.

### **Logon User Name (e\*Gate to SAP)**

#### **Description**

Specifies the user's logon name for the SAP R/3 System.

#### **Required Value**

A valid user logon name.

### **Logon Password (e\*Gate to SAP)**

#### **Description**

Specifies the user's logon password for the SAP R/3 System.

#### **Required Value**

An encrypted string containing a user logon password.

#### **Additional Information**

You *must* enter the **Logon User Name** before entering the **Password**.

## **Logon Language (e\*Gate to SAP)**

#### **Description**

Specifies the user's language for the SAP R/3 System GUI.

#### **Required Values**

One of the following:

- **EN** for English
- **DE** for German (Deutsche)

The default value is **EN**.

## <span id="page-94-0"></span>**SAP Message Server (e\*Gate to SAP)**

#### **Description**

Specifies the hostname or IP address of the SAP message server which is distributing the IDocs sent by this e\*Way to a group of SAP application servers.

#### **Required Value**

A valid SAP message server name. *Do not* prefix any router string to this value.

*Note: This parameter should be configured only when using SAP load balancing (L/B).*

## **SAP Destination System (e\*Gate to SAP)**

#### **Description**

Specifies the destination SAP R/3 System.

#### **Required Value**

A string.

#### **Additional Information**

Typically, this is the Oracle back-end database SID string, and can be verified from the SAPGUI. Select transaction **S000** (main menu) under menu bar item **System > Status...** in the **Database Data** section, text field **Name**.

*Note: This parameter should be configured only when using SAP load balancing (L/B).*

## <span id="page-94-1"></span>**SAP Application Server Group (e\*Gate to SAP)**

#### **Description**

Specifies the SAP application servers that is sharing the workload.

#### **Required Value**

A string.

*Note: This parameter should be configured only when using SAP load balancing (L/B).* 

## <span id="page-95-0"></span>7.4 **Communication Setup**

This group of parameters helps to fine tune the time-outs to which the e\*Way is sensitive, or to which it acts on because of communications problems with the SAP R/3 system.

## **Time to Wait Before Becoming Server (SAP to e\*Gate)**

#### **Description**

Specifies the interval of time to wait between successive attempts to become an SAP ALE RFC Server (i.e., provide an available ABAP/4 function to the receiving SAP R/3 system).

#### **Required Values**

A time interval in **Seconds**.

## **e\*Gate System Polling Interval (SAP to e\*Gate)**

#### **Description**

Specifies the interval of time the e\*Way waits between successive attempts to check for e\*Gate system activity.

#### **Required Values**

A time interval in **Seconds**. Maximum value = **5** seconds.

## **Time to Wait Before Attempting Connection (e\*Gate to SAP)**

#### **Description**

Specifies the time to wait between attempts to establish an RFC connection with the receiving SAP R/3 system.

#### **Required Value**

A time interval in **Seconds**.

## <span id="page-95-1"></span>**Connection Duration Strategy (e\*Gate to SAP)**

#### **Description**

Specifies the interval the e\*Way waits between successive attempts to establish an RFC connection with the receiving SAP R/3 System. If the attempt fails, the e\*Way waits this interval before retrying the connections.

#### **Required Values**

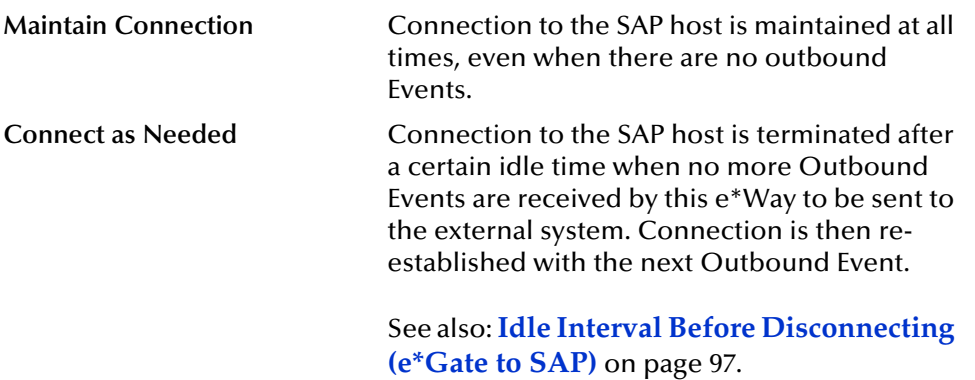

## <span id="page-96-0"></span>**Idle Interval Before Disconnecting (e\*Gate to SAP)**

#### **Description**

Specifies the time to wait before considering a connection to the SAP R/3 system to be idle, and unilaterally disconnecting from the SAP system. This parameter is used only when the **Connection Duration Strategy** is set to **Connect As Needed**.

#### **Required Values**

A time interval in **Seconds**.

#### **See also**

**[Connection Duration Strategy \(e\\*Gate to SAP\)](#page-95-1)** on page 96

## **Connection Error Resend Strategy (e\*Gate to SAP)**

#### **Description**

The strategy to use when re-sending a transaction to the SAP R/3 system after connection errors have occurred. These errors can be network interruptions or deliberate closures by the SAP host, indicating problems with the data being sent.

#### **Required Values**

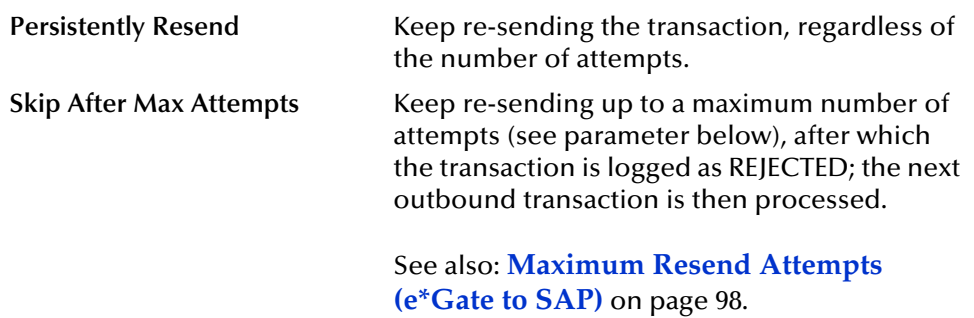

## <span id="page-97-0"></span>**Maximum Resend Attempts (e\*Gate to SAP)**

#### **Description**

Specifies the maximum number of attempts to retry sending a transaction to the SAP R/3 host, due to connection closure errors. This parameter is used only when the **Connection Error Resend Strategy** is set to **Skip After Max Attempts**.

#### **Required Values**

A number within the range of **1** to **100**, inclusive. The default is **5**.

## <span id="page-98-0"></span>7.5 **Transaction Processing**

These parameters control the way that transactions are identified, transformed and sent to e\*Gate for further processing and routing.

## **Enforce Transactional RFC**

#### **Description**

Ensures that transactions having unique Transactional IDs (TID) are processed only once by this e\*Way.

#### **Required Values**

**Yes** or **No.**

#### **Additional Information**

It is highly recommended that Transactional RFC (tRFC) be enforced. However, tRFC is not always deployable (such as for SAP R/3 release 3.0), so the option of **No** is provided.

## <span id="page-98-1"></span>**Transactional ID Verification Database (SAP to e\*Gate)**

#### **Description**

Provides the path name to the database file in which the disposition of all transactions from SAP to this e\*Way is to be recorded.

#### **Required Values**

A file name, with an optional absolute path. If you provide a file name that is *not* an absolute path, then the value of **SystemData** from **.egate.store**, is prefixed to the value of the parameter.

#### **Additional Information**

The database records whether transactions are:

- **•** committed
- rejected
- reserved (pending)
- unprocessed (changed from reserved, but never committed or rejected)

Every time the e\*Way is started up or suspended (which causes any RFC connection with SAP to be aborted), the **Transactional ID Verification Database** is scanned for entries that are in either the reserved (**RESERV**) or unprocessed (**UNPROC**) state.

#### **See also**

**[Verification Database Operating Mode](#page-99-0)** on page 100

**[Database Purge Schedule](#page-99-1)** on page 100

## <span id="page-99-2"></span>**Transactional ID Verification Database (e\*Gate to SAP)**

#### **Description**

Provides the path name to the database file in which the disposition of all transactions from this e\*Way to SAP is to be recorded.

#### **Required Values**

A file name with an optional absolute path. If you provide a file name that is *not* an absolute path, then the value of **SystemData** from **.egate.store**, is prefixed to the value of the parameter.

#### **Additional Information**

The database records whether transactions are:

- **•** committed
- **rejected**
- reserved (pending)

#### **See also**

**[Verification Database Operating Mode](#page-99-0)** on page 100

**[Database Purge Schedule](#page-99-1)** on page 100

## <span id="page-99-0"></span>**Verification Database Operating Mode**

#### **Description**

Specifies the mode of operation for the e\*Way

#### **Required Values**

**Exclusive** or **Shared**.

#### **Additional Information**

If load balancing is required and several instances of this e\*Way are activated, the **Transactional ID Verification Database** may need to be shared with the other e\*Ways in order to ensure transactional integrity. However, placing the database in **Shared** mode may impact performance due to extra disk I/O. It is highly recommended that **[Expunge Database Entry On Confirm](#page-100-0)** be set to **Yes** when **Shared** mode is selected.

#### **See also**

**[Transactional ID Verification Database \(SAP to e\\*Gate\)](#page-98-1)** on page 99

**[Transactional ID Verification Database \(e\\*Gate to SAP\)](#page-99-2)** on page 100

## <span id="page-99-1"></span>**Database Purge Schedule**

#### **Description**

Specifies one or more schedules to purge the **Transactional ID Verification Database**.

#### **Required Values**

A schedule containing either a set of dates and times, or a single repeating timer (e.g. every n seconds). The schedule instructs the e\*Way to purge the TID Verification Database at specified times of old entries that exceed a certain lifetime.

*Note: Purging is mandatory—otherwise the file system becomes overloaded and performance degrades.*

**See also**

**[Database Entry Lifetime](#page-100-1)** on page 101

### <span id="page-100-1"></span>**Database Entry Lifetime**

#### **Description**

Specifies the lifetime of an entry in the TID Verification Database. At purge times, as determined by the **[Database Purge Schedule](#page-99-1)** variable, all database entries having a time stamp older than that allowed by this lifetime are deleted (with the exception of Reserved entries).

#### **Required Values**

A number between **86400** to **2678400**, inclusive. The default is **432000**.

The units are selectable as **Minutes**, **Hours** or **Days**. The default is **Days**.

#### **See also**

**[Transactional ID Verification Database \(SAP to e\\*Gate\)](#page-98-1)** on page 99 **[Transactional ID Verification Database \(e\\*Gate to SAP\)](#page-99-2)** on page 100 **[Verification Database Operating Mode](#page-99-0)** on page 100

## <span id="page-100-0"></span>**Expunge Database Entry On Confirm**

#### **Description**

In order to minimize the operational size of the Transactional ID Verification Database, entries containing TIDs that were Confirmed at the conclusion of a transaction can be expunged or removed. This reduces the search time for TIDs that are still being processed.

#### **Required Values**

**Yes** or **No**; the default is **No**.

- Select **Yes** if higher performance is desired of this e\*Way
- Select **No** to preserve all tracking of transactions in the Database

#### **See also**

**[Transactional ID Verification Database \(SAP to e\\*Gate\)](#page-98-1)** on page 99 **[Transactional ID Verification Database \(e\\*Gate to SAP\)](#page-99-2)** on page 100

#### **[Verification Database Operating Mode](#page-99-0)** on page 100

## **Transaction Identification and Translation (SAP to e\*Gate)**

#### **Description**

Each incoming Transaction needs to be identified as a valid IDoc Structure Syntax and, if successful, translated to an appropriate message format.

#### **Required Values**

Pairs of **Collaboration ID Rule** and **Collaboration Rule** filenames, each name separated by a caret (**^**). The default is **EG\_ID\_ALL^<none>.**

#### **Additional Information**

Rules can be given either as pathnames (must contain a **.monk** or **.tsc** extension) or Monk functions (these must be predefined or loaded from a custom Monk File).

*Note: When entering pathnames, use relative pathnames (these are keys to objects in the ETC e\*Gate Registry). It is assumed that the Collaboration ID Rule and Collaboration Rule function names correspond to the names of their respective files.*

Both the Collaboration ID Rule and Collaboration Rule may require extensive mapping of data into IDoc structures. In order to improve performance, both Collaborations can be combined into a single Collaboration File and the same file name entered for both Collaboration ID Rule and Collaboration Rule.

Additionally, if the Event ID Collaboration file name is *exactly* **EG\_ID\_ALL** (this is *not* a real file name), then *all* IDocs are identified successfully. Also, if the Collaboration Rule file name is *exactly* **none**, then *no* translation is performed on the IDoc. Thus, to allow all IDocs to be sent to e\*Gate un-translated, type in: **EG\_ID\_ALL^none.**

If a Collaboration Rule file name is used, the Monk function must set a global **[Translation Status Monk Variable](#page-102-0)** (whose name is configurable) to one of the recognized statuses before returning, using a Monk statement such as:

```
(define MONK_X_Status\"OK\")
```
#### **See also**

**[Load Custom Monk File Name](#page-107-1)** on page 108.

### **Transaction Identification and Translation (e\*Gate to SAP)**

#### **Description**

Identifies an outgoing e\*Gate system Event and, if successful, translates it to the appropriate IDoc format.

#### **Required Values**

Pairs of Event ID Collaboration and Collaboration Rule filenames, each name separated by a caret (**^**). If you provide a file name that is *not* an absolute path, then the value of **SystemData** from **.egate.store**, is prefixed to the value of the parameter.

#### **Additional Information**

Both the Event ID Collaboration and Collaboration Rule may require extensive mapping of data into IDoc structures. In order to improve performance, both Collaborations can be combined into a single Collaboration File and the same Filename entered for both Event ID Collaboration and Collaboration Rule.

If the Event ID Collaboration file name is *exactly* **EG\_ID\_ALL** (this is *not* a real file name.), then *all* e\*Gate System Events are successfully Identified. Also, if the Collaboration Rule file name is *exactly* **none,** then *no* processing is performed on the Event. Thus, to allow all e\*Gate System Events to be sent to the external system unprocessed, type in:

**EG\_ID\_ALL^none**

Lastly, if a Collaboration Rule file name is used, the Monk function must set a global **[Translation Status Monk Variable](#page-102-0)** (whose name is configurable) to one of the recognized statuses before returning, using a Monk statement such as:

(define MONK\_X\_Status \"OK\")

#### **See also**

**[Load Custom Monk File Name](#page-107-1)** on page 108.

## <span id="page-102-0"></span>**Translation Status Monk Variable**

#### **Description**

Specifies the name of the global Monk variable that determines the status of a Collaboration Rule.

#### **Required Values**

A string; the default is **MONK\_X\_Status**.

After translation is completed, the Translation function *must* set this Monk Variable with one of the following status (the first part of the value must start with it).

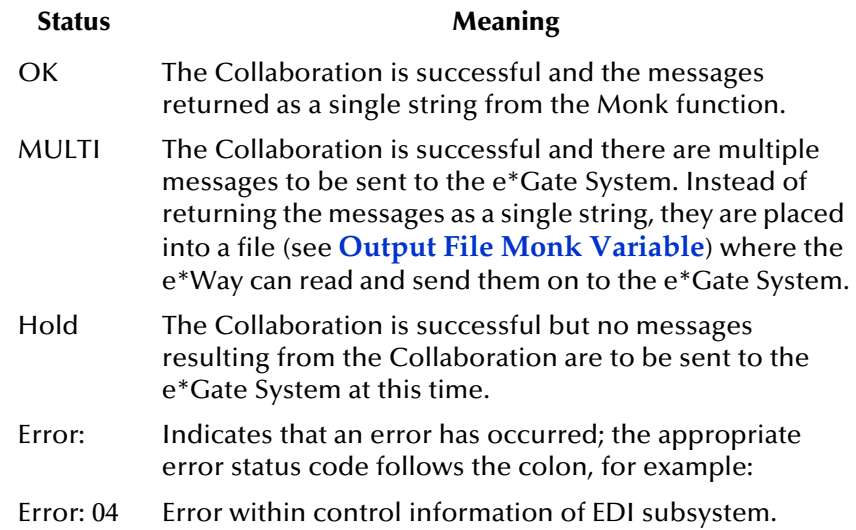

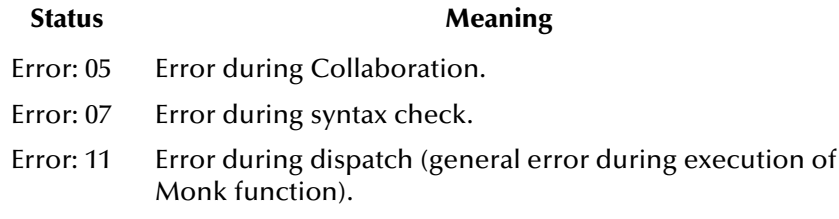

For example, if the Collaboration Rule errored due to a problem in the Control Record of the IDoc, then use the following Monk statement to set the Collaboration Status global variable:

(define MONK\_X\_Status\"Error:04\")

#### **See also**

**[Output File Monk Variable](#page-103-0)** on page 104

**[Output Record Delimiter Monk Variable](#page-103-1)** on page 104.

### <span id="page-103-0"></span>**Output File Monk Variable**

#### **Description**

Specifies the name of the global Monk variable that determines the location of the Translation Output File, used only when the Translation Status Monk Variable is **MULTI**.

#### **Required Values**

A string; the default is **MONK\_OutFile.**

#### **Additional Information**

Prior to calling the Collaboration Rule function, the SAP ALE e\*Way presets this Monk variable to a unique file name under **\.egate.store\<SystemData>\tmp**, which the Collaboration Rule function can use as-is, or could overload to another unique file name if so required.

### <span id="page-103-1"></span>**Output Record Delimiter Monk Variable**

#### **Description**

Specifies the name of the global Monk Variable that sets the record delimiter for the Collaboration Output file. The e\*Way presets this Monk variable to a newline character prior to calling the Collaboration Rule function. When setting this Monk variable in the Collaboration function, use either Monk predefined character constants such as **#\newline** or the **(integer->char)** conversion function to build the string.

*Note: Do not use escaped character sequences such as*  $\ln$ *.* 

#### **Required Values**

A string; the default is **MONK\_RecDelim.**

## **Persistent Memory File Monk Variable**

#### **Description**

Specifies the global Monk variable that locates the Persistent Memory File, useful for storing information that needs to transcend cycling (shutting down and restarting) of this e\*Way and hence the associated Monk engine.

#### **Required Values**

A file name, with an optional absolute path. If you provide a file name that is *not* an absolute path, then the value of **SystemData** from **.egate.store**, is prefixed to the value of the parameter.

The default is **MONK\_PMemFile**.

#### **Additional Information**

This Persistent Memory File is especially useful when the Collaboration Status is **HOLD**, and may contain the actual held Event itself or a pointer to the file containing the accumulated Event.

If the e\*Way were to restart, Event accumulation could continue until some criterion is achieved. The e\*Way sets this Monk variable to the value specified in the Persistent Memory File prior to calling the Collaboration Rule.

## **Persistent Memory File Name (SAP to e\*Gate)**

#### **Description**

Specifies the file name where the Collaboration Rule data is to be stored. This parameter is necessary *only* when you want to save transitional Collaboration Rule data, such as when the Collaboration Status is **HOLD**. This file is free-format and can be manipulated via Monk File I/O functions.

#### **Required Value**

A file name, with an optional absolute path. If you provide a file name that is *not* an absolute path, then the value of **SystemData** from**.egate.store**, is prefixed to the value of the parameter.

This file is free-format and can be manipulated via Monk I/O functions:

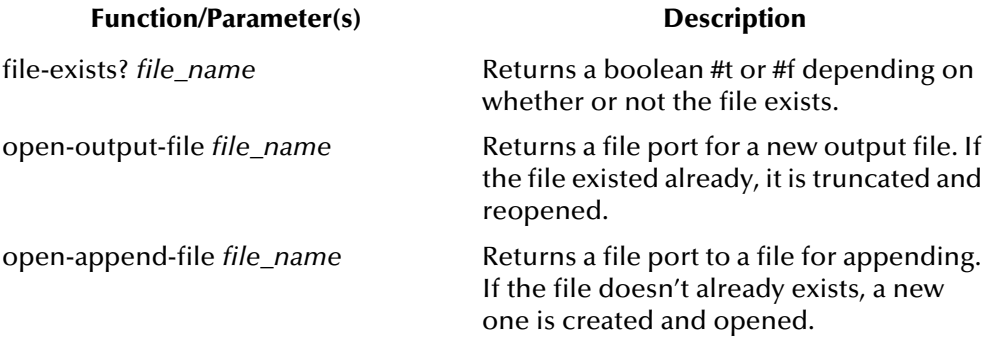

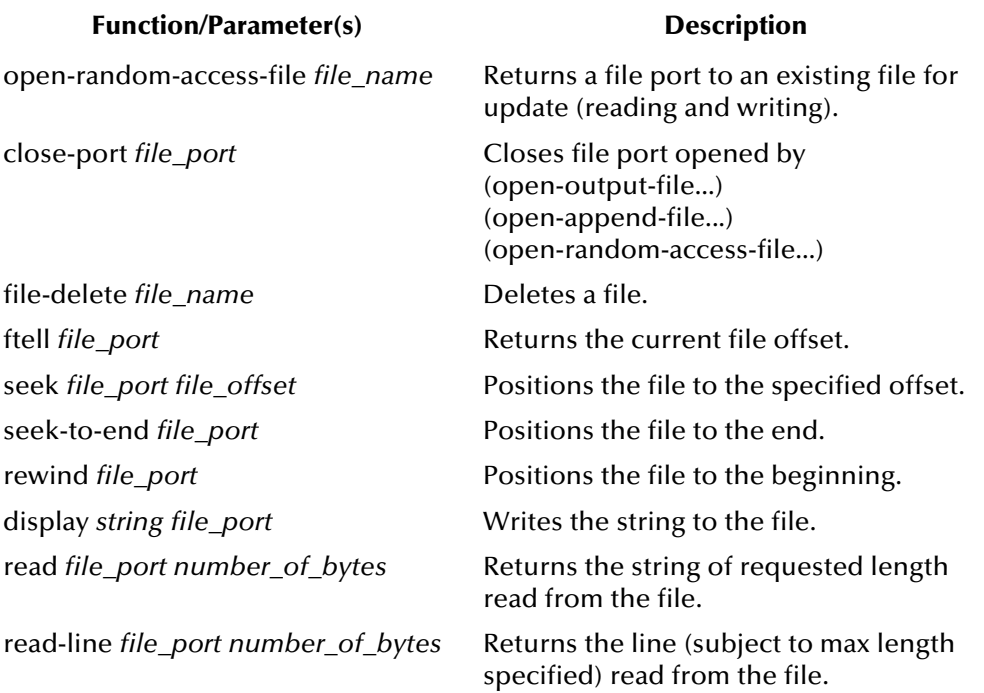

For example, to create a file that contains the following:

```
LastIdocNumber=17
StorageFile=/home/eGate/data/gather.dat
```
The Monk code used could be:

```
(define LastIdocNumber 17)
(define StorageFile "/home/eGate/data/gather.dat")
(define fp (open-output-file MONK _PMemFile))
(display (format "LastIdocNumber=%d\n" (number->string 
LastIdocNumber)) fp)
(display (format \"StorageFile=%s\n\" StorageFile) fp)
(close-port fp)
```
To read the parameters back from the file, the following Monk code could be used:

```
(define fp (open-random-access-file MONK_PMemFile))
(define line (read-line fp 80))
(define LastIdocNumber
    (string->number (substring line 15 (string-length line)))
)
(define line (read-line fp 80))
(define StorageFile (substring line 12 (string-length line)))
(close-port fp)
```
## **SAP IDoc Syntax Error Code (SAP to e\*Gate)**

#### **Description**

Specifies the SAP-recognized code for syntax error in the IDoc data (in other words., the data received does not conform with the corresponding IDoc Description File and, therefore, the IDoc Event Structure).

#### **Required Values**

A string, which *must* follow the format: **Status:Description**

where **Status** is the code recognized by SAP, and its **Description** is separated by a colon (**:**), with *no* spaces.

## **SAP IDoc Translation Error Code (SAP to e\*Gate)**

#### **Description**

Specifies the SAP-recognized code for translation error occurring with the IDoc data received.

#### **Required Values**

A string, which *must* follow the format: **Status:Description**

where **Status** is the code recognized by SAP, and its **Description** is separated by a colon (**:**), with *no* spaces.

## **SAP e\*Way General Error Code (SAP to e\*Gate)**

#### **Description**

Specifies the SAP-recognized code for a general error with this e\*Way (i.e., that which is dispatched by the SAP R/3 Sender to do a certain task).

#### **Required Values**

A string, which *must* follow the format: **Status:Description**

where **Status** is the code recognized by SAP, and its **Description** is separated by a colon (**:**), with *no* spaces.

## <span id="page-107-0"></span>7.6 **Advanced Monk Setup**

These parameters are provided to allow additional flexibility in setting up your system. They are ignored if left blank (as supplied), which is the recommended procedure if your system does not require their use.

## <span id="page-107-1"></span>**Load Custom Monk File Name**

#### **Description**

Loads the specified file when the e<sup>\*</sup>Way starts up or the configuration is reloaded, and contains used-defined Monk functions to customize the Monk engine. The e\*Way exits if it fails to load this file.

#### **Required Value**

A file name, with an optional absolute path. If you provide a file name that is *not* an absolute path, then the value of **SystemData** from **.egate.store**, is prefixed to the value of the parameter. There is no default value.

*Note: This parameter is optional, and the field(s) may be left blank.*

## **Startup Monk Function Name (SAP to e\*Gate)**

#### **Description**

Invoked by the SAP e\*Way at startup time or when the configuration is reloaded. This function is used to initialize the Monk environment before processing external Events. It can also be used to initialize global Monk variables that may be used by other Monk functions. The e\*Way exits if it fails to invoke this function or if this function returns a **"FAILURE"** string.

#### **Required Values**

A file name, with an optional absolute path. If you provide a file name that is *not* an absolute path, then the value of **SystemData** from **.egate.store**, is prefixed to the value of the parameter. There is no default value.

#### **Additional Information**

The function *must* have no arguments, and returns a string type.

*Note: This parameter is optional, and the field(s) may be left blank.*

## **Positive Acknowledgment Monk Function (SAP to e\*Gate)**

#### **Description**

This Monk function is called when the SAP e \*Way successfully processes and queues IDoc Events from SAP to e\*Gate. The function is given the queued IDoc Event string as the only input argument.
#### **Required Values**

A file name, with an optional absolute path. If you provide a file name that is *not* an absolute path, then the value of **SystemData** from **.egate.store**, is prefixed to the value of the parameter. There is no default value.

*Note: This parameter is optional, and the field(s) may be left blank.*

## **Positive Acknowledgment Function (e\*Gate to SAP)**

#### **Description**

<span id="page-108-2"></span>This Monk function is called when the SAP e \*Way successfully processes and queues data to SAP.

#### **Required Values**

<span id="page-108-1"></span>None.

*Note: This parameter is optional, and the field(s) may be left blank.*

## **Negative Acknowledgment Function (SAP to e\*Gate)**

#### **Description**

This Monk function is called when the SAP e\*Way fails to process and queue data from SAP.

#### **Required Value**

A file name, with an optional absolute path. If you provide a file name that is *not* an absolute path, then the value of **SystemData** from **.egate.store**, is prefixed to the value of the parameter. There is no default value.

#### **Additional Information**

The function is given the failed IDoc Event string as the only input argument.

*Note: This parameter is optional, and the field(s) may be left blank.*

## **Negative Acknowledgment Function (e\*Gate to SAP)**

#### **Description**

This Monk function is called when the SAP e\*Way fails to process and queue data to SAP.

#### **Required Value**

<span id="page-108-0"></span>None.

*Note: This parameter is optional, and the field(s) may be left blank.* 

## **Appendix A**

# **Utilities**

# A.1 **stcjdump.exe**

Journal files can be converted to a readable flat file by using the **stcjdump.exe** utility, for example:

```
stcjdump.exe/home/eGate/journal/SapAleIn.journal/home/eGate/tmp/xxx
```
#### **Usage:**

Dumps an e\*Gate System Journal file into a flat file or vice versa relative to the order of the -j and -f options

```
stcjdump.exe -j {journal_pathname} -f {flatfile_pathname} 
[{delim_char_1} [...]]
```
#### where:

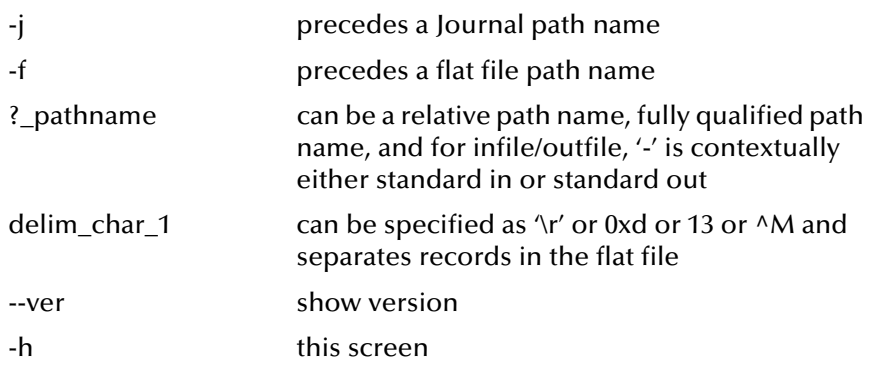

*Note: The addition of the -j and -f prefix before the respective filenames. Depending on whether the Journal Filename or Flat Filename is specified first, the action taken is to dump a Journal into a flat file or vice versa.*

## <span id="page-110-2"></span>**Appendix B**

# **IDoc Java Methods**

<span id="page-110-1"></span>Object methods associated with the SAP IDoc are as follows.

#### **next**

**Description** Gets the next source event. **Signature** next() **Parameters** None. **Return Type** boolean **Throws** None

### <span id="page-110-0"></span>**available**

#### **Description**

This method checks to see whether or not the ETD has input data.

#### **Signature**

available()

#### **Parameters**

None.

#### **Returns**

A boolean **true** if data exists, **false** if no data exists.

#### **Throws**

None

### <span id="page-111-2"></span>**send**

#### **Description**

Puts the Event into the IQ as the pertinent Event Type.

**Signature**

send()

**Parameters**

None

**Return Type**

void

**Throws**

<span id="page-111-1"></span>None

#### **reset**

#### **Description**

Resets the IDoc data content.

#### **Signature**

reset()

#### **Parameters**

None.

#### **Returns**

A boolean **true** if data content was reset successfully; **false** if not.

#### **Throws**

<span id="page-111-0"></span>None.

## **getIdocMsgFormat**

#### **Description**

Returns the IDoc message format used by this IDoc.

#### **Signature**

getIdocMsgFormat()

#### **Parameters**

None.

#### **Returns**

A string indicating the IDoc message format (either **"ALE"** or **"EDI"**).

#### **Throws**

<span id="page-112-1"></span>None.

## **setIdocMsgFormatALE**

#### **Description**

Changes the IDoc message format to be **ALE**.

#### **Signature**

setIdocMsgFormatALE()

#### **Parameters**

None.

#### **Return Type**

void

#### **Throws**

<span id="page-112-2"></span>None.

## **setIdocMsgFormatEDI**

#### **Description**

Changes the IDoc message format to be **EDI**.

#### **Signature**

setIdocMsgFormatEDI()

#### **Parameters**

None.

#### **Return Type**

void

#### **Throws**

<span id="page-112-0"></span>None.

## **idocMsgFormatIs**

#### **Description**

Checks the IDoc message format.

#### **Signature**

idocMsgFormatIs(MsgFormat)

#### **Parameters**

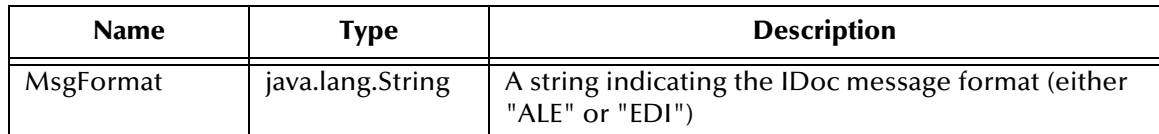

#### **Return Type**

boolean

#### **Throws**

None

# **Index**

## **A**

ACC\_EMPLOYEE\_EXP **[58](#page-57-0)** Assigning ETDs to Event Types **[39](#page-38-0)** authorization objects **[60](#page-59-0)** Autorun **[19](#page-18-0)** available method **[111](#page-110-0)**

### **B**

Build tool **[32](#page-31-0)**

## **C**

CD-ROM **[22](#page-21-0)** Change Request Inquiry **[46](#page-45-0)** Changing the User Name **[68](#page-67-0)** Collaboration **[41](#page-40-0)**, **[72](#page-71-0)**, **[76](#page-75-0)** Rules **[72](#page-71-1)**, **[73](#page-72-0)**, **[76](#page-75-1)** Rules Editor **[76](#page-75-2)** Service **[72](#page-71-2)** Communications Port **[53](#page-52-0)** components, e\*Way **[15](#page-14-0)** configuration Advanced Monk Setup **[108](#page-107-0)**–**[109](#page-108-0)** ALE/RFC Setup **[88](#page-87-0)**–**[96](#page-95-0)** Communication Setup **[96](#page-95-1)**–**[98](#page-97-0)** General Settings **[85](#page-84-0)**–**[87](#page-86-0)** Transaction Processing **[99](#page-98-0)**–**[107](#page-106-0)** configuration parameters Connection Duration Strategy **[96](#page-95-2)** Connection Error Resend Strategy **[97](#page-96-0)** Data Direction **[85](#page-84-1)** Database Entry Lifetime **[101](#page-100-0)** Database Purge Schedule **[100](#page-99-0)** e\*Gate System Polling Interval **[96](#page-95-3)** Enforce Transactional RFC **[99](#page-98-1)** Expunge Database Entry On Confirm **[101](#page-100-1)** Idle Interval Before Disconnecting **[97](#page-96-1)** Incoming Raw Message Journal **[86](#page-85-0)** Interface Name **[85](#page-84-2)** Load Custom Monk File Name **[108](#page-107-1)** Logon Language **[95](#page-94-0)** Logon Password **[94](#page-93-0)** Logon User Name **[94](#page-93-1)**

Maximum Resend Attempts **[98](#page-97-1)** Message Journal Archiving Schedule **[86](#page-85-1)** Negative Acknowledgment Function **[109](#page-108-1)** Outgoing Translated Message Journal **[86](#page-85-2)** Output File Monk Variable **[104](#page-103-0)** Output Record Delimiter Monk Variable **[104](#page-103-1)** Persistent Memory File Monk Variable **[105](#page-104-0)** Persistent Memory File Name **[105](#page-104-1)** Positive Acknowledgment Function **[109](#page-108-2)** Positive Acknowledgment Monk Function **[108](#page-107-2)** Program ID **[88](#page-87-1)** Rejected Message Journal **[87](#page-86-1)** RFC Trace On **[92](#page-91-0)** SAP Application Server **[89](#page-88-0)** SAP Application Server Group **[95](#page-94-1)** SAP Client Number **[93](#page-92-0)** SAP Destination System **[95](#page-94-2)** SAP e\*Way General Error Code **[107](#page-106-1)** SAP Gateway Host **[90](#page-89-0)**, **[91](#page-90-0)** SAP Gateway Service **[91](#page-90-1)** SAP IDoc Syntax Error Code **[107](#page-106-2)** SAP IDoc Translation Error Code **[107](#page-106-3)** SAP IDoc Version **[88](#page-87-2)** SAP Load Balancing Usage **[89](#page-88-1)** SAP Message Server **[95](#page-94-3)** SAP Router String **[90](#page-89-1)**, **[91](#page-90-2)** SAP System Client Number **[94](#page-93-2)** SAP System ID **[93](#page-92-1)** SAP System Number **[90](#page-89-2)**, **[93](#page-92-2)** SAP System Type **[88](#page-87-3)** SAP User Language **[94](#page-93-3)** SAP User Name **[93](#page-92-3)** Startup Monk Function Name **[108](#page-107-3)** Time to Wait Before Attempting Connection **[96](#page-95-4)** Time to Wait Before Becoming Server **[96](#page-95-5)** Transaction Identification and Translation **[102](#page-101-0)** Transactional ID Verification Database **[99](#page-98-2)**, **[100](#page-99-1)** Translation Status Monk Variable **[103](#page-102-0)** Validate SAP Sender Identity **[92](#page-91-1)** Verification Database Operating Mode **[100](#page-99-2)** configuration procedures e\*Way **[64](#page-63-0)** SAP **[43](#page-42-0)** Connection Duration Strategy **[80](#page-79-0)** Connection Duration Strategy parameter **[96](#page-95-2)** Connection Error Resend Strategy parameter **[97](#page-96-0)** conventions, writing **[9](#page-8-0)** Create Request **[46](#page-45-1)**

#### **D**

Data Direction parameter **[85](#page-84-1)** Database Entry Lifetime parameter **[101](#page-100-0)** Database Purge Schedule parameter **[100](#page-99-0)**

#### Distribution Model **[43](#page-42-1)**

#### **E**

e\*Gate System Polling Interval parameter **[96](#page-95-3)** e\*Way components **[15](#page-14-0)** configuration **[64](#page-63-0)** creating **[62](#page-61-0)** Installation **[19](#page-18-1)** Properties **[63](#page-62-0)** Schedules **[68](#page-67-1)** setup procedures **[61](#page-60-0)** Startup Options **[68](#page-67-1)** troubleshooting **[72](#page-71-3)** Editor Collaboration Rules **[76](#page-75-2)** ETD **[32](#page-31-0)** Enforce Transactional RFC parameter **[99](#page-98-1)** ERROR **[83](#page-82-0)** ETD Editor **[32](#page-31-0)** Event Type **[39](#page-38-0)** Event Type Definition (ETD) **[28](#page-27-0)**, **[39](#page-38-0)** Event Type Definition Editor **[36](#page-35-0)** Events **[75](#page-74-0)** Expunge Database Entry On Confirm parameter **[101](#page-100-1)**

## **G**

getIdocMsgFormat method **[112](#page-111-0)** GNU **[83](#page-82-1)**

## **H**

HOLD **[83](#page-82-2)**

## **I**

Idle Interval Before Disconnecting parameter **[97](#page-96-1)** IDoc Description File **[29](#page-28-0)**, **[31](#page-30-0)** IDoc Types **[11](#page-10-0)** IDoc Wizard **[37](#page-36-0)** idocMsgFormatIs method **[113](#page-112-0)** INBOUND\_IDOC\_PROCESS **[83](#page-82-3)** Incoming Raw Message Journal parameter **[86](#page-85-0)** Installation procedure UNIX systems **[22](#page-21-1)** Windows systems **[19](#page-18-2)** InstallShield **[19](#page-18-3)** Intelligent Queue (IQ) **[42](#page-41-0)**, **[72](#page-71-4)** Interface Name parameter **[85](#page-84-2)**

## **J**

Java IDoc methods available **[111](#page-110-0)** getIdocMsgFormat **[112](#page-111-0)** idocMsgFormatIs **[113](#page-112-0)** next **[111](#page-110-1)** reset **[112](#page-111-1)** send **[112](#page-111-2)** setIdocMsgFormatALE **[113](#page-112-1)** setIdocMsgFormatEDI **[113](#page-112-2)** Java Idoc Wizard **[37](#page-36-0)**

## **L**

Load Custom Monk File Name parameter **[108](#page-107-1)** logging options **[70](#page-69-0)** Logical System **[55](#page-54-0)** Logon Language parameter **[95](#page-94-0)** Logon Password parameter **[94](#page-93-0)** Logon User Name parameter **[94](#page-93-1)**

## **M**

Maximum Resend Attempts parameter **[98](#page-97-1)** Message Journal Archiving Schedule parameter **[86](#page-85-1)** Message Types **[11](#page-10-1)** [method, Java - see Java IDoc methods](#page-110-2) monitoring thresholds **[71](#page-70-0)** Monk **[13](#page-12-0)** Monk variable **[80](#page-79-1)**, **[83](#page-82-4)** MONK\_RecDelim **[83](#page-82-5)** MONK\_X\_Status **[83](#page-82-6)** MULTI **[83](#page-82-7)**

## **N**

NAK **[83](#page-82-8)** Negative Acknowledgment Function parameter **[109](#page-108-1)** next method **[111](#page-110-1)**

## **O**

OK **[83](#page-82-9)** Operating Systems **[15](#page-14-1)** Outgoing Translated Message Journal parameter **[86](#page-85-2)** Output File Monk Variable parameter **[104](#page-103-0)** Output IDoc records **[30](#page-29-0)** Output IDoc types **[30](#page-29-1)** Output Record Delimiter Monk Variable parameter **[104](#page-103-1)** Output segment fields **[30](#page-29-2)**

## **P**

[parameters - see configuration parameters](#page-83-0) Participating Host **[72](#page-71-5)** Partner **[55](#page-54-1)** Partner Type **[55](#page-54-2)** Persistent Memory File Monk Variable parameter **[105](#page-104-0)** Persistent Memory File Name parameter **[105](#page-104-1)** Positive Acknowledgment Function parameter **[109](#page-108-2)** Positive Acknowledgment Monk Function parameter **[108](#page-107-2)** procedures configuration (e\*Way) **[64](#page-63-0)** configuration (SAP) **[43](#page-42-0)** installation **[19](#page-18-1)** setup (e\*Way) **[61](#page-60-0)** Program ID parameter **[88](#page-87-1)** Properties, e\*Way **[63](#page-62-0)**

# **Q**

[Queue - see Intelligent Queue \(IQ\)](#page-41-0)

## **R**

Rejected Message Journal parameter **[87](#page-86-1)** Remote Function Call (RFC) **[75](#page-74-1)** reset method **[112](#page-111-1)** RFC Trace On parameter **[92](#page-91-0)** RFC,Transactional (tRFC) **[75](#page-74-2)**, **[80](#page-79-2)**, **[83](#page-82-10)**

## **S**

SALE **[45](#page-44-0)**, **[47](#page-46-0)** SAP Application Server Group parameter **[95](#page-94-1)** SAP Application Server parameter **[89](#page-88-0)** SAP Client Number parameter **[93](#page-92-0)** SAP Destination System parameter **[95](#page-94-2)** SAP e\*Way General Error Code parameter **[107](#page-106-1)** SAP Gateway Host parameter **[90](#page-89-0)**, **[91](#page-90-0)** SAP Gateway Service parameter **[91](#page-90-1)** SAP IDoc Syntax Error Code parameter **[107](#page-106-2)** SAP IDoc Translation Error Code parameter **[107](#page-106-3)** SAP IDoc Version parameter **[88](#page-87-2)** SAP Load Balancing Usage parameter **[89](#page-88-1)** SAP Message Server parameter **[95](#page-94-3)** SAP R/3 configuration **[43](#page-42-0)** SAP Router String parameter **[90](#page-89-1)**, **[91](#page-90-2)** SAP System Client Number parameter **[94](#page-93-2)** SAP System ID parameter **[93](#page-92-1)** SAP System Number parameter **[90](#page-89-2)**, **[93](#page-92-2)** SAP System Type parameter **[88](#page-87-3)** SAP User Language parameter **[94](#page-93-3)**

SAP User Name parameter **[93](#page-92-3)** Schedules **[68](#page-67-1)** send method **[112](#page-111-2)** setIdocMsgFormatALE method **[113](#page-112-1)** setIdocMsgFormatEDI method **[113](#page-112-2)** Setting Startup Options or Schedules **[68](#page-67-1)** Startup Monk Function Name parameter **[108](#page-107-3)** Startup Options **[68](#page-67-1)**

## **T**

Time to Wait Before Attempting Connection parameter **[96](#page-95-4)** Time to Wait Before Becoming Server parameter **[96](#page-95-5)** Transaction Identification and Translation parameter **[102](#page-101-0)** Transactional ID (TID) **[75](#page-74-3)**, **[80](#page-79-3)**, **[83](#page-82-11)** Transactional ID Verification Database parameter **[99](#page-98-2)**, **[100](#page-99-1)** Transactional RFC (tRFC) **[75](#page-74-2)**, **[80](#page-79-2)**, **[83](#page-82-10)** Transfer List to a Local File **[31](#page-30-1)** Translation Status Monk Variable parameter **[103](#page-102-0)** troubleshooting the e\*Way **[72](#page-71-3)**

## **U**

UNIX installation procedure **[22](#page-21-1)** User name **[68](#page-67-0)**

## **V**

Validate SAP Sender Identity parameter **[92](#page-91-1)** Verification Database Operating Mode parameter **[100](#page-99-2)**

## **W**

WEDI **[55](#page-54-3)**, **[56](#page-55-0)** Windows installation procedure **[19](#page-18-2)** Wizard IDoc (Java) **[37](#page-36-0)** writing conventions **[9](#page-8-0)**